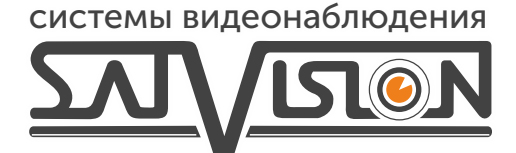

## ПОЛНАЯ ИНСТРУКЦИЯ ДЛЯ IP-ВИДЕОКАМЕР 3 СЕРИИ

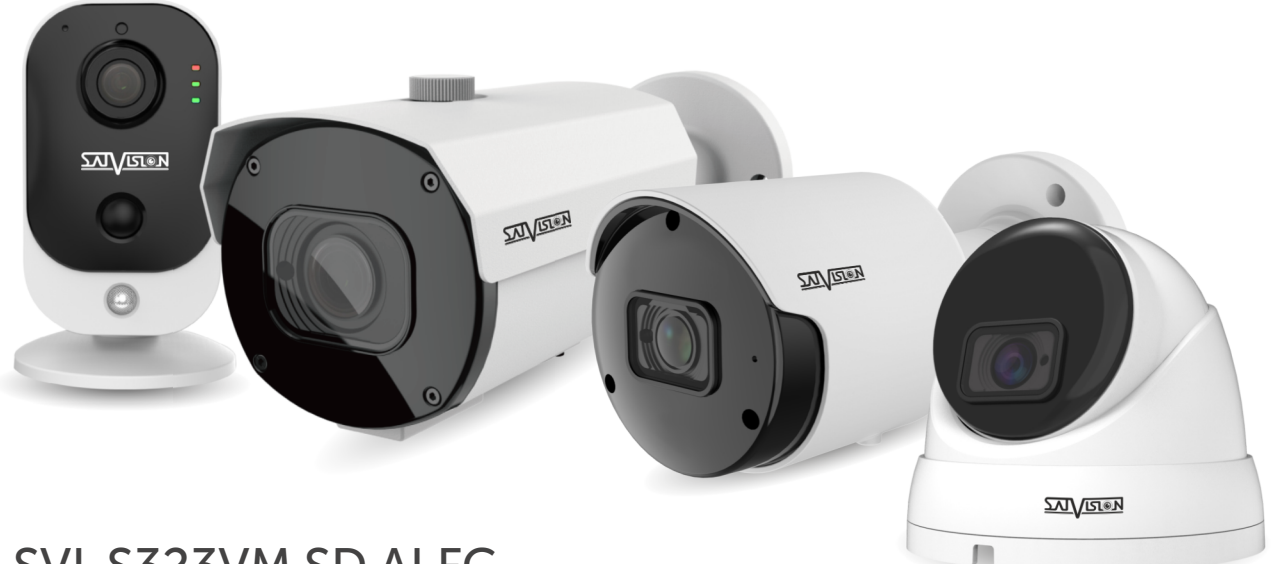

SVI-S323VM SD AI FC SVI-S523VM SD SL v3.0 SVI-S323V SD SL v2.0 SVI-S323V SD SL MAX SVI-S353VM SD SL v2.0 SVI-S483 SD SL SVI-S123A SL v2.0 SVI-S123 SD SL v2.0 SVI-S123A SD SL v2.0 SVI-S123A SD FC SVI-S123A SD SL MAX SVI-S153A SD SL v2.0 SVI-S183A SD SL

SVI-D223A SL v2.0 SVI-D223A SD SL v2.0 SVI-D223A SD FC SVI-D223A SD SL MAX SVI-D453A SD SL v2.0 SVI-D283A SD SL SVI-D323V SD SL v2.0 SVI-D323V SD SL MAX SVI-D353VM SD SL v2.0 SVI-C223AW v3.0

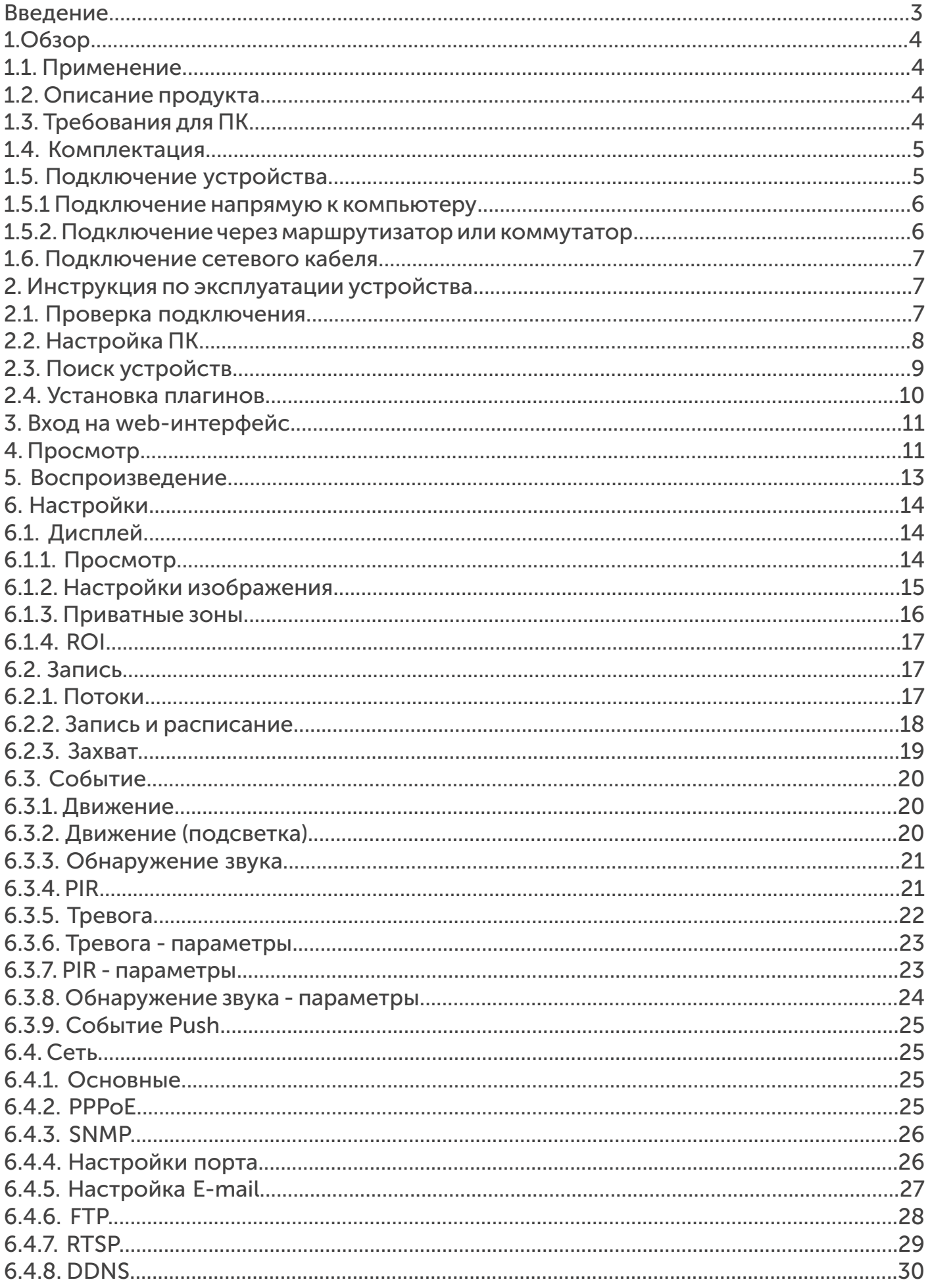

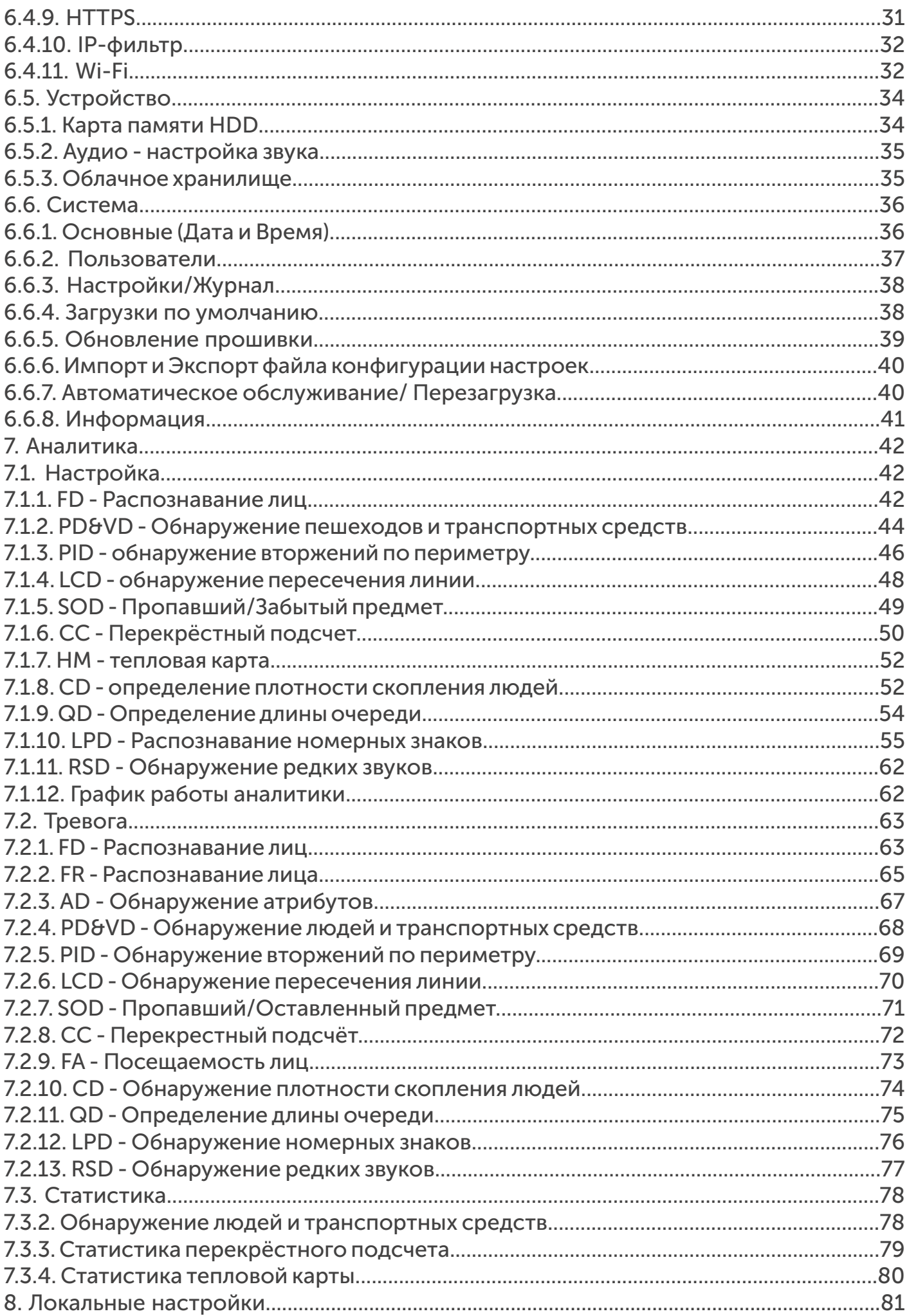

#### Введение

Благодарим Вас за приобретение нашей продукции. IP-видеокамеры используют стандартный алгоритм кодирования H.264/H.265/H.264+/H265+, который обеспечивает четкое и плавное видео. Сетевые камеры просты в установке и эксплуатации. В основном, IP-видеокамеры используются для крупных и средних предприятий, государственных проектов, в больших торговых центрах, гостиницах, больницах, школах и т. д.

#### Примечание

Некоторая информация, содержащаяся в руководстве, может отличаться от данного продукта и быть актуальна для последних версий прошивки. Для уточнения, пожалуйста, свяжитесь с нашей службой технической поддержки по номеру 8 800 550-12-51 или обратитесь к дилерам. Данные в руководстве могут быть изменены без предварительного уведомления.

## Внимание!

Если продукт не работает должным образом, обратитесь к дилеру или в ближайший сервисный центр. Никогда не пытайтесь разбирать видеокамеры сами (мы не несем ответственности за любые проблемы в результате несанкционированного ремонта или обслуживания). Список наших партнеров вы можете найти на сайте satvision-cctv.ru.

#### Рекомендации по эксплуатации:

- Держать подальше от жидкости во время использования.
- При использовании продукта, вы должны руководствоваться правилами электробезопасности страны и региона. Когда изделие монтируется на стену или потолок, устройство должно быть прочно закреплено.
- Не используйте видеокамеру вне указанного диапазона напряжений.
- Не роняйте видеокамеру и не подвергайте её физическим воздействиям.
- Не прикасайтесь к объективу видеокамеры.
- При необходимости очистки видеокамеры, пожалуйста, используйте чистую ткань, чтобы аккуратно удалить загрязнения.
- Не направляйте видеокамеру на солнце или яркие места.
- Не устанавливайте оборудование в местах, не соответствующих условиям эксплуатации.
- Заземление производится в соответствии с ПУЭ (правила устройства электроустановок).

#### 1. Обзор

#### 1.1. Применение

Сетевые видеокамеры могут быть установлены в различных общественных местах, таких как - торговые центры, супермаркеты, школы, фабрики и т. д., а также в местах, требующих видео высокой четкости:

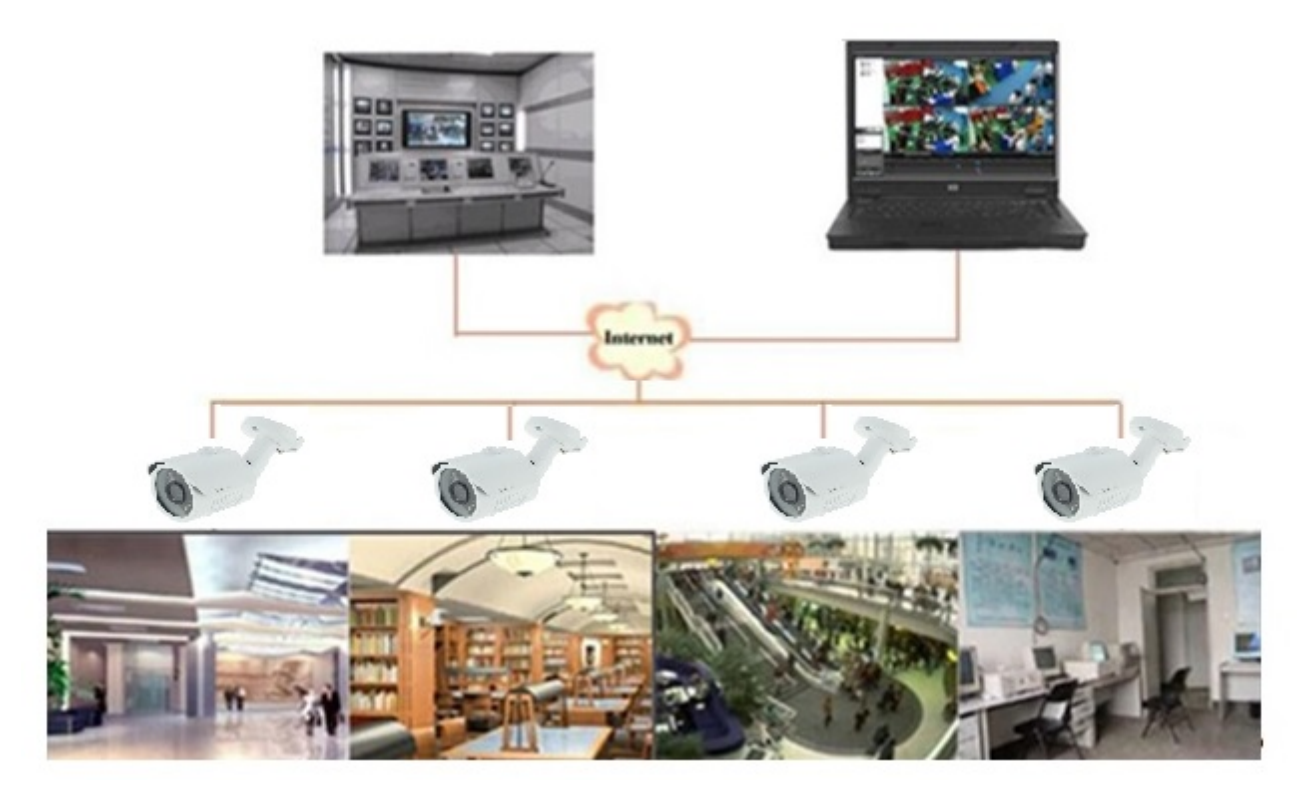

#### 1.2. Описание продукта

Под IP-видеокамерой понимают цифровую видеокамеру, особенностью которой является передача видеопотока в цифровом формате по сети Ethernet. Каждая IP-видеокамера в сети имеет свой IP-адрес и использует сетевые протоколы.

Любой удаленный пользователь может подключиться и, в режиме реального времени, просматривать видео, введя IP-адрес в веб-браузере. Одновременно IP-видеокамерой могут управлять несколько пользователей с разными уровнями авторизации.

#### 1.3. Требования для ПК

Операционная система: Windows 7/Windows 8 или выше (32/64-разрядная); Процессор: Intel Core 2 Duo или выше; Память: 1ГБ или больше; Дисплей: 1024 × 768 или больше; Рекомендованный браузер: IE 11.0 или новее.

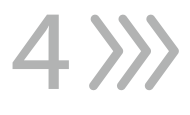

#### 1.4. Комплектация

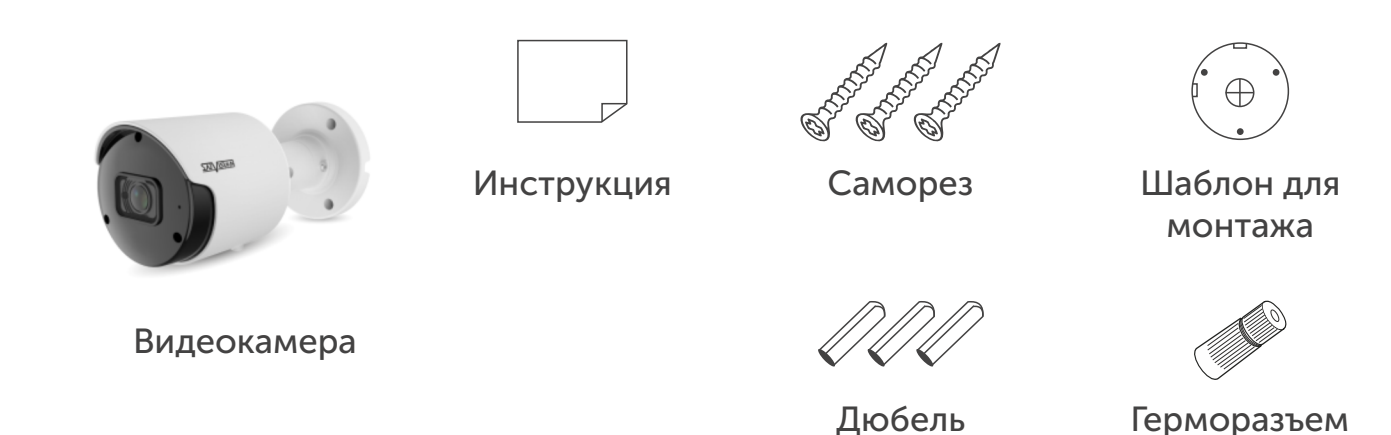

#### 1.5. Подключение устройства

Видеокамера подключается с помощью UTP кабеля и коннектора RJ-45 по схеме (c обоих концов обжимается одинаково).

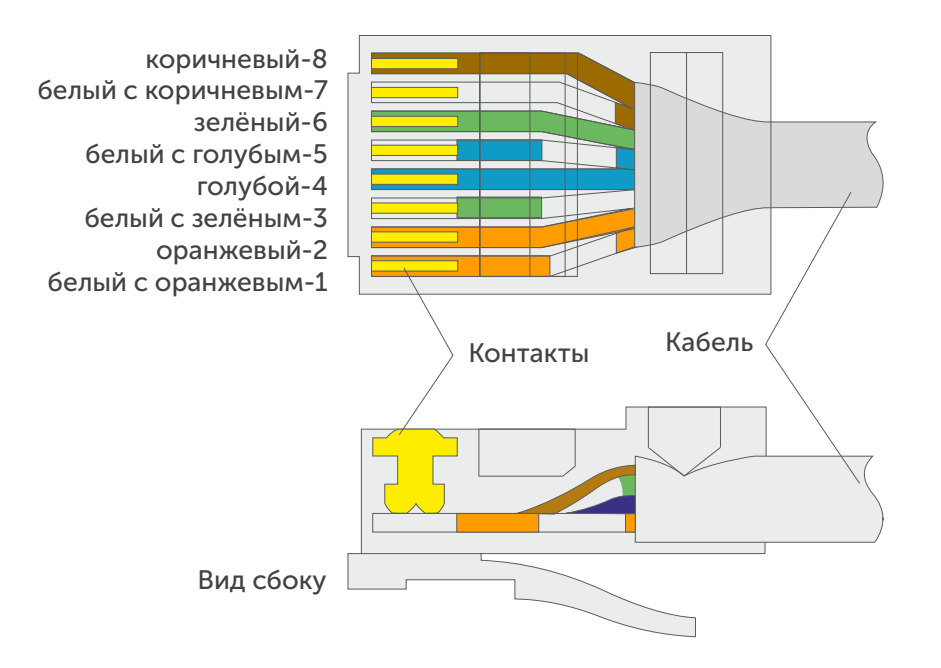

#### Вид сверху со стороны контактов

POE питание осуществляется по тем же жилам, что и информация (1, 2, 3, 6).

IP-видеокамеры могут быть подключены двумя способами.

#### 1.5.1. Подключение напрямую к компьютеру

Подключите IР-видеокамеру к ПК через сетевой кабель. Питание к видеокамере подключается от адаптера DC 12V. Подождите несколько секунд, пока видеокамера запустится и приступайте к следующему пункту.

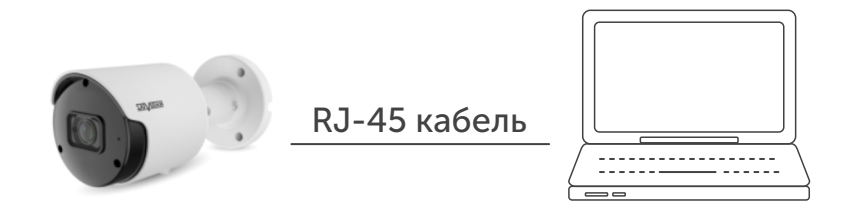

#### 1.5.2. Подключение через маршрутизатор или коммутатор

Чаще всего этот вариант используется при подключении IР-видеокамеры к сети Интернет, где видеокамера и компьютер подключены кабелем UTP к портам LАN маршрутизатора или коммутатора. Если используется POEкоммутатор (и камера поддерживает стандарт POE), то адаптер питания к видеокамере подключать не надо. Подождите несколько секунд и приступайте к следующему пункту.

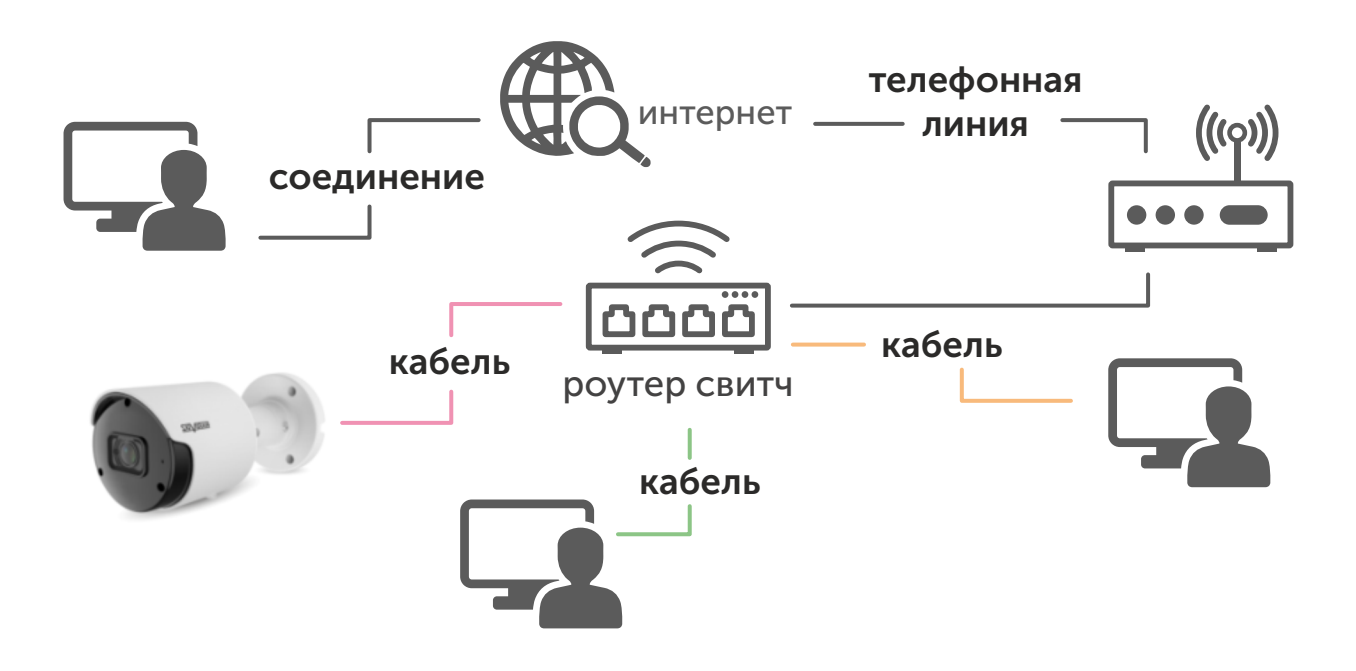

## Внимание!

Рекомендуется установить герморазъем для сетевого кабеля.

#### 1.6. Подключение сетевого кабеля

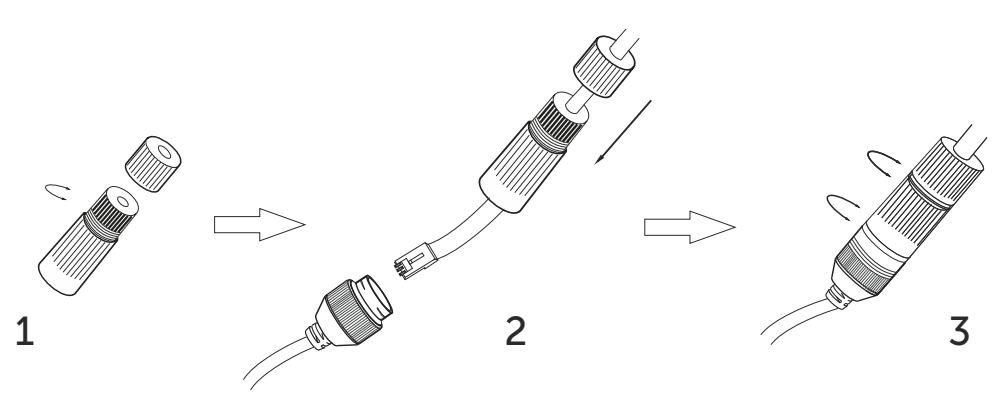

1. Ослабьте гайку в герморазъеме.

2. Пропустите сетевой кабель (без разъема RJ-45) через оба элемента. Затем обожмите кабель с RJ-45 разъемом.

3. Подключите кабель с герморазъемом, затем затяните гайки и основную крышку.

#### 2. Инструкция по эксплуатации устройства

#### 2.1. Проверка подключения

1. Заводской IP-адрес видеокамеры 192.168.1.100, маска подсети 255.255.255.0. Установите на компьютере IP-адрес в том же сегменте сети, что и у IP-видеокамеры, например, 192.168.1.69, и такую же маску подсети у IP-камеры.

2. Для того, чтобы удостовериться в правильной настройке сети на ПК, вам необходимо зайти в меню Пуск > Выполнить (поиск), набрать команду «СMD», нажать клавишу ввод. Введите в командной строке «ping 192.168.1.100». Если команда РING выполнена успешно (как показано на рисунке ниже), то IР-видеокамера работает в нормальном режиме и сеть подключена правильно.

```
ВШ Командная строка
Microsoft Windows [Version 10.0.15063]
(с) Корпорация Майкрософт (Microsoft Corporation), 2017. Все права защищены.
C:\Users\tex-1>ping 192.168.1.100
Обмен пакетами с 192.168.1.100 по с 32 байтами данных:
ОСМЕН НАКРАВИЛЬ 1221100:11100 НФ 32 ВОДИМНИ ДАННЫХ:<br>Ответ от 192.168.1.100: ЧИСЛО байт=32 время<1MC TTL=64<br>Ответ от 192.168.1.100: ЧИСЛО байт=32 время=5MC TTL=64
Ответ от 192.168.1.100: число байт=32 время<1мс TTL=64
Статистика Ping для 192.168.1.100:
    Пакетов: отправлено = 4, получено = 4, потеряно = 0
     (0% потерь)
Приблизительное время приема-передачи в мс:
    Минимальное = 0мсек, Максимальное = 5 мсек, Среднее = 1 мсек
C:\Users\tex-1>
```
Если вы увидите сообщение, что «узел недоступен» (как показано на рисунке ниже), то проверьте IР-адрес, настройки ПК и подключение к сети.

```
В. Командная строка
Microsoft Windows [Version 10.0.15063]
(с) Корпорация Майкрософт (Microsoft Corporation), 2017. Все права защищены.
C:\Users\tex-1>ping 192.168.1.100
Обмен пакетами с 192.168.1.100 по с 32 байтами данных:
Ответ от 192.168.1.55: Заданный узел недоступен.
Ответ от 192.168.1.55: Заданный узел недоступен.<br>Ответ от 192.168.1.55: Заданный узел недоступен.
Ответ от 192.168.1.55: Заданный узел недоступен.
Статистика Ping для 192.168.1.100:
    Пакетов: отправлено = 4, получено = 4, потеряно = 0
    (0% потерь)
C:\Users\tex-1>
```
#### 2.2. Настройка ПК

Совет: программа Satvision Search может быть использована для поиска устройств, находящихся в сети. Перед запуском Satvision Search, нажмите на значок локального соединения в правом нижнем углу рабочего стола.

Добавьте IР-адреса нескольких сетевых сегментов в настройках ТСР/IР для локального подключения (как показано ниже). Запустив средство поиска, вы можете осуществлять поиск любого устройства с IР-адресом в той же сети.

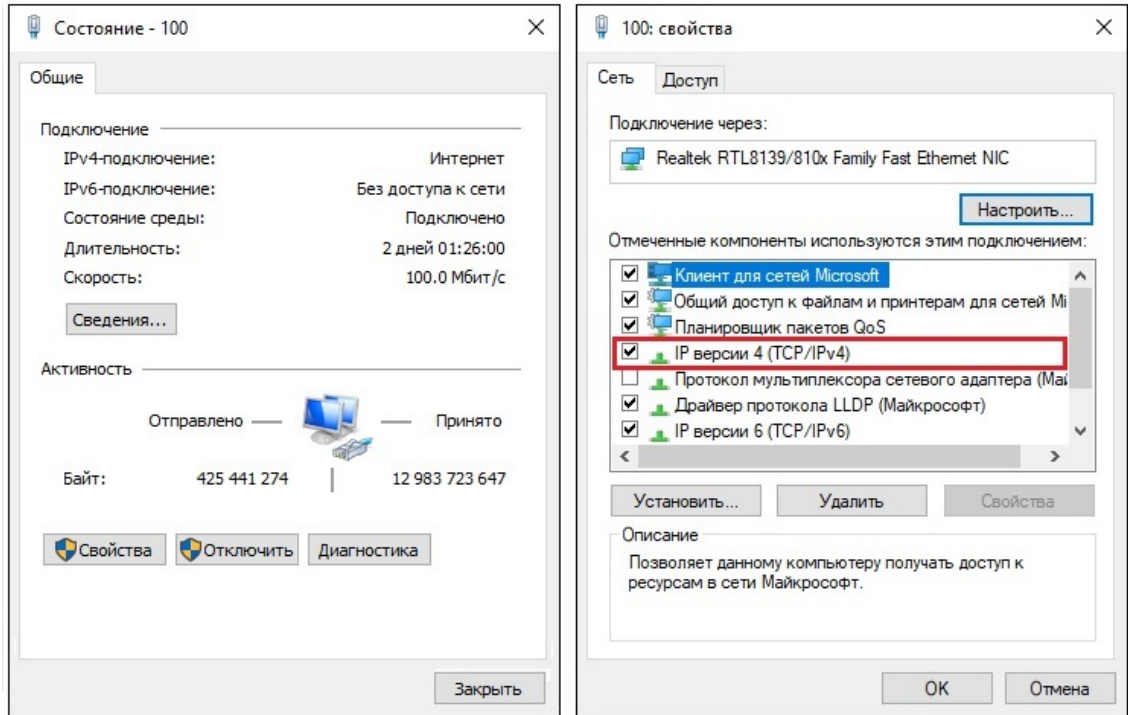

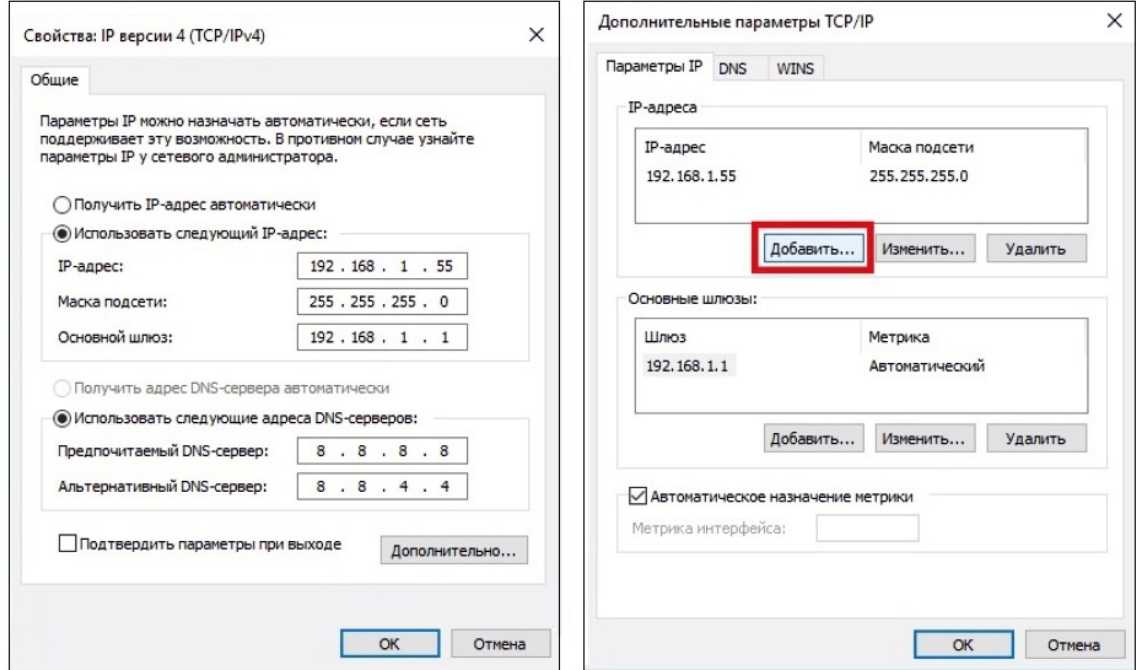

#### 2.3. Поиск устройств

9

Программа поиска IP-видеокамер Satvision 3 серии:

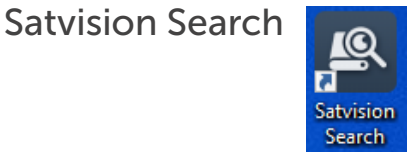

Запустите программу поиска, нажав дважды на ее ярлык. Программа предназначена для поиска и отображения онлайн IР-устройств, модели, имени, версии прошивки, IP-адресов, маски, шлюза, MAC-адреса, HTTPпорта, TCP-порта, количества каналов устройства, типа получения сетевых настроек DHCP/статический, P2P ID и дополнительной информации.

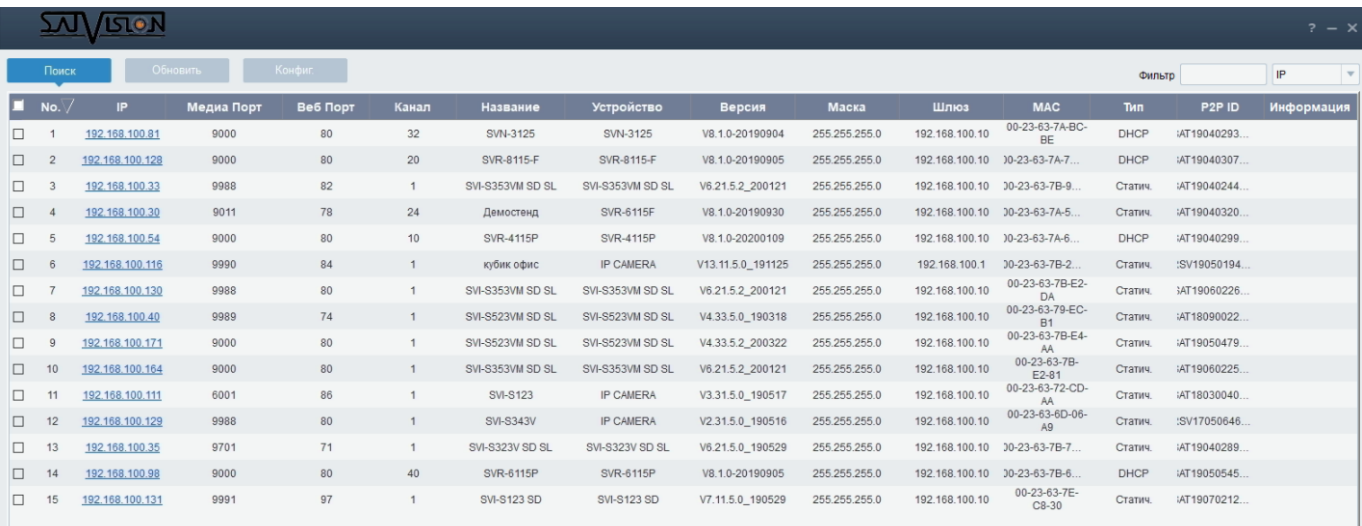

Для изменения IP-адреса вашей видеокамеры необходимо:

Открыть программу поиска и нажать «Поиск». Выбрать в списке необходимую видеокамеру и установить «галочку» напротив нее, после чего, снизу в окне укажите имя и пароль от вашей видеокамеры - по умолчанию admin/12345678, пропишите новые сетевые настройки. Для применения настроек, нажмите кнопку «Обновить».

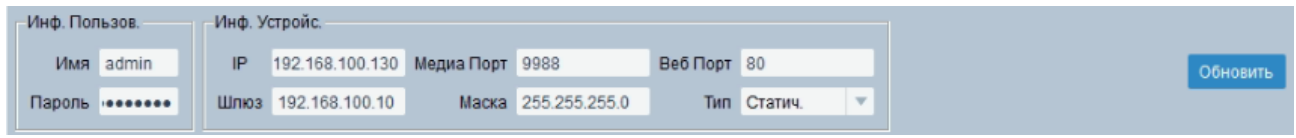

#### 2.4. Установка плагинов

Чтобы получить доступ к IP-видеокамере, запустите браузер IE (Internet Explorer). В браузере укажите IP-адрес камеры, по умолчанию (http://192.168.1.100). Вам откроется страница видеокамеры, на которой будет указано о необходимости установить плагин. Нажмите кнопку «download» и сохраните установочный файл на ПК, после чего закройте браузер.

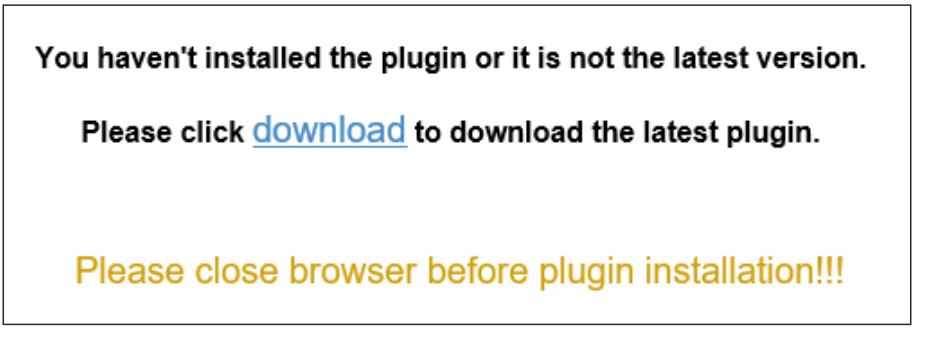

Запустите скачанный файл (если он не запустился автоматически) и в диалоговом окне нажмите на кнопку «Install» для установки необходимого плагина.

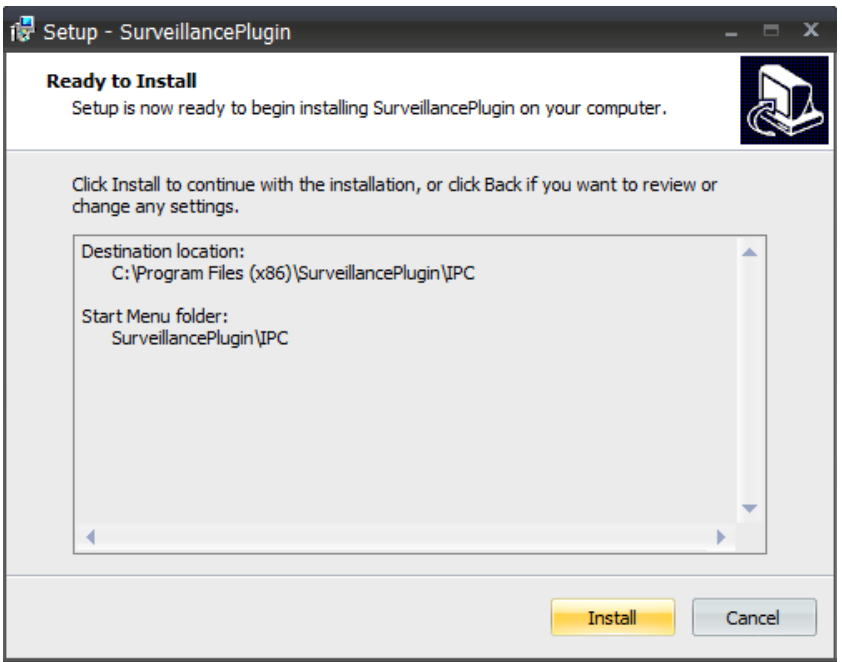

10

#### 3. Вход на web-интерфейс

Откройте IE и введите IP-адрес видеокамеры в адресную строку, после открытия меню входа, укажите данные от видеокамеры - логин и пароль, по умолчанию (admin/12345678). Нажмите «Войти» для входа на webинтерфейс видеокамеры, и нажмите «Запомнить пароль». Если IP-адрес и пароль не будут в дальнейшем меняться, это ускорит процесс, при повторном входе в будущем.

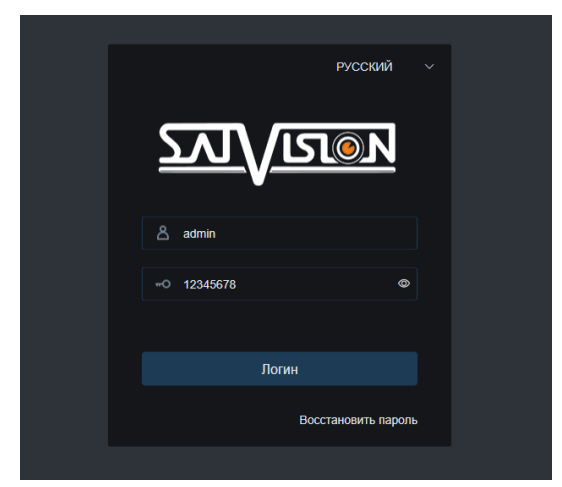

Интерфейс входа для IР-видеокамер

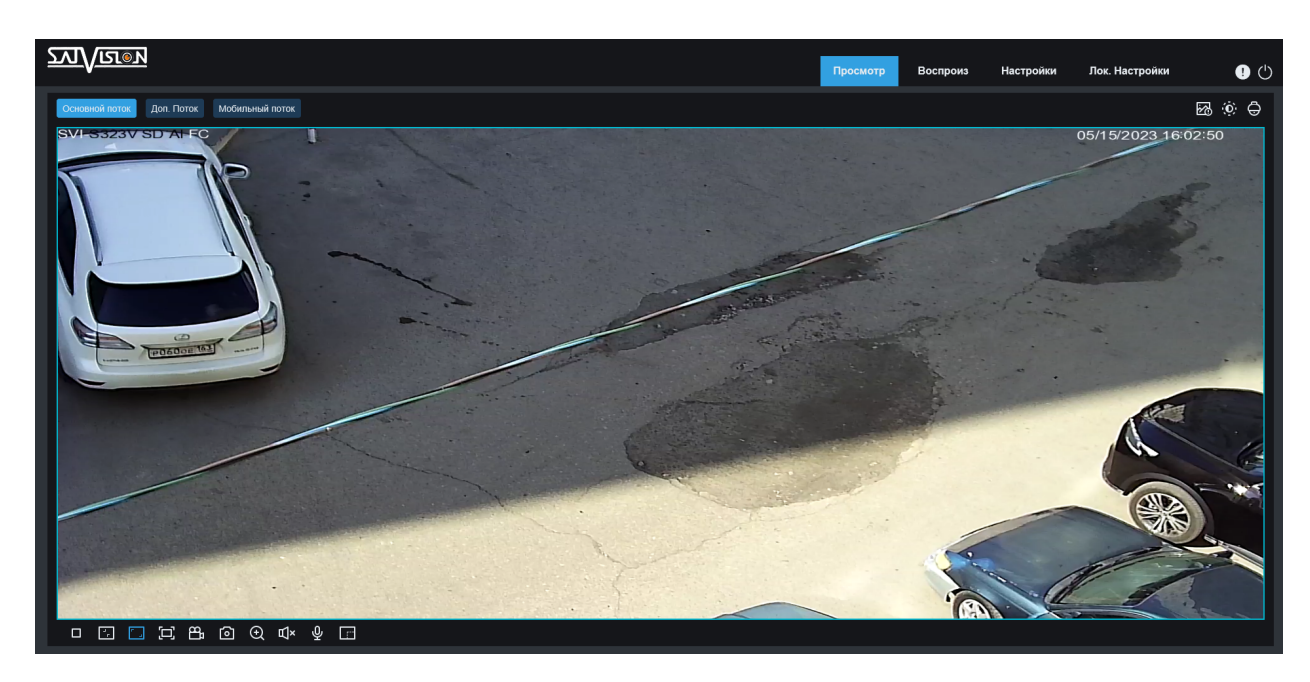

#### 4. Просмотр

11

Основной поток доп. Поток мобильный поток Переключение потоков;

 $\Box$ : Регулировка соотношения кадра, переключение между исходным соотношением и автоматическим соотношением;

: Кнопка вкл./выкл. онлайн просмотра;

l<br>I **В • • В • • Кнопки управления записью видео, фото,** уменьшение/увеличение изображения;

 $\mathbb{Q}$  : Кнопки - динамик для прослушивания звука, микрофон, для двусторонней связи (если ваша видеокамера поддерживает данную функцию);

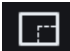

**• Виде**: Линейка для измерения размера объекта;

: Видео в реальном времени;

**Воспроиз : Меню просмотра видео с microSD карты (если ваша видеокамера** поддерживает карту памяти);

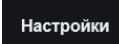

: Доступ к настройкам устройства;

лок. Настройки : Настройки пути на локальный компьютер для сохранения видео, скриншотов и для загрузки с карты памяти;

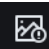

**28** : Окно сообщений о работе аналитики;

 : Настройки цвета (оттенок, яркость, контрастность, насыщенность, резкость);

 : Настройки PTZ управления - зум, фокус (если ваша видеокамера поддерживает данную функцию);

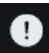

: Профиль, под которым вы вошли;

: Кнопка выхода из системы, для возврата на страницу входа.

#### 5. Воспроизведение

В данном пункте, вы можете посмотреть видео, записанное на microSD карту (если ваша видеокамера поддерживает карту памяти).

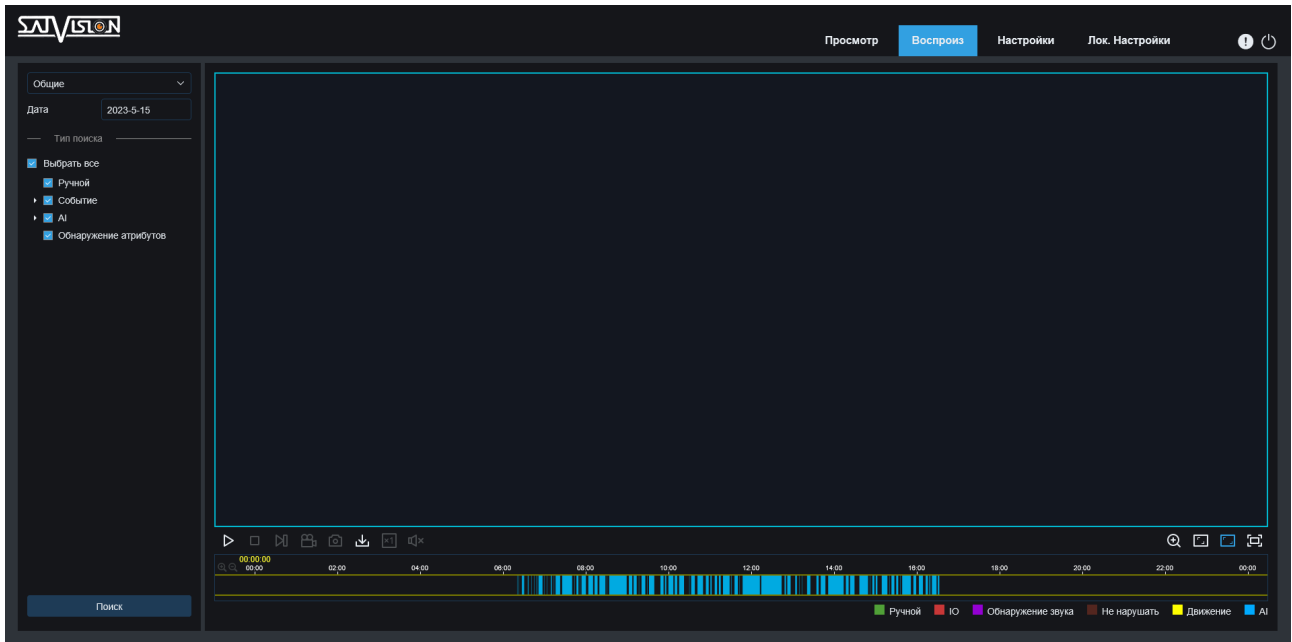

Разными цветами отмечены файлы, записанные разным способом. Данное цветовое разделение облегчит вам поиск в архиве и сэкономит время. Для воспроизведения, выберите соответствующую дату, время поиска, выберите необходимый тип записи, а затем нажмите кнопку поиска.

Ш □ Ⅵ 凸 回 凼 刚 Ф 区 | 12 + 12 + 0603начение иконок (слева направо) – пауза/ воспроизведение, покадровый просмотр, запись видео и скриншот на ПК в онлайн формате из архива, загрузка файла, скорость просмотра, включение аудио;

 : Шкала времени с зафиксированными событиями на карту памяти (разным цветом отмечены записи по тому или иному типу тревоги);

<sup>00500</sup>: Кнопки масштабирования, приблизить/отдалить шкалу времени;

: Кнопка масштабирования, приблизить/отдалить просмотр;

 : Регулировка соотношения кадра, переключение между исходным и автоматическим соотношениями.

# 13

#### 6. Настройки

#### 6.1. Дисплей

#### 6.1.1. Просмотр

В данном пункте, вы можете поменять имя устройства, частоту, прозрачность, а также вкл./выкл. в режиме просмотра отображения имени устройства и даты с временем.

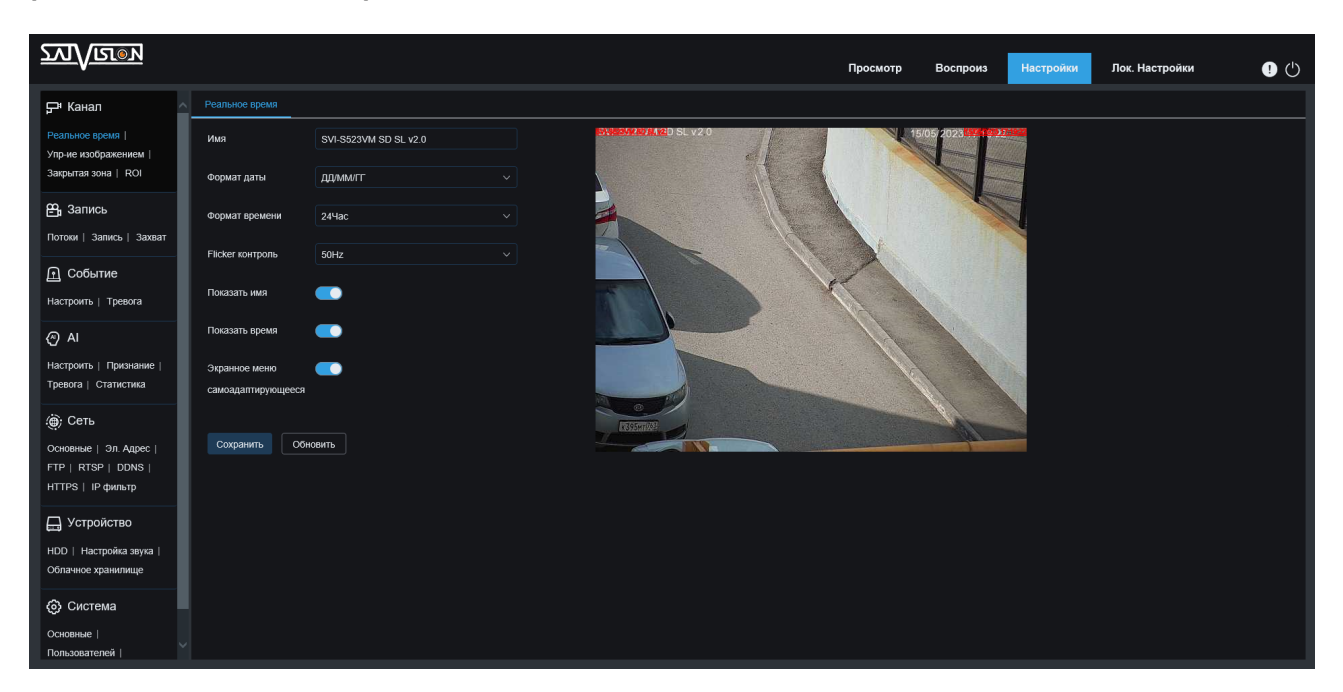

Имя устройства – имя вашей видеокамеры;

Частота – 50 или 60 Гц;

Показать имя – вкл./выкл. отображение имени в онлайн просмотре;

Экранное меню самоадаптирующее - инвертирует цвет текста на экране в зависимости от цвета фона;

Формат даты - формат отображения даты;

Формат времени - формат отображения времени 12 или 24 часа; Показать время – вкл./выкл. отображение даты и времени в онлайн просмотре.

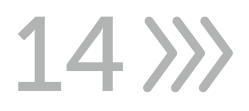

#### 6.1.2. Настройки изображения

Здесь вы можете установить или поменять настройки изображения.

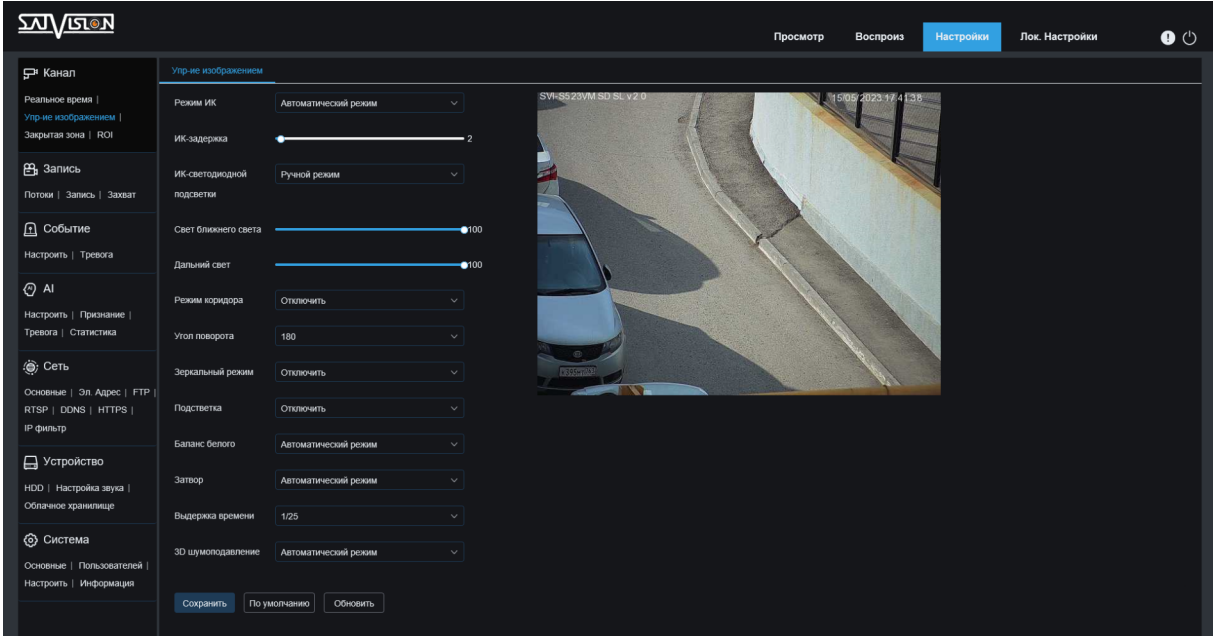

Режим ИК-подсветки - Авто (нормальный режим работы)/Цветной (всегда в цвете, ИК -выкл.)/Ч.Б. (всегда в Ч.Б., ИК - вкл.)/Расписание (режим переключения из дня в ночь, установленный по расписанию);

Режим изображения (позволяет отрегулировать чувствительность перехода из дня в ночь)

Задержка ИК-подсветки - время задержки ИК-подсветки на переключение из дня в ночь и наоборот;

ИК-подсветка - режим работы ИК-подсветки;

15

Режим ИК-подсветки - ручной режим (позволяет отрегулировать яркость в ручную) или Smart (регулирует яркость в зависимости от окружающей освещенности);

Поворот - поворот изображения на 180 градусов по вертикали; Режим коридора - поворот на 90 градусов;

Зеркалирование - поворот изображения на 180 градосов по горизонтали; Угол поворота - поворот изображения на 180 градусов по горизонтали и по вертикали одновременно;

Меню Подсветка позволяет выбрать одну из предложенных функций: Режим BLC (Back Light Compensation) - компенсация задней засветки. Функция, которая не допускает ситуацию, когда объект, находящийся на фоне яркого источника света, получался бы затемнённым. Доступен выбор области BLC, а также уровень компенсации;

3D DNR (Digital Noise Reduction)-3D шумоподавление - цифровое понижение шума. Данная функция предназначена для шумоподавления, а именно, для уменьшения искажений до приемлемого уровня или их полного устранения; WDR (Wide Dynamic Range) - функция расширенного динамического диапазона видеокамеры. Она необходима для улучшения изображения, получаемого с видеокамеры в условиях высокой контрастности освещения в

кадре. Данная опция осветляет затемнённые участки и затемняет слишком яркие;

HLC (High Light Сompensation) - компенсация передней засветки. Эта функция необходима в тех случаях, когда между объектом наблюдения и камерой находится интенсивный источник света (например, фонарь, направленный в камеру или включенный свет фар);

AGC (Automatic Gain Control) - это автоматическое регулирование усиления или сокращенно АРУ. АРУ - процесс стабилизации амплитуды видеосигнала на выходе видеокамеры. При небольшой скорости, амплитуда видеосигнала автоматически увеличивается, при большой - автоматически уменьшается, таким образом, система следит за изменениями сигнала;

Баланс белого - один из параметров метода передачи цветного изображения, определяющий соответствие цветовой гаммы изображения объекта цветовой гамме объекта съёмки. Данный функционал позволяет скорректировать красный, зеленый и синий цвета в кадре;

Затвор - в этом разделе, вы можете выбрать режим экспозиции «Авто» или «Ручной»;

Электронный затвор (max) - в этом разделе, вы можете выбрать режим экспозиции в «Ручном» режиме и установить время срабатывания электронного затвора.

#### 6.1.3. Приватные зоны

В данном разделе устанавливаются зоны приватности, доступно четыре зоны. Вы можете скрывать части изображения, нежелательные для записи, например - оборудование, дома, автомобили, части зданий, представляющие коммерческую тайну. Видеозапись с камер, на которых установлена маска, так же будет содержать приватную область. Маску приватности можно добавить, удалить или переместить, так же доступно изменение формы и размера уже существующей зоны.

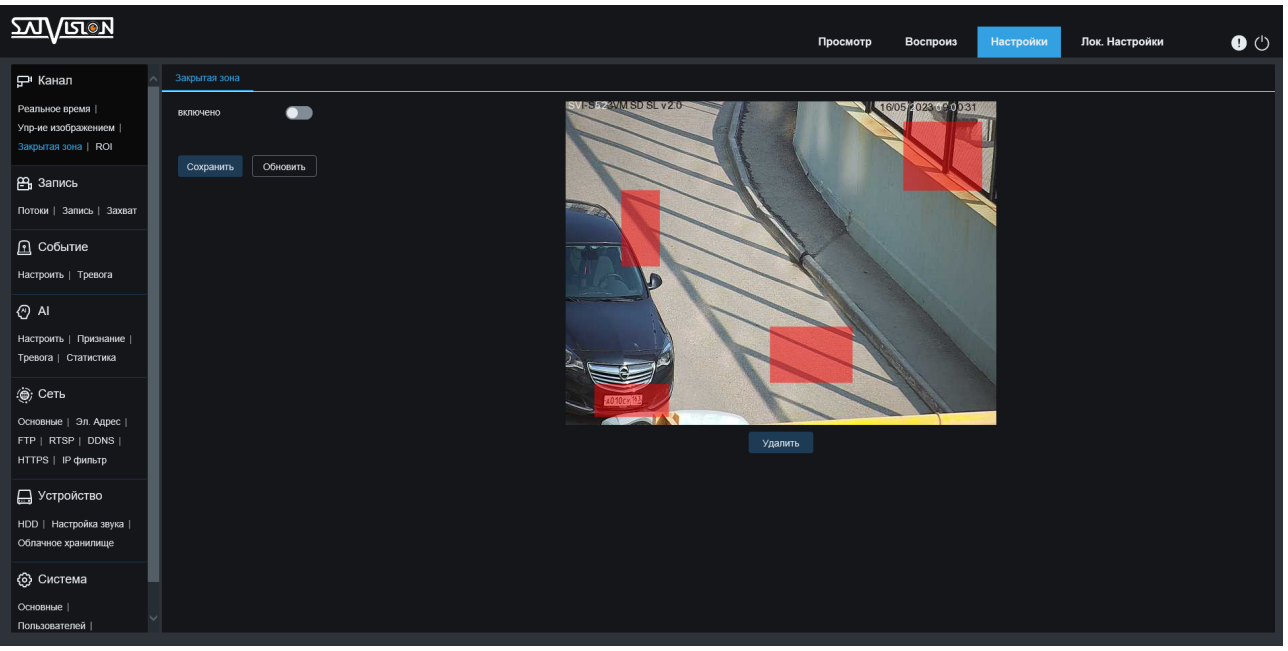

 $16$   $\lambda$ 

#### 6.1.4. ROI

В данном разделе, вы можете активировать функцию ROI (Region Of Interest) - область интереса, которая позволит выбрать и установить для разных участков изображения повышенное/пониженное качество в областях, выбранных на экране. Например, выделенная на кадре область (область интереса) записывается с максимальным качеством, остальная часть изображения записывается с меньшим разрешением. Использование данной функции может значительно снизить как трафик, так и место, занимаемое под архив.

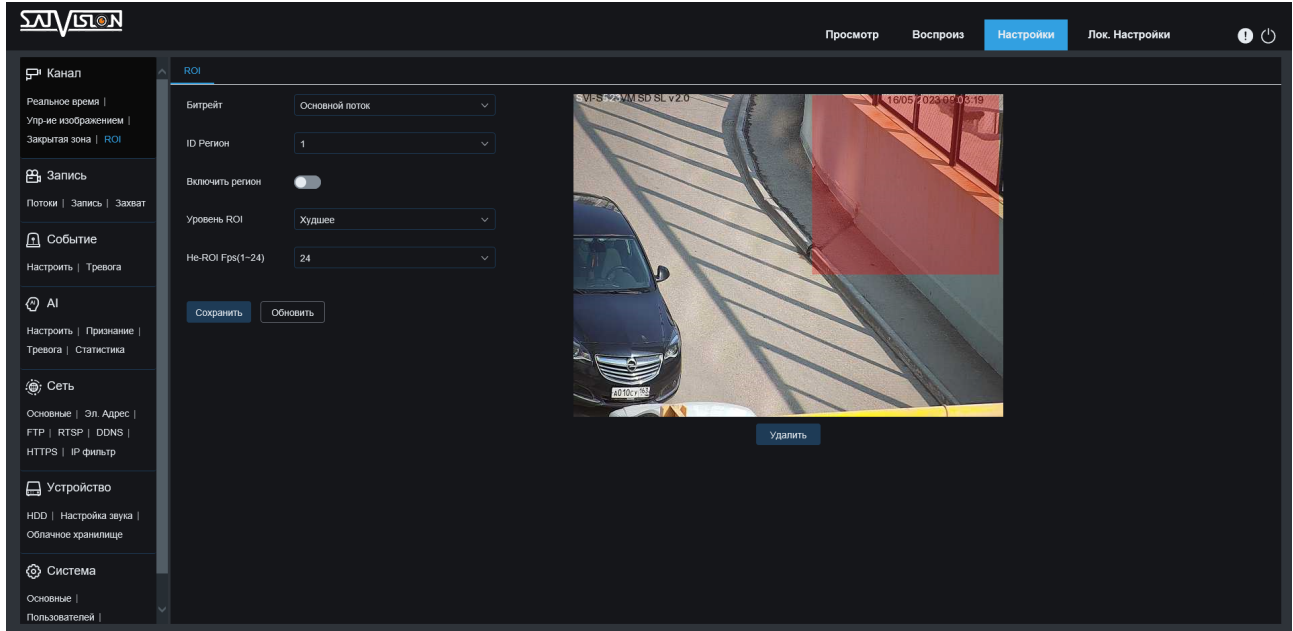

#### 6.2. Запись

 $3217$ 

#### 6.2.1. Потоки

В данном подразделе вы можете задать качество транслируемого изображения для основного, дополнительного и мобильного потока. В данном меню можно задать следующие параметры: размер изображения, количество кадров в секунду, тип кодека сжатия, уровень сжатия, постоянный или переменный битрейт, режим битрейта (заданный или пользовательский), установить значение битрейта, интервал кадра и включить запись аудио потока, если на камер есть встроенный или внешний микрофон.

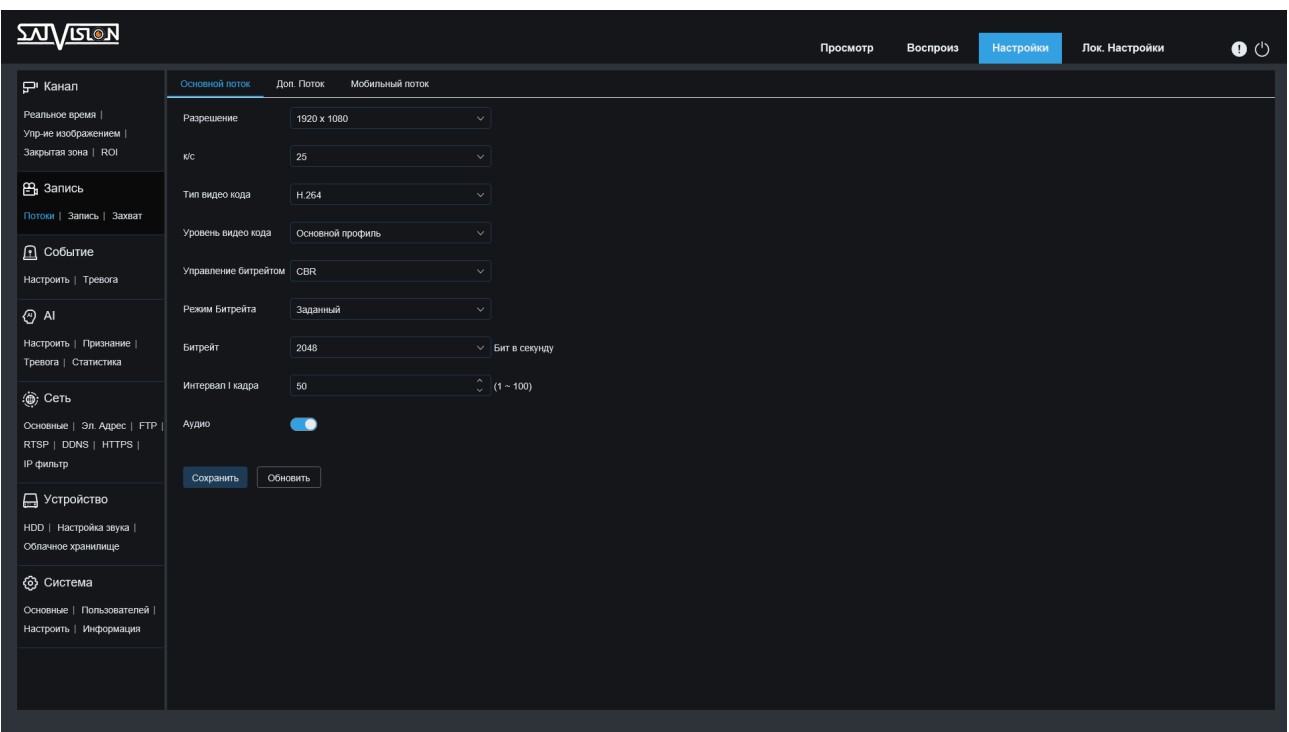

#### 6.2.2. Запись и расписание

Здесь вы можете включить запись на карту памяти, выбрать в каком потоке производить запись, включить функцию предзаписи и разрыва сети.

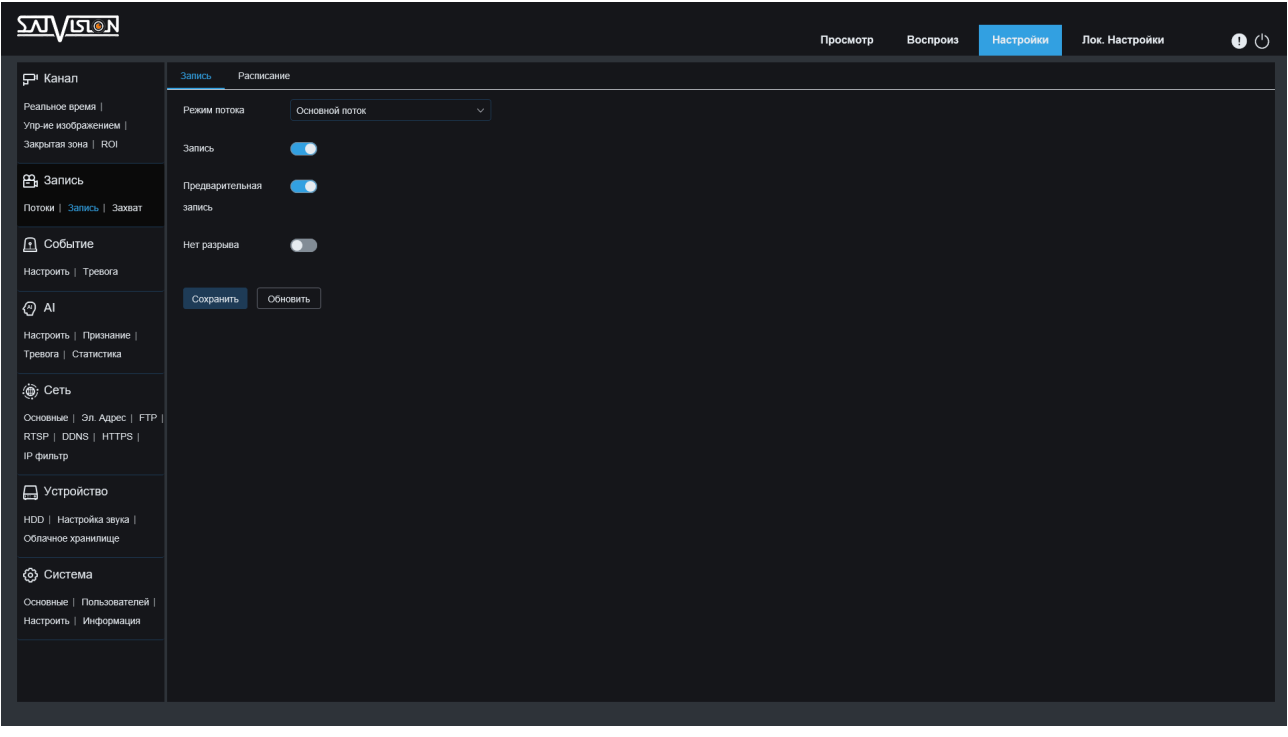

#### Расписание

В данном подразделе вы можете задать расписание постоянной записи на карту памяти.

 $18$   $\gg$ 

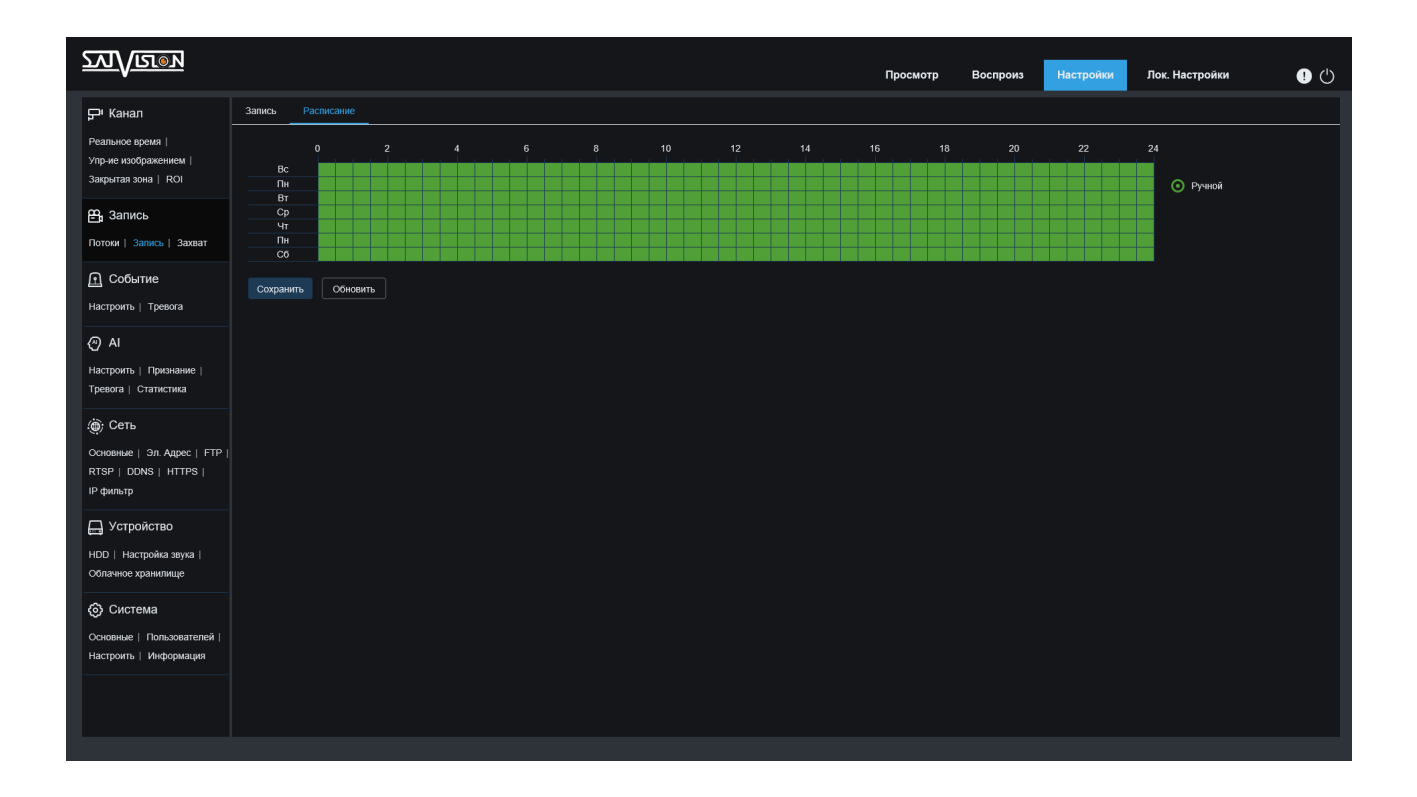

#### 6.2.3. Захват

В данном подразделе вы можете задать интревал захвата изображения, время которое будет производиться захват, а также включить автоматический захват.

#### Расписание захвата

Здесь вы можете настроить расписание захвата: ручной (постоянный захват в заданной время), движение (по детекции движения) и тревога (захват по тревоге).

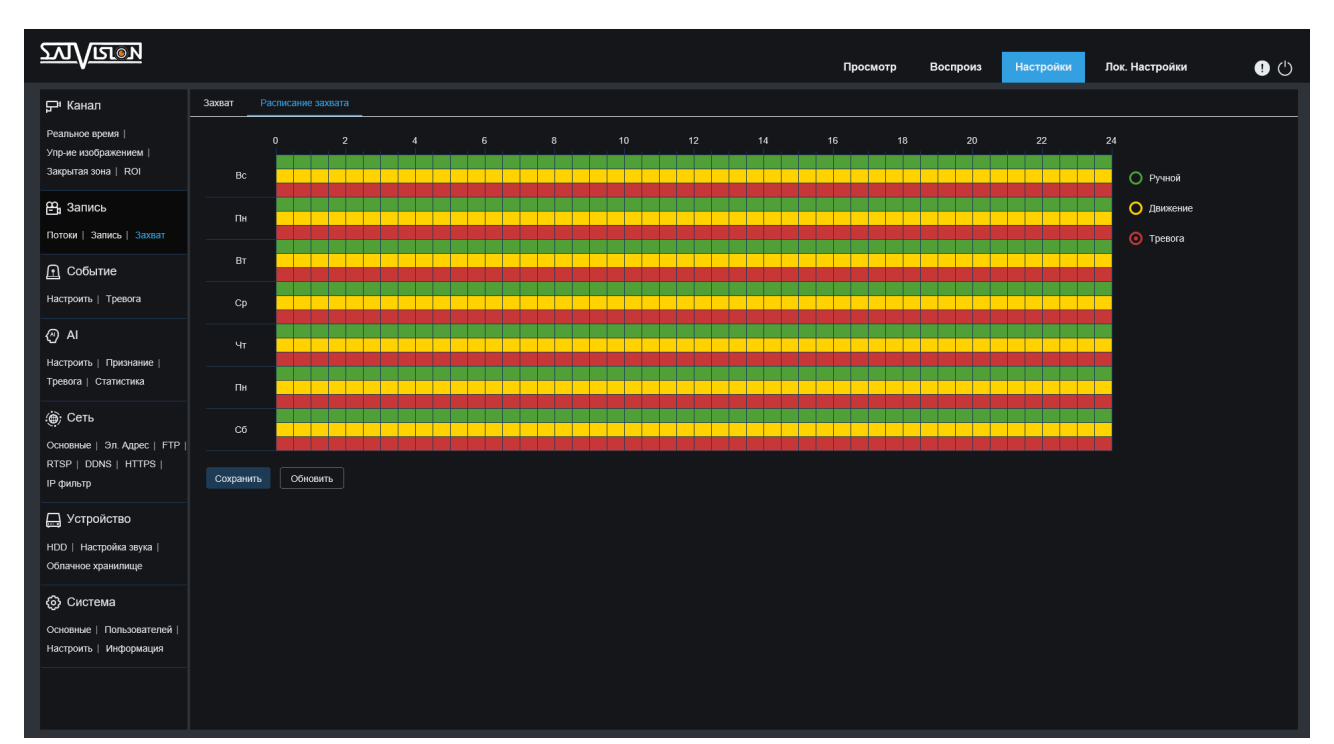

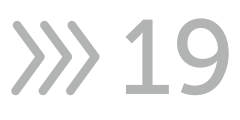

#### 6.3. Событие

#### 6.3.1. Движение

В данном подразделе включается детекция движения, выбирается область, в которой будет фиксироваться движение. А также выставляется чувствительность детекции движения.

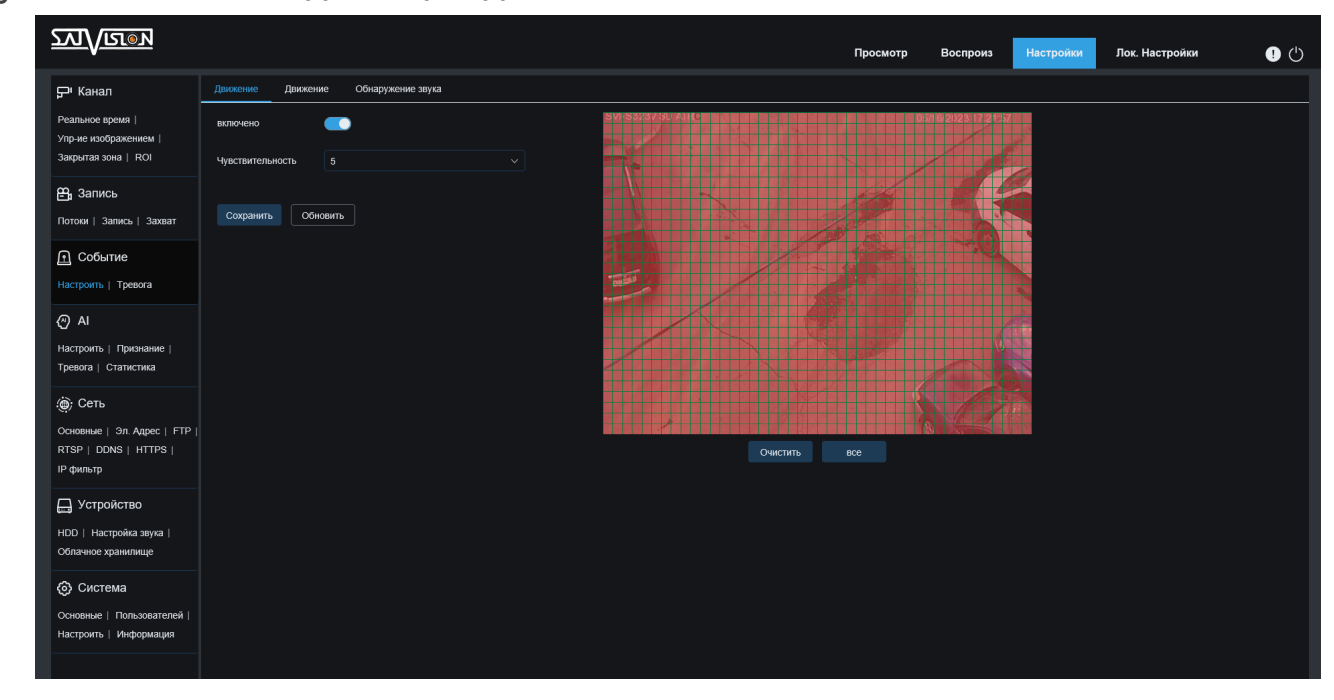

#### 6.3.2. Движение (подсветка)

Также в данном подразделе можно включить и настроить подсветку предупреждающую об обнаружении движения в кадре. В подсветке доступны настройки яркости, установка её работы только в цветном режиме и выбор режима работы постоянное свечение или стробоскоп.

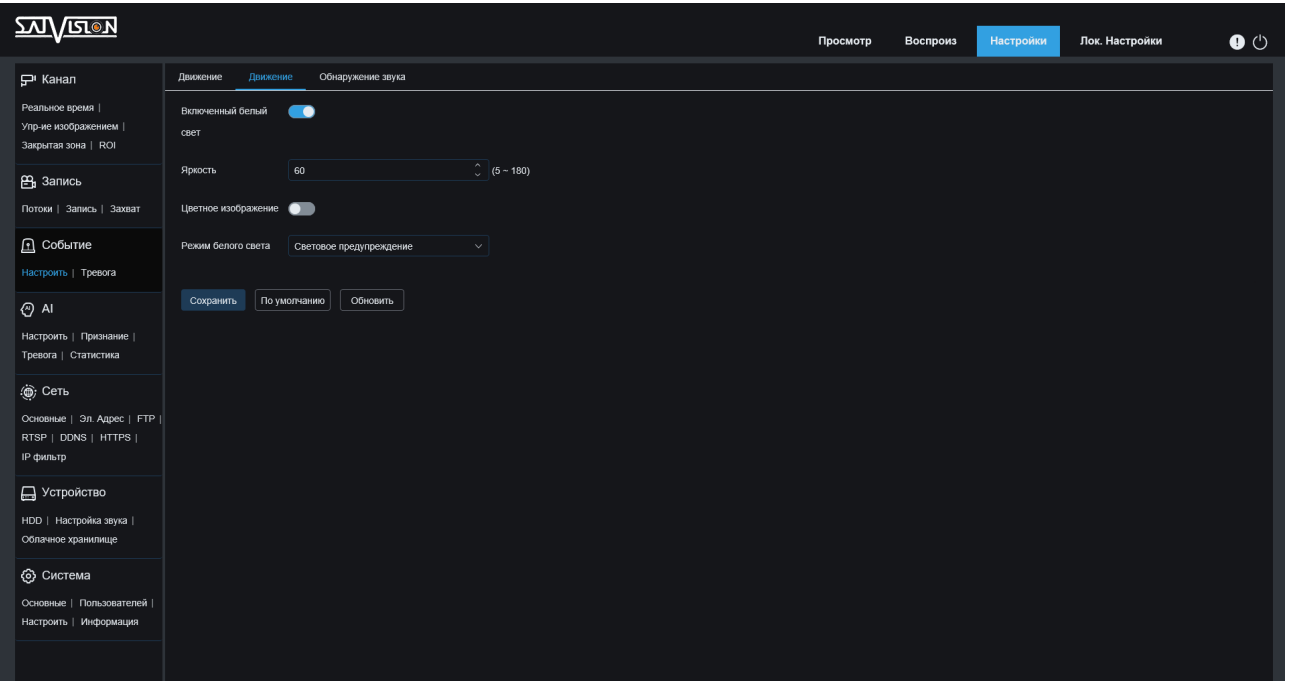

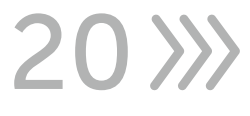

#### 6.3.3. Обнаружение звука

Предназначена фиксировать (приналичии внутреннего микрофона или внешнего, подключенного к аудиовходу) и вести запись на карту памяти событий, превышающих звуковой уровень, выставленный пользователем (например - взрыв, громкие хлопки, крик и др.), а также отправлять уведомления по тревоге на E-mail.

График расписание выставляется для данной функции индивидуально от всех остальных типов тревоги.

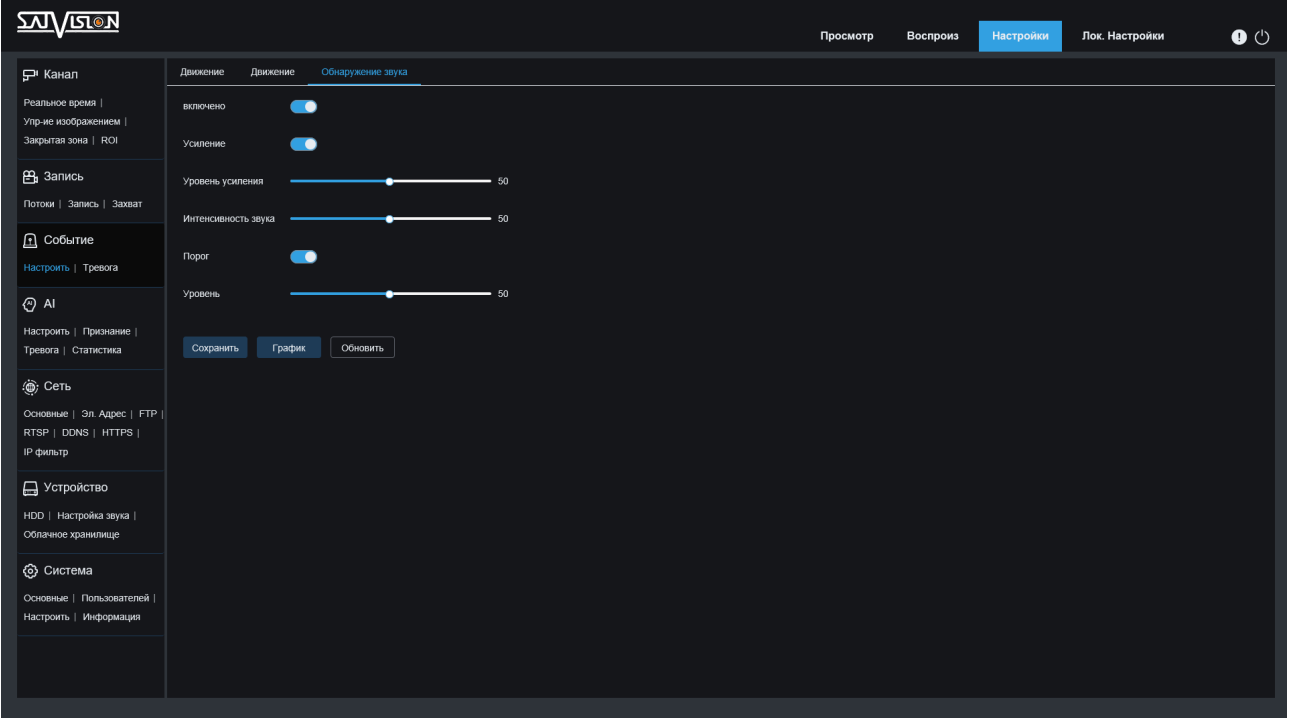

#### 6.3.4. PIR

Данный раздел предназначен для настройки PIR электрического датчика на видеокамере (функционал присутствует на видеокамере SVI-C223AW, может отличаться на разных версиях прошивки) PIR-датчик предназначен для исключения ложной фиксации движения (снег, дождь, листья, открытие/закрытие дверей), срабатывает только на движущиеся теплые объекты (в отличие от стандартного датчика, встроенного в обычные видеокамеры), экономя место на карте памяти или жестком диске, в случае подключения к стороннему устройству.

Функция настраивается аналогично детекции движения. Выбирается область, в которой будет фиксироваться движение и выставляется чувствительность.

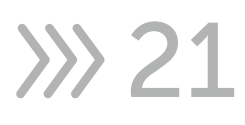

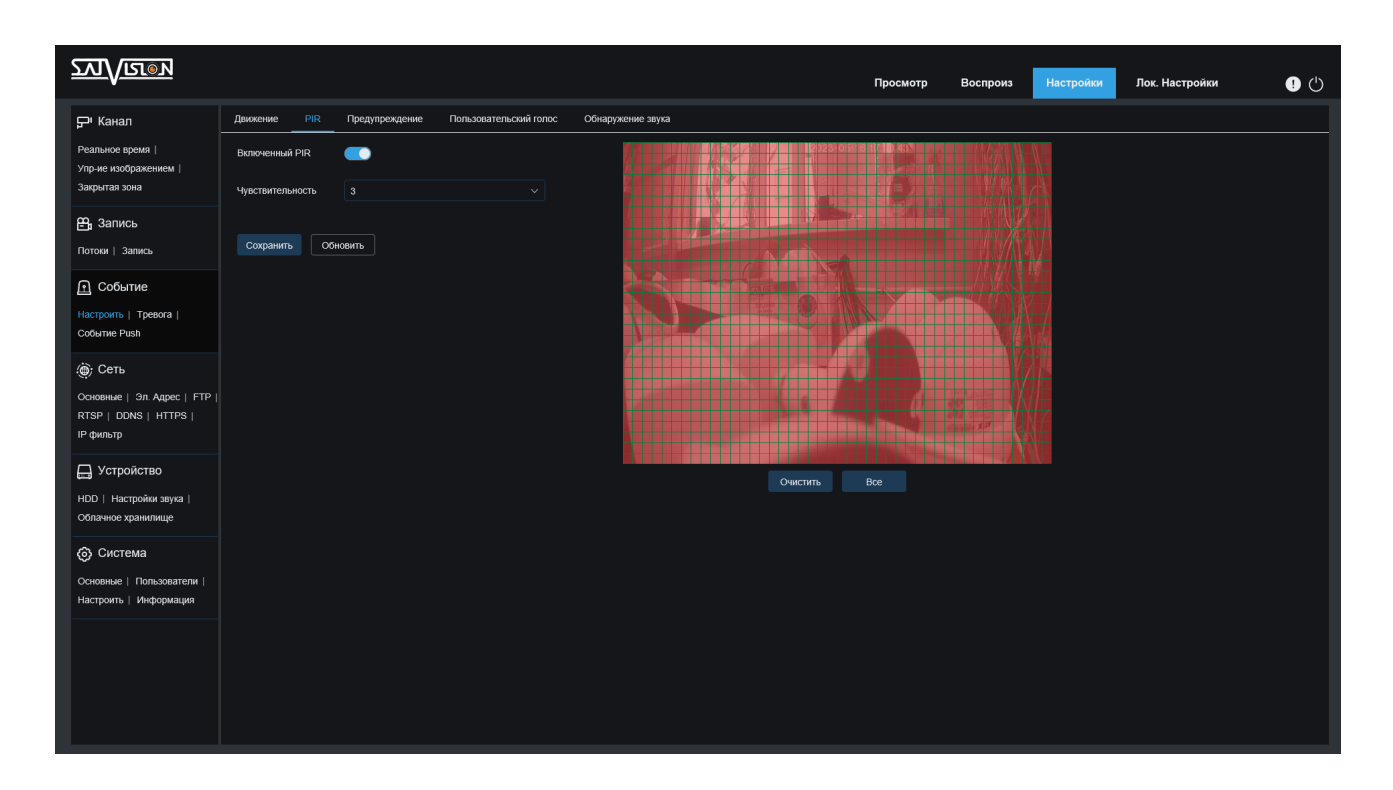

#### 6.3.5. Тревога

В данном разделе задаются параметры, порядок и график работы по детекции движения, тревоге, PIR датчику и обнаружению звука. В подразделе «детекция движения» можно задать следующие параметры: время предзаписи, время пост. записи, отправка сообщения на почту, отправка изображения на FTP сервер, отправка изображения в облако, активация тревожной колодки, запись на SD-карту, активация подсветки, отчёт о событии в журнале, звуковое оповещение через встроенный динамик или аудиовход. Поддержка данных функции зависит от модели видеокамеры. Для каждого из действий можно задать отдельный график работы.

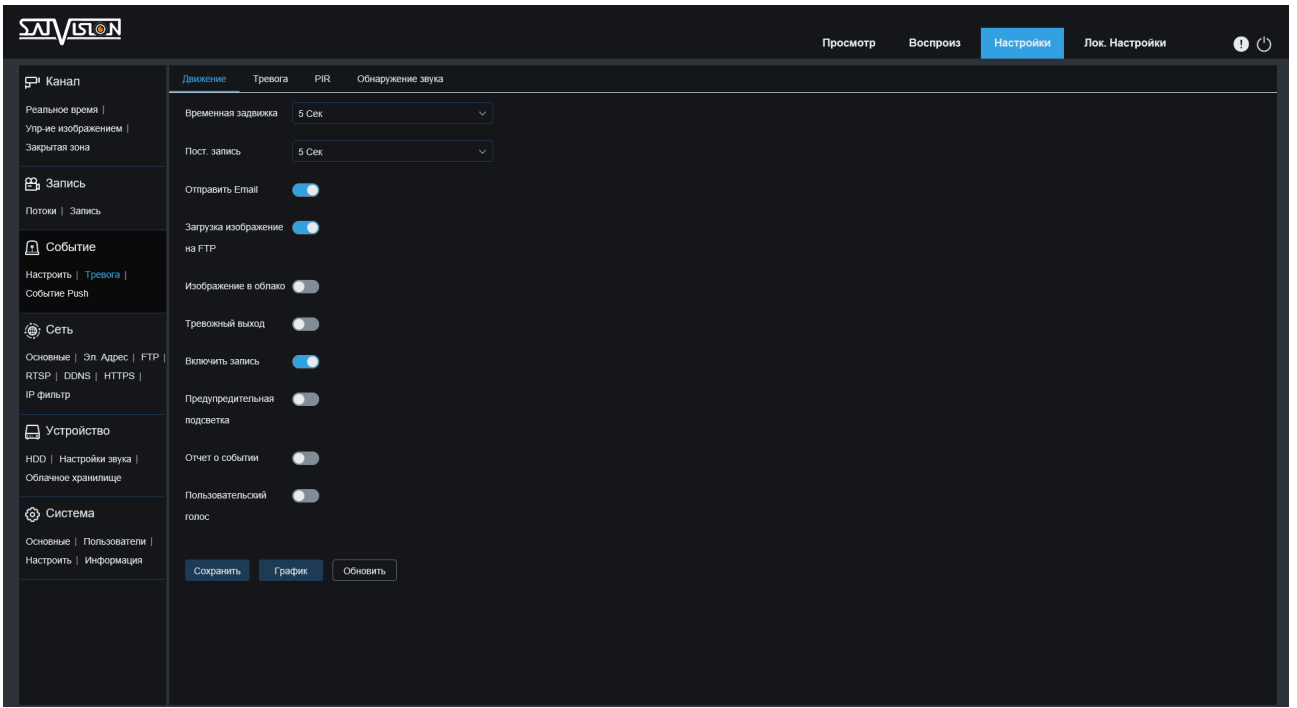

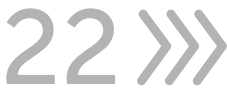

#### 6.3.6. Тревога - параметры

В подразделе «Тревога» можно задать следующие параметры: тип тревоги (положение тревожной колодки - нормально открыта или нормально закрыта), время предзаписи, время пост. записи, отправка сообщения на почту, отправка изображения на FTP-сервер, отправка изображения в облако, активация тревожной колодки, запись на SD-карту, активация подсветки, отчёт о событии в журнале, звуковое оповещение через встроенный динамик или аудиовход. Поддержка данных функции зависит от модели видеокамеры. Для каждого из действий можно задать отдельный график работы.

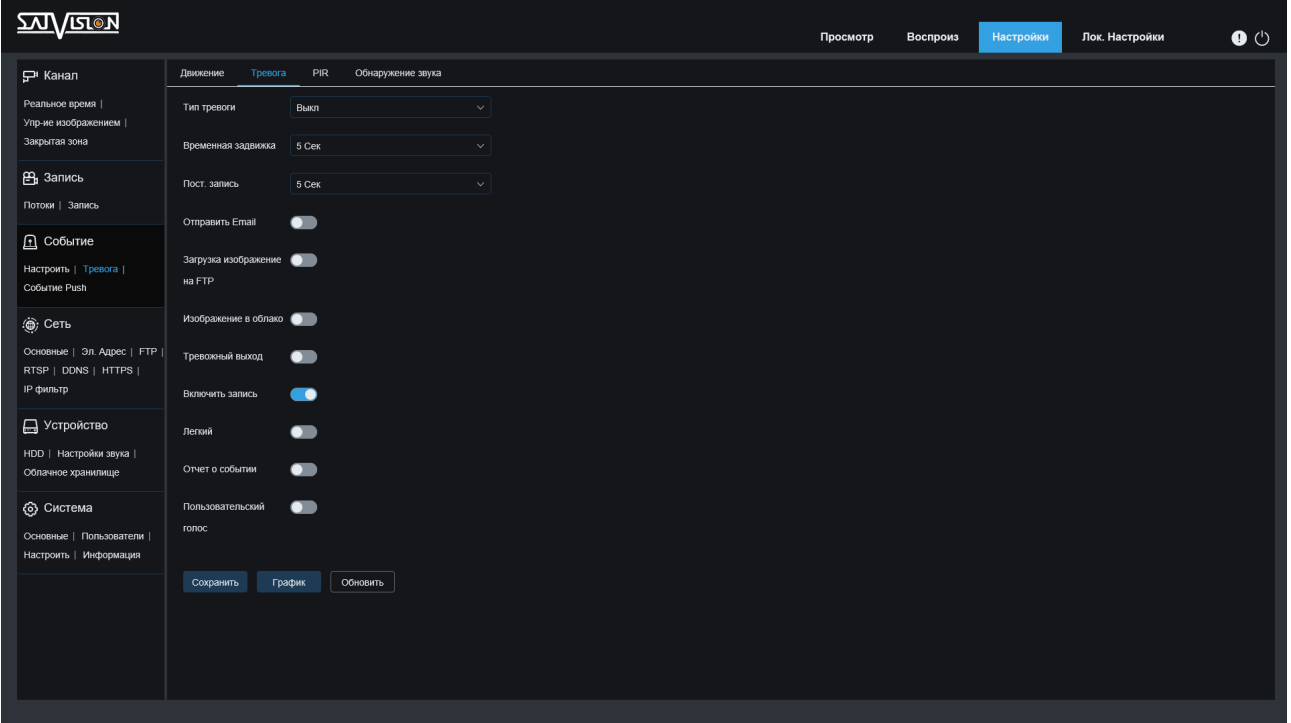

#### 6.3.7. PIR - параметры

**23** 

В подразделе «PIR» можно задать следующие параметры: время предзаписи, время пост. записи, отправка сообщения на почту, отправка изображения на FTP-сервер, отправка изображения в облако, активация тревожной колодки, запись на SD-карту, активация подсветки, отчёт о событии в журнале, звуковое оповещение через встроенный динамик или аудиовход. Поддержка данных функции зависит от модели видеокамеры. Для каждого из действий можно задать отдельный график работы.

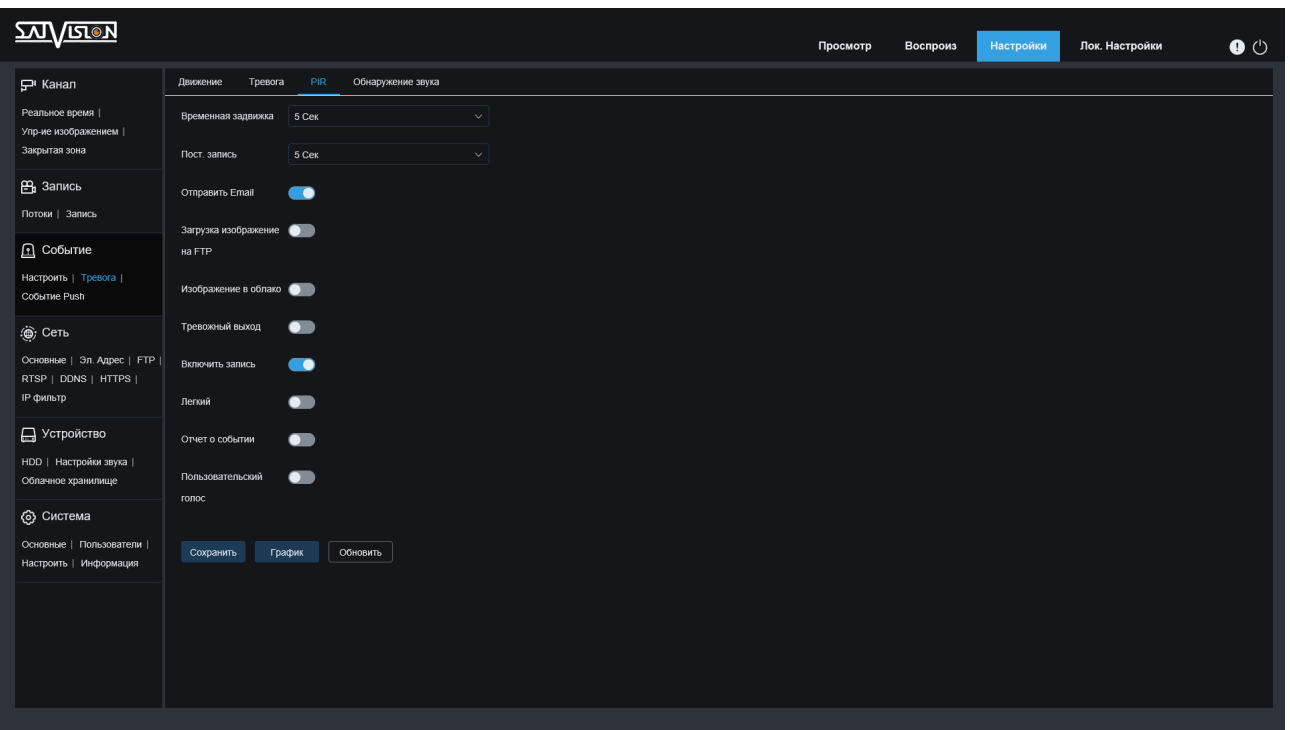

#### 6.3.8. Обнаружение звука - параметры

В подразделе «Обнаружение звука» задаются следующие параметры: время предзаписи, время пост. записи, отправка сообщения на почту, отправка изображения на FTP-сервер, отправка изображения в облако, активация тревожной колодки, запись на SD-карту, отчёт о событии в журнале. Поддержка данных функции зависит от модели видеокамеры. Для каждого из действий можно задать отдельный график работы.

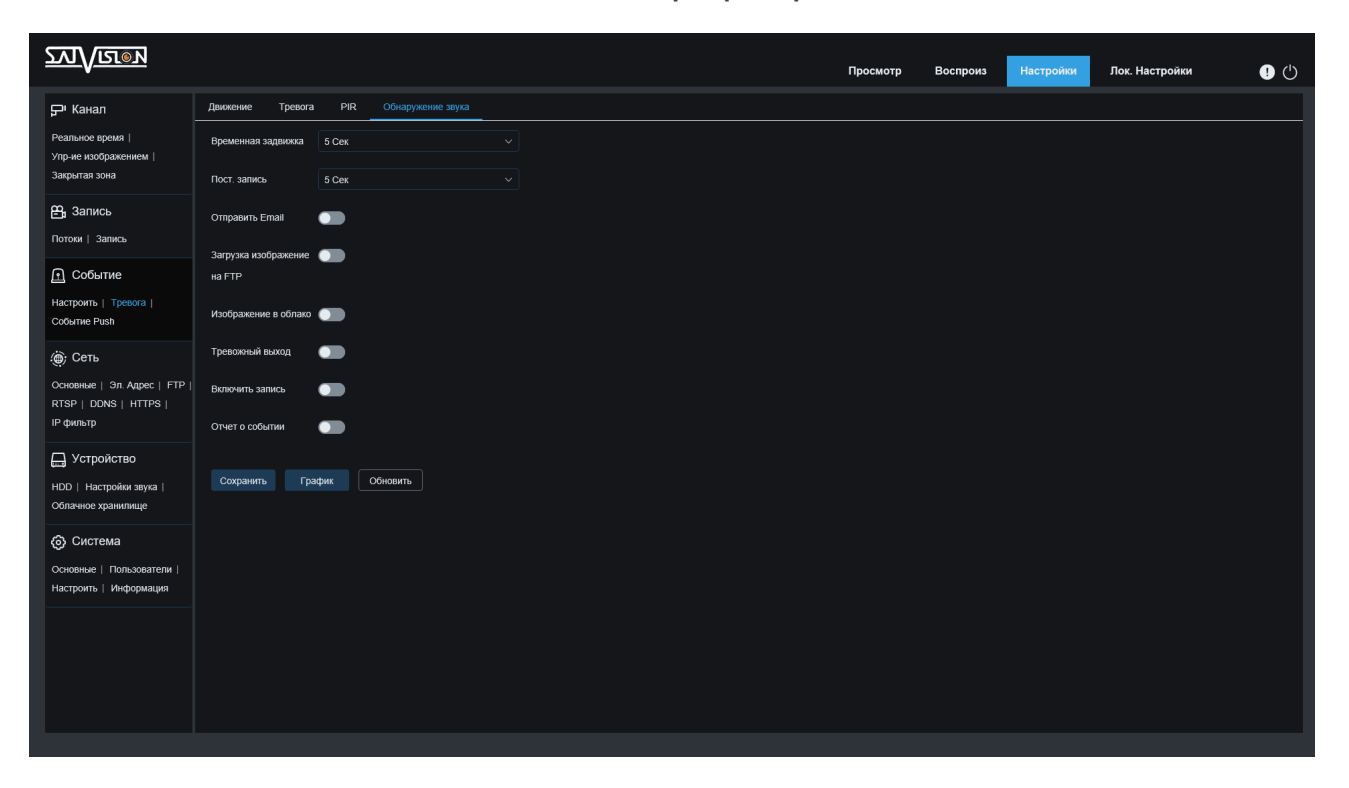

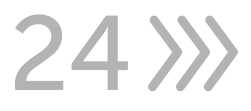

#### 6.3.9. Событие Push

Функция находится в тестовом режиме. Предназначена для передачи Pushсообщений на заданный сервер.

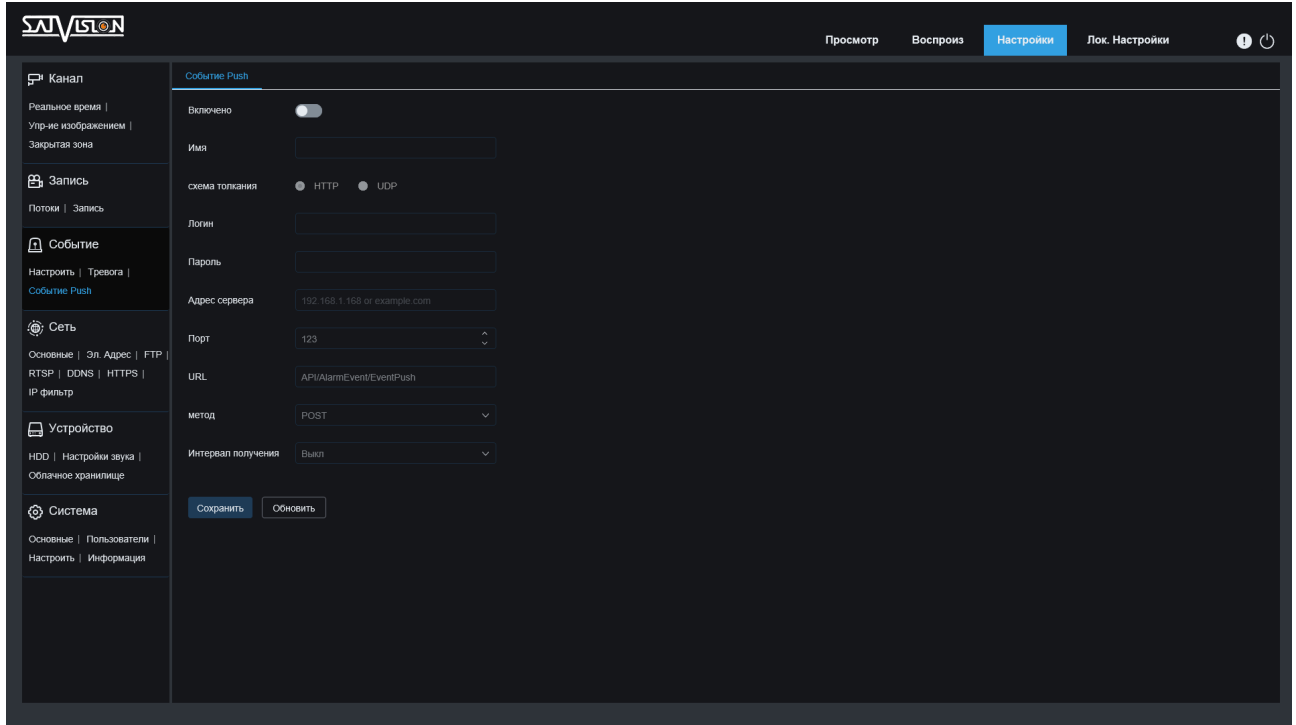

#### 6.4. Сеть

#### 6.4.1. Основные

В данном разделе можно настроить основные сетевые параметры видеокамеры.

DHCP включает функцию автоматического получения. Если функция DHCP выключена, то видеорегистратор имеет статический IP адрес, маску и шлюз; IP-адрес - адрес устройства внутри сети;

Маска подсети - маска устройства внутри сети;

Шлюз - шлюз устройства внутри сети;

Аналогично можно задать настройки для протокола TCP/IPv6.

DNS 1/DNS 2 - dns-адреса для вывода устройства в интернет;

Протокол подключения - ONVIF/SVNP - протокол для соединения сетевых устройств, например, видеокамеры с видеорегистратором.

В тестовом режиме доступна функция Многоадресной рассылки Multicast для передачи видео потока в сеть.

#### 6.4.2. PPPoE

 $25$ 

PPPoE используется для подключения видеокамеры напрямую к сети провайдера, минуя роутер. Параметры PPPoE заполняются вручную, нужны

#### логин и пароль от провайдера.

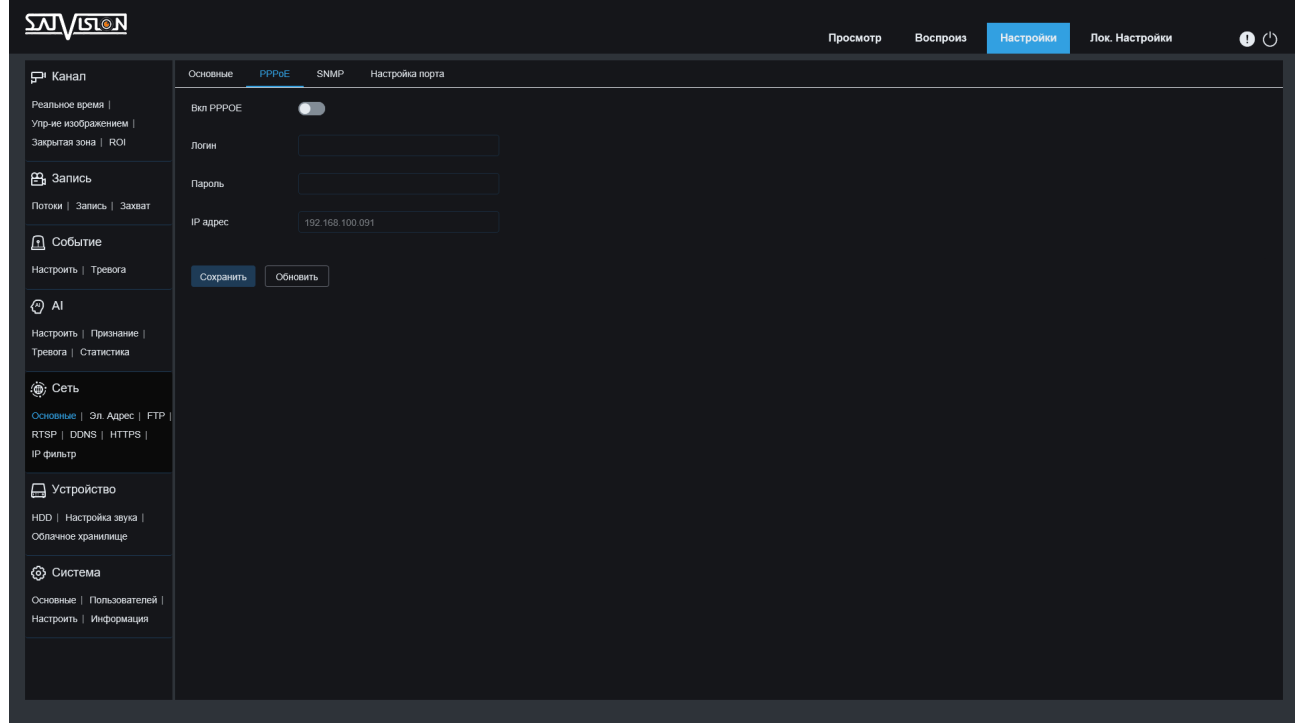

#### 6.4.3. SNMP

SNMP - стандартный интернет-протокол для управления устройствами в IPсетях на основе архитектур TCP/UDP.

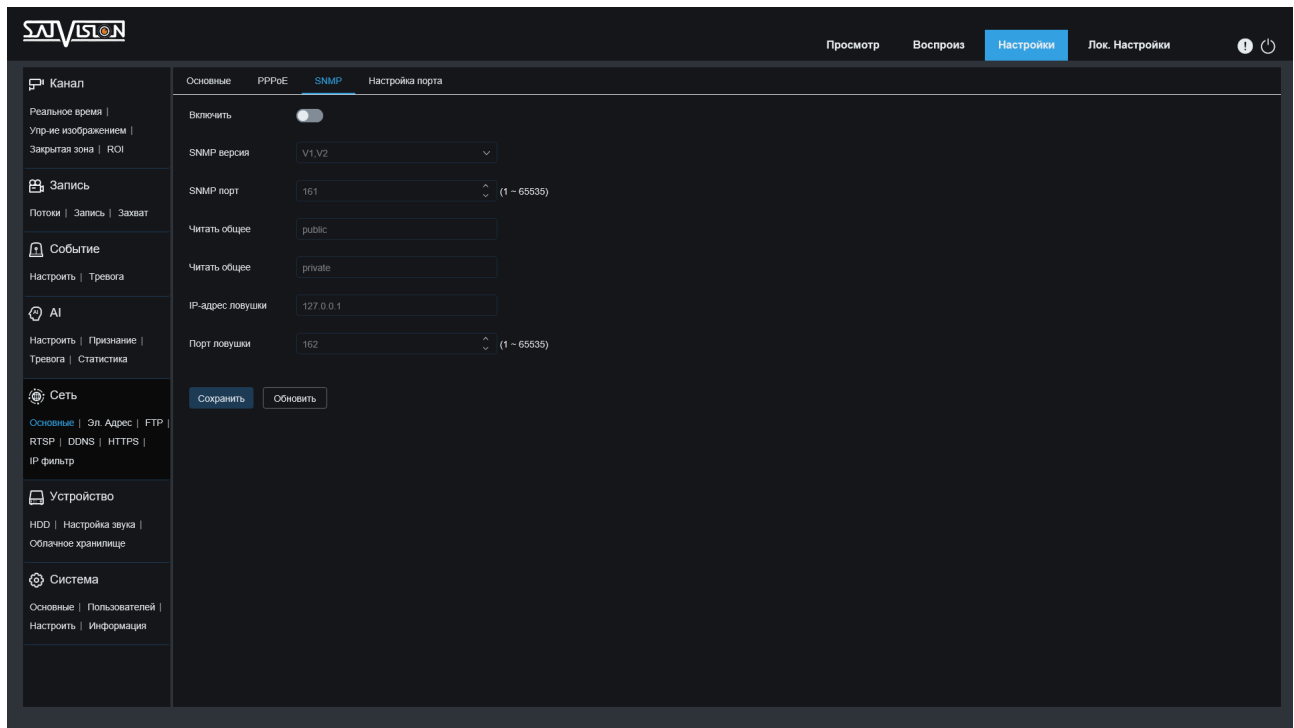

#### 6.4.4. Настройки порта

Данный раздел позволяет задать порты для подключения к видеокамере.

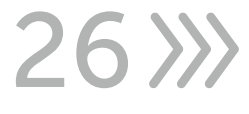

HTTP порт используется для подключения к настройкам видеокамеры через веб-интерфейс Internet Explorer.

Порт управления используется для удаленного подключения через приложения с ПК или мобильного устройства.

HTTPS используется для зашифрованного подключения к видеокамере.

RTSP используется для подключения видеокамеры через RTSP ссылку видео потока.

UKIP (Universal compression internet protocol) – универсальный протокол сжатия, для экономии трафика в сети.

Многоадресный порт используется для многоадресной рассылки Multicast. P2P - вкл./выкл. удаленного доступа к устройству.

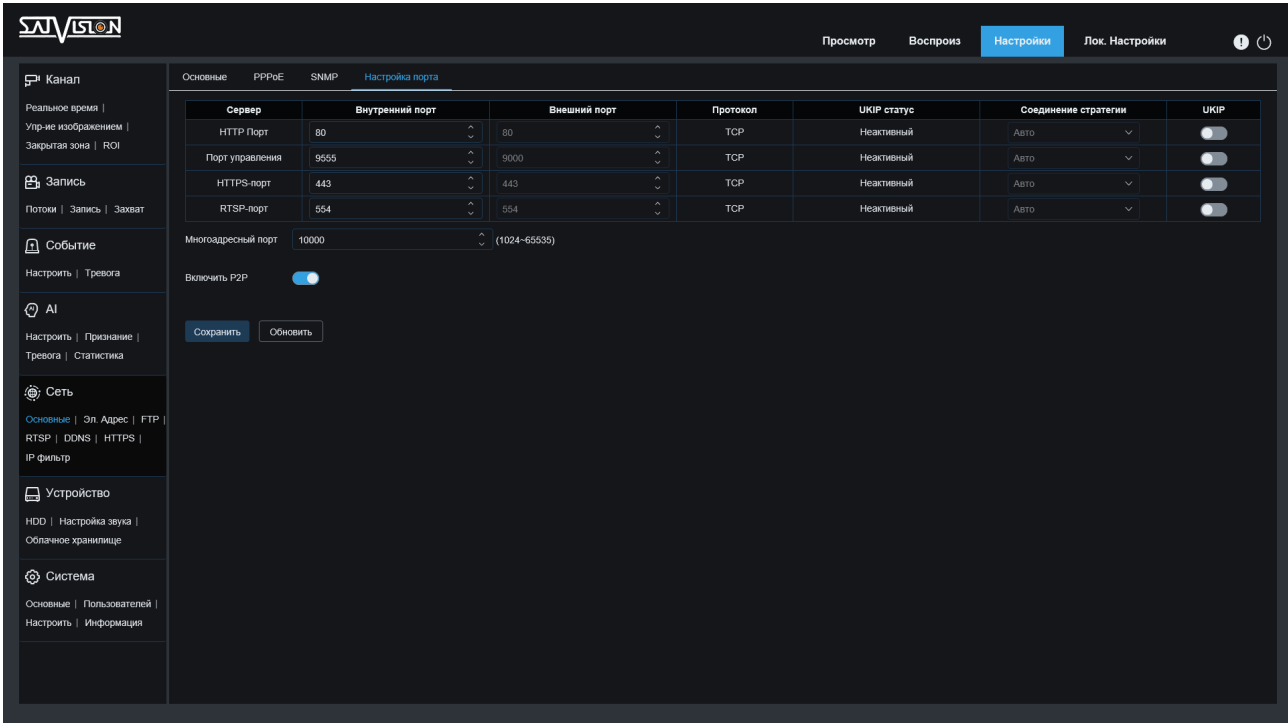

#### 6.4.5. Настройка E-mail

В данном пункте, вы можете настроить функцию отправки уведомления по любому из типов тревоги на электронную почту.

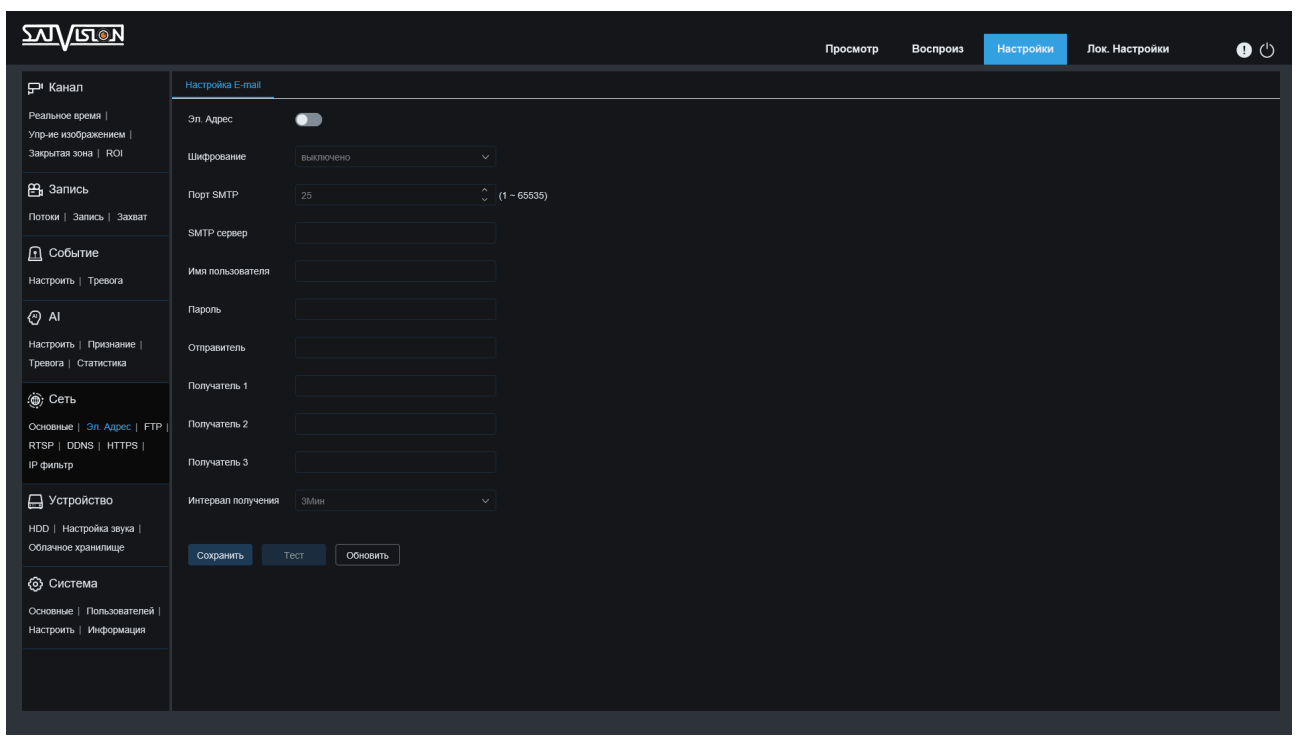

E-mail - вкл./выкл. данную функцию;

Шифрование - выбор протокола шифрования - Выкл./SSL/TLS/Авто (рекомендуем SSL);

SMTP порт - номер порта по умолчанию - 25 (если не удаётся отправить сообщение, смените порт на 465);

SMTP сервер - введите адрес почтового сервера (пример - SMTP.mail.ru); Имя пользователя - адрес электронной почты, который будет отображаться у получателя;

Пароль - укажите пароль от электронной почты отправителя;

Отправитель - укажите адрес от электронной почты отправителя;

Получатель - укажите адрес получателя электронных сообщений (от одного до трех);

Интервал - интервал времени для отправки по почте (1 минута, 3 минуты, 5 минут, 10 минут);

Тест E-mail - нажмите на эту кнопку, чтобы отправить тестовое сообщение электронной почты в почтовый ящик получателя. Таким образом, вы можете проверить правильность настройки почтового ящика.

#### 6.4.6. FTP

В данном разделе, вы можете включить получение уведомлений (скриншотов) на FTP-сервер по тревоге.

FTP-протокол предназначен для передачи файлов в компьютерных сетях. FTP позволяет подключаться к серверам этого протокола и просматривать содержимое каталогов, загружать файлы с сервера или на сервер.

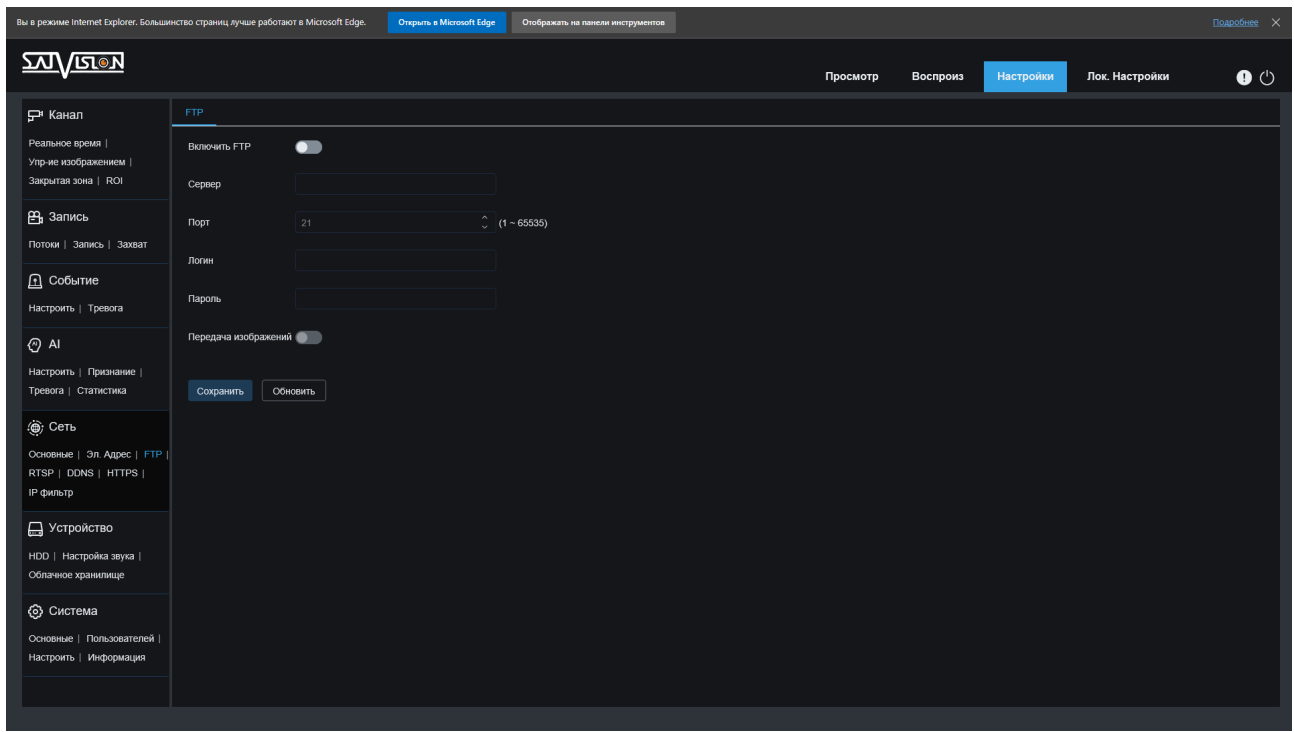

FTP - вкл./выкл. функции FTP;

Сервер - введите адрес FTP-сервера;

Порт - номер порта FTP-сервера; значение по умолчанию - 21; Имя пользователя - укажите имя пользователя для доступа к FTP-серверу; Пароль - пароль для доступа на FTP-сервер;

Передача изображения - вкл./выкл. функции передачи изображения.

#### 6.4.7. RTSP

 $392$ 

В данном разделе, вы можете включить RTSP, анонимный вход на видеокамеру по RTSP, IPEYE.

RTSP (Real Time Streaming Protocol) - вкл./выкл. потокового протокола реального времени. C помощью данного протокола, можно вывести изображение на экран ПК в проигрыватель, добавить в ПО, на сайт и на регистратор. Для этого нужна соответствующая RTSP-ссылка; RTSP-порт – порт RTSP протокола;

Анонимный вход - вкл./выкл. аутентификации логина и пароля по RTSP; IPEYE - вкл./выкл. облака. Предназначен для включения доступа к облачному ресурсу IPEYE (просмотр и запись).

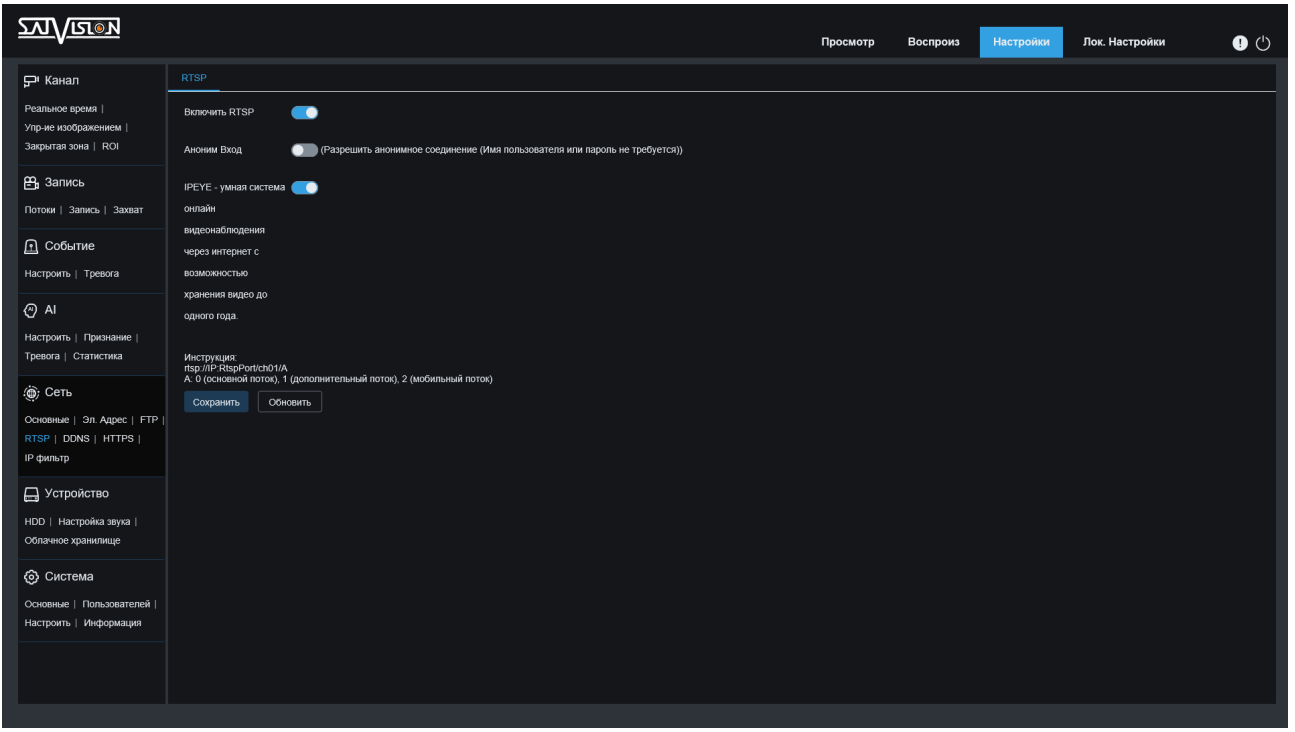

Для настройки IPEYE, необходимо включить данную функцию, сохраниться, после чего, зайти по ссылке - http://IP:8282 (где IP - это адрес видеокамеры внутри сети) для активации облака. Заполните все свободные графы.

#### Добавление потоков в облако

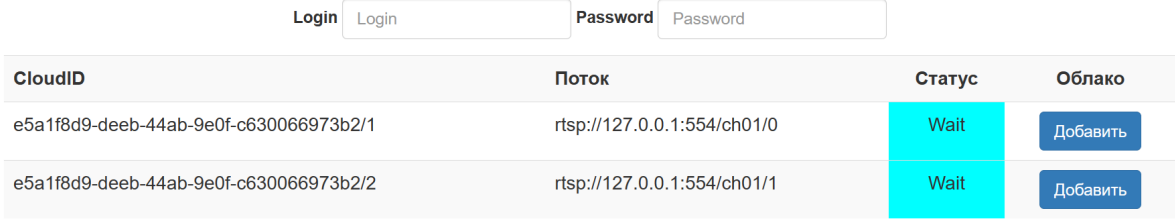

#### 6.4.8. DDNS

DDNS (Dynamic Domain Name System) - это сервис, который позволяет сетевым клиентам подключаться к роутеру, даже с динамическим IPадресом через зарегистрированное доменное имя.

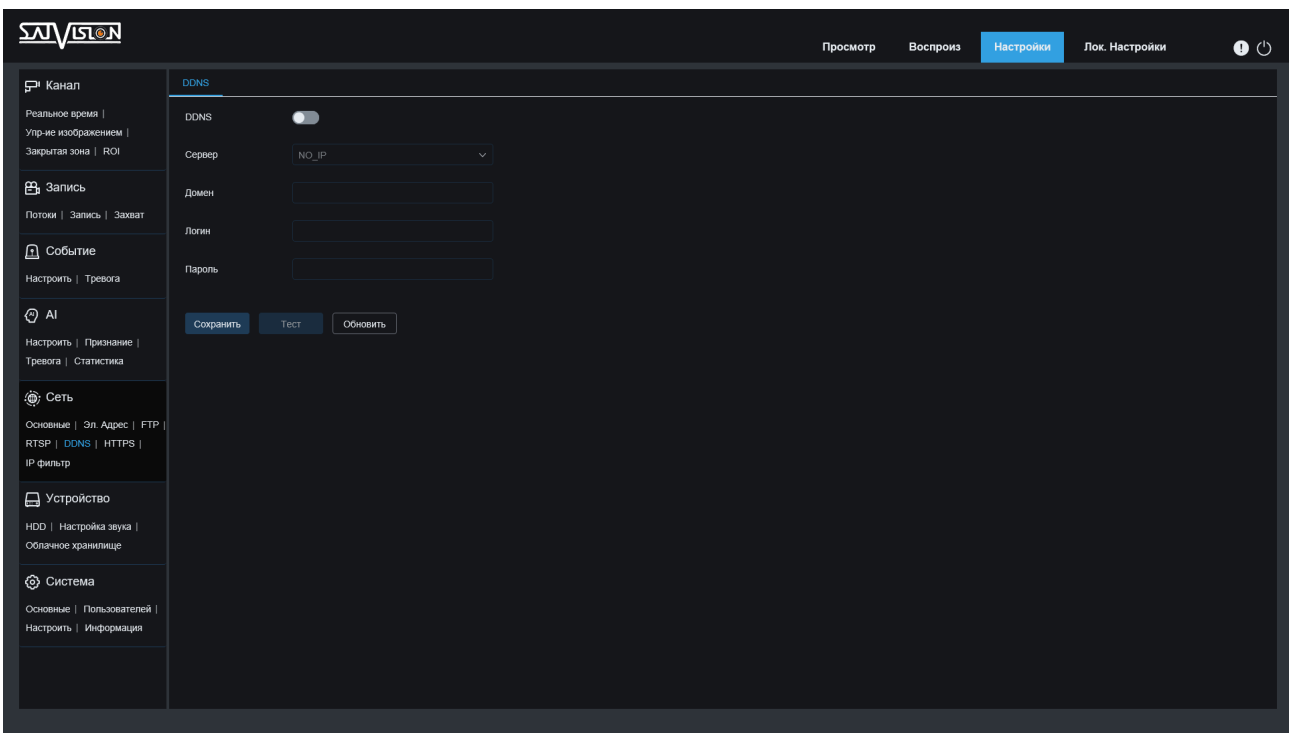

DDNS - вкл./выкл. данную функцию;

Сервер - выберите необходимый сервер;

Имя сервера - введите имя сервера;

Имя пользователя - укажите имя пользователя от DDNS сервера;

Пароль - укажите пароль пользователя от DDNS сервера.

#### 6.4.9. HTTPS

HTTPS (Hyper Text Transfer Protocol Secure) - расширение протокола HTTP для поддержки шифрования, в целях повышения безопасности.

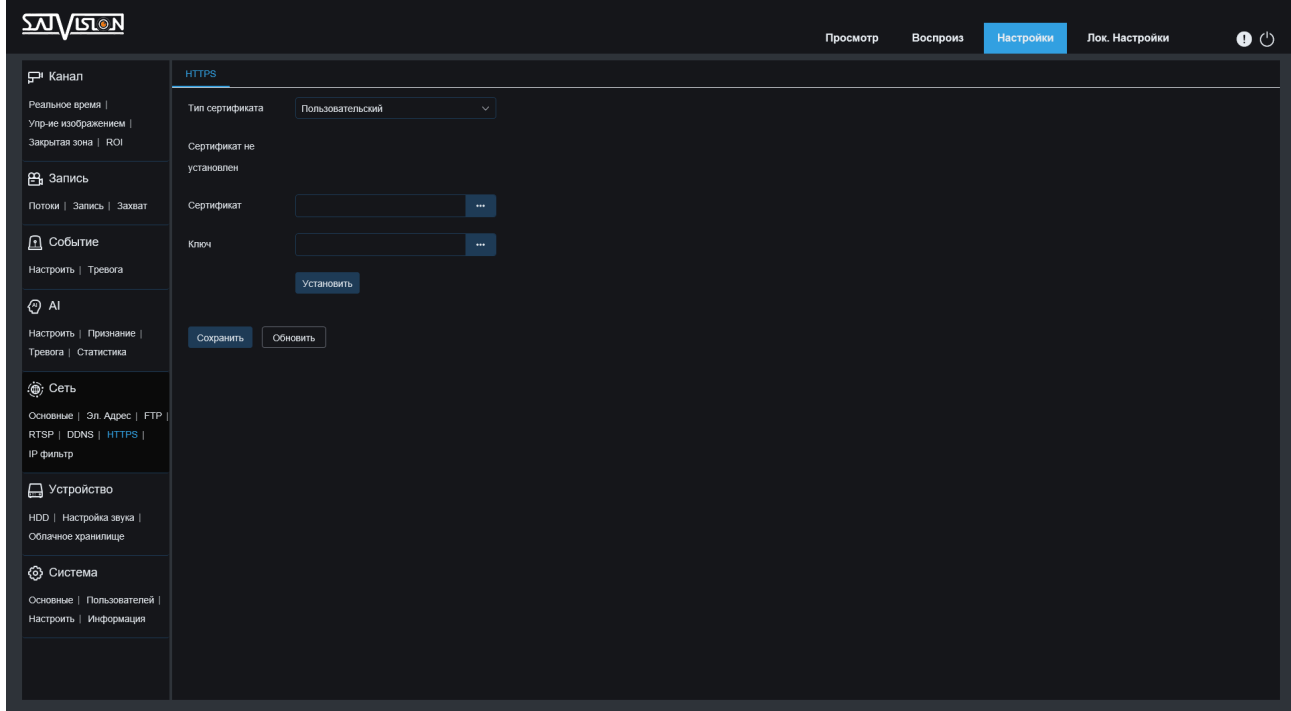

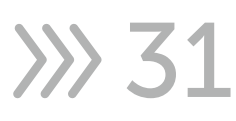

#### 6.4.10. IP-фильтр

В данном разделе, можно добавить IP-адреса для доступа на видеокамеру в список разрешенных или запрещенных.

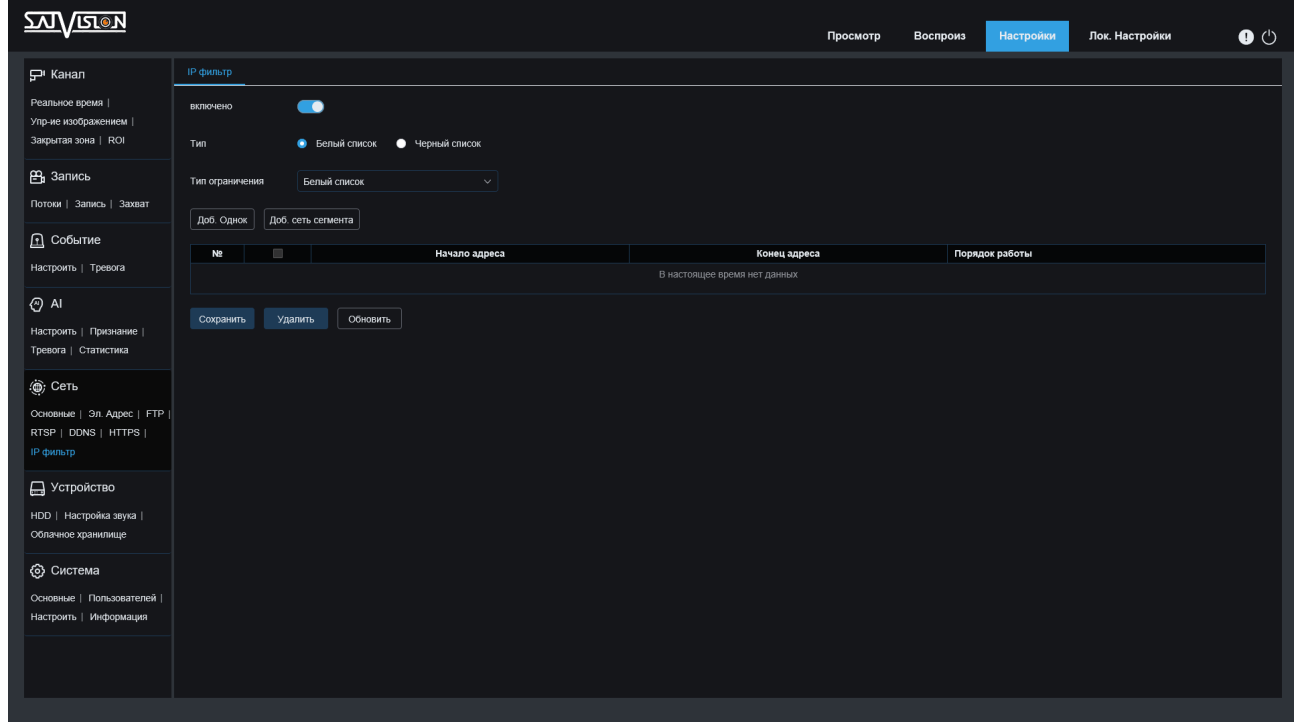

#### 6.4.11. Wi-Fi

Данный раздел предназначен для подключения видеокамеры по сети Wi-Fi (функционал присутствует на камере SVI-C223AW, может отличаться на разных версиях прошивки).

Wi-Fi - вкл./выкл. функции Wi-Fi;

Тип - Авто/Статический/DHCP режимы получения сетевых настроек; Линк - статус соединения - активный или нет.

Нажмите кнопку «Сканировать», для нахождения доступных сетей. Выделите галочкой нужную сеть SSID и пропишите пароль от нее. Вы можете включить DHCP для получения настроек автоматически или прописать IPадрес, Маску, Шлюз самостоятельно.

Для корректной работы Wi-Fi, после настройки, отключите видеокамеру от LAN соединения, оставив подключенной к ней только блок питания.

32

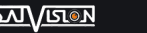

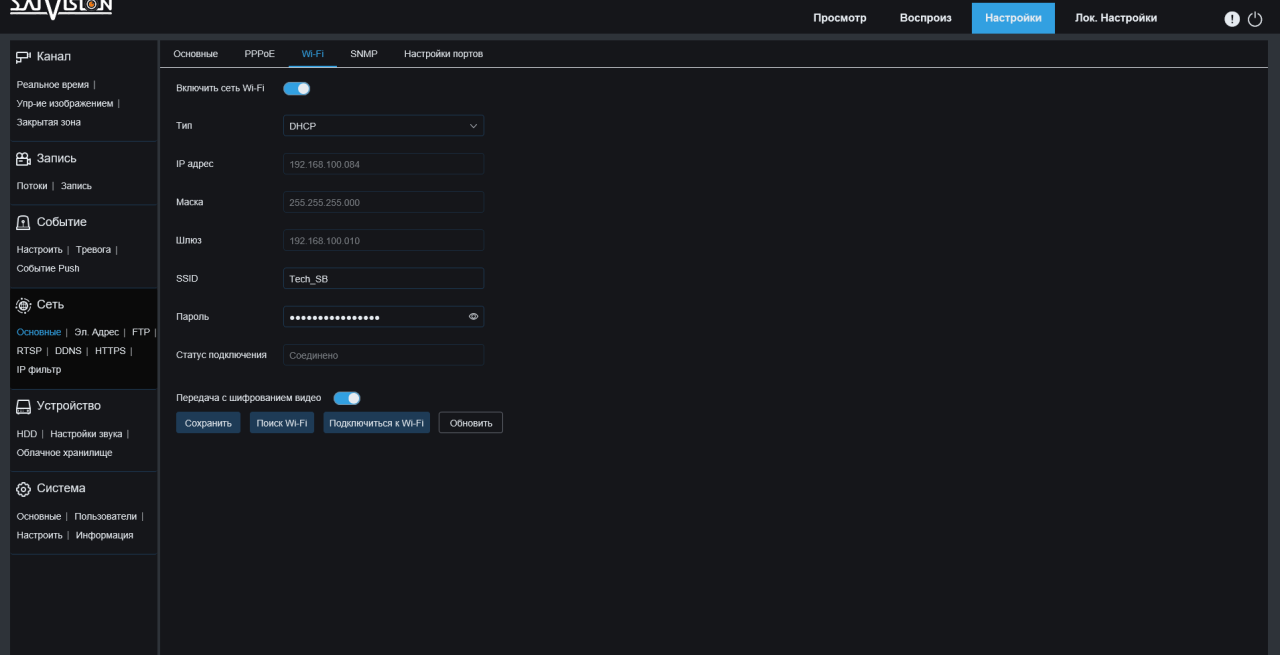

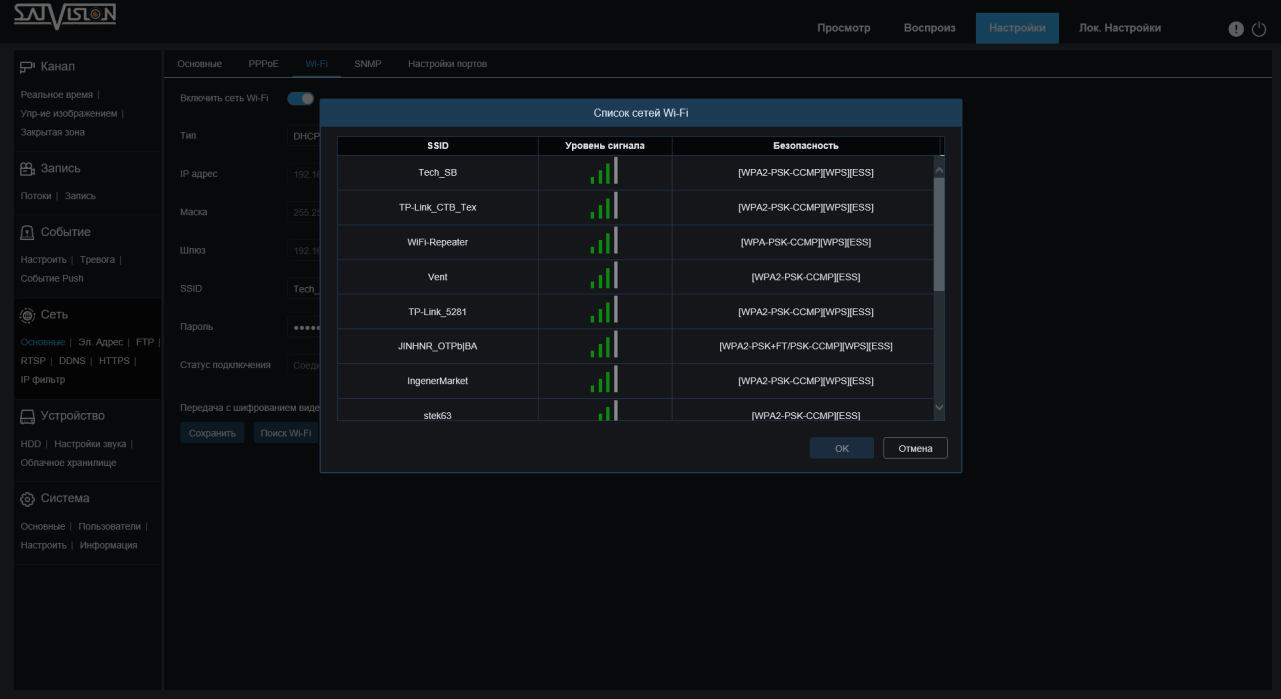

#### 6.5. Устройство

#### 6.5.1. Карта памяти HDD

В данном разделе производится первоначальное форматирование карты памяти, после ее установки в видеокамеру. Здесь же можно включить циклическую перезапись на карту. При ее заполнении, посмотреть свободный, доступный объем в Гб (гигабайтах), а также примерное время (в часах), которое доступно для записи.

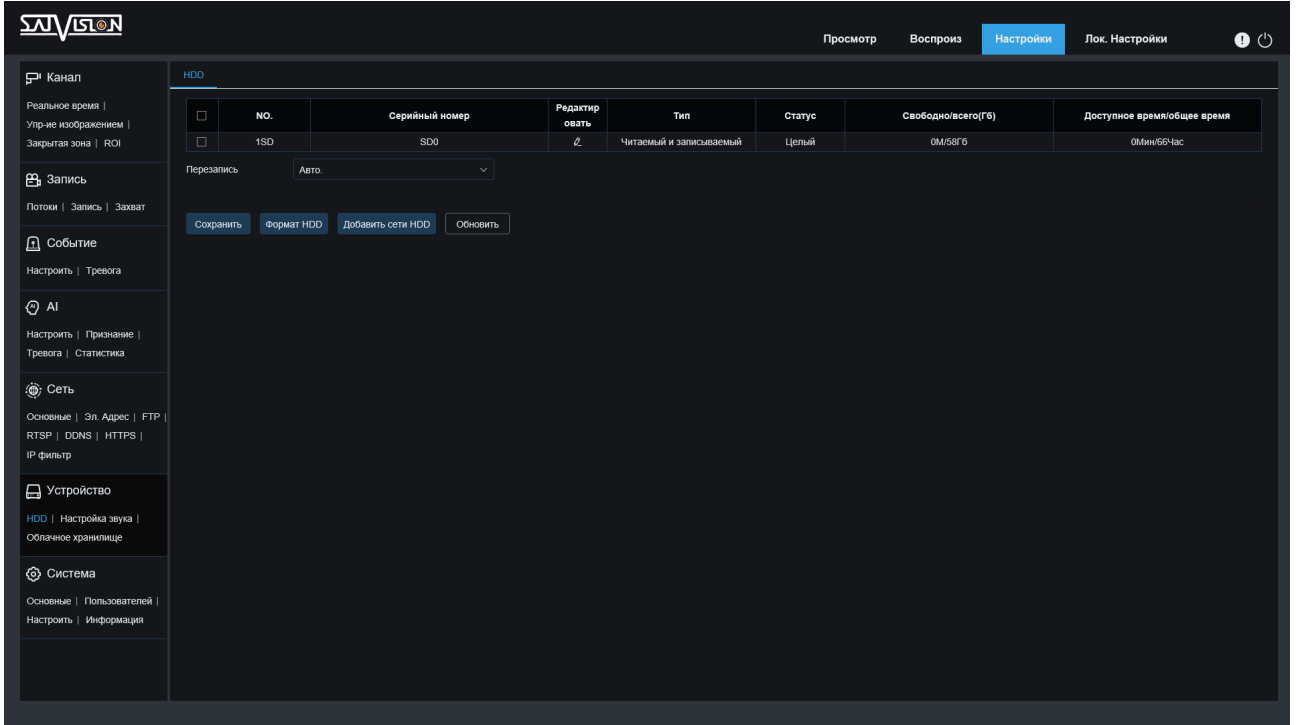

Также в данном разделе можно настроить сетевой накопитель для хранения записей.

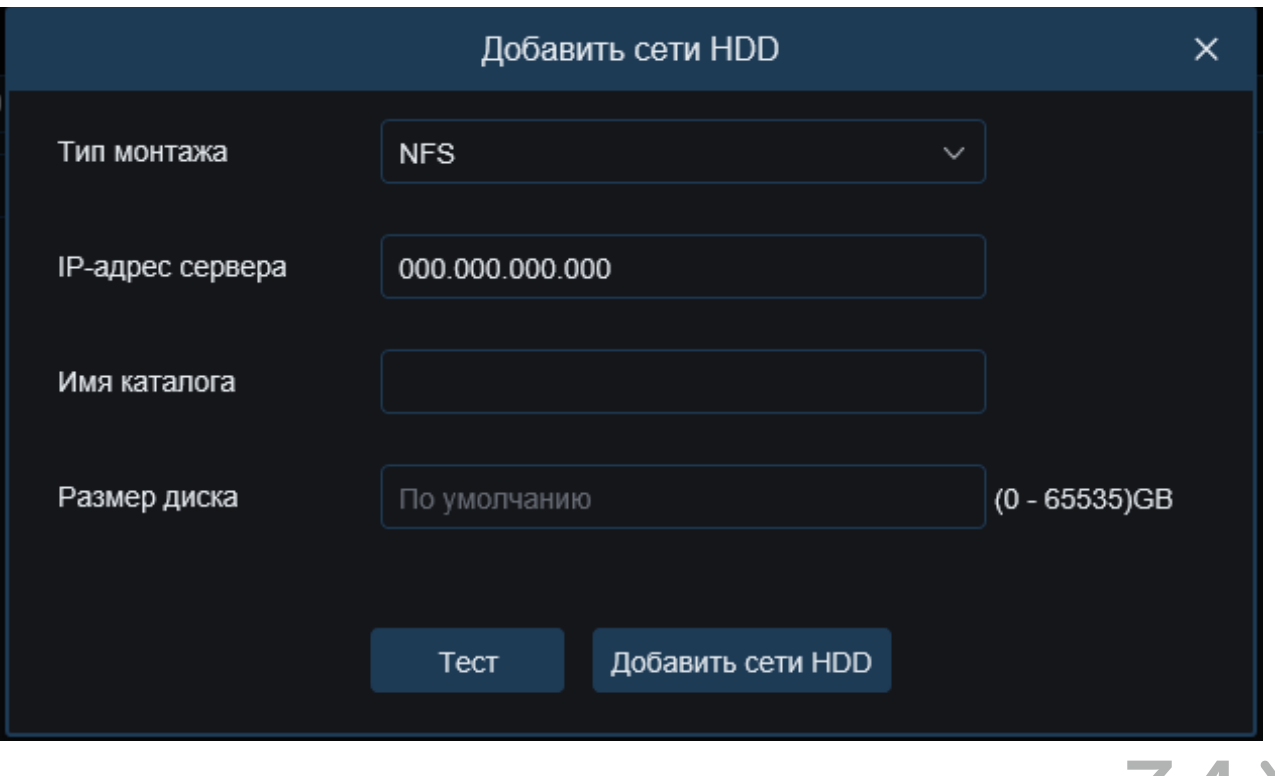

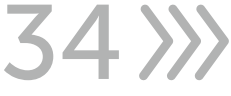

#### 6.5.2. Аудио - настройка звука

В данном пункте, вы можете произвести настройки аудио (данный функционал может отличаться на разных видеокамерах).

Здесь необходимо «Включить аудио». В случае подключения микрофона внешнего или наличие внутреннего, выберите «Аудиодек» (доступны два аудиокодека - G.711A/G.711U) и установите уровень громкости для микрофона и динамиков в значениях от 1 до 10 (где 10 - это максимально громко).

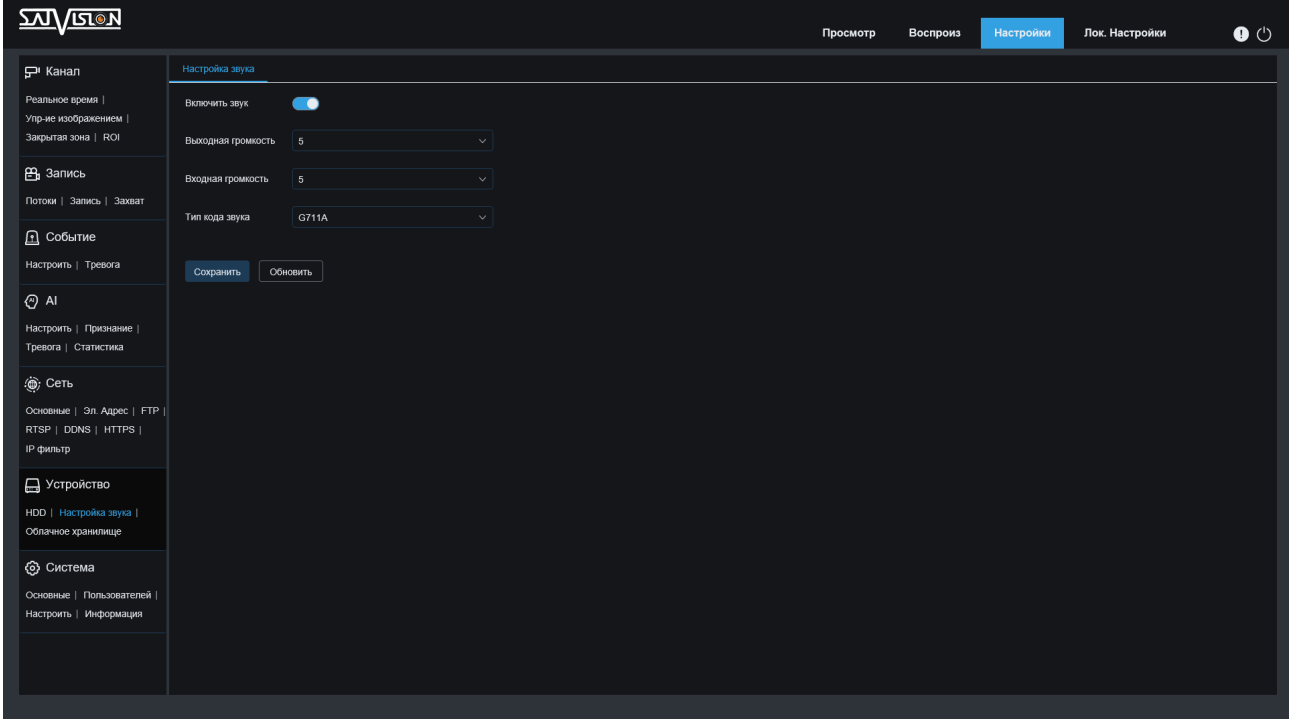

#### 6.5.3. Облачное хранилище

**>> 35** 

Облачное хранилище - это сеть серверов, доступных с любой точки планеты. Данную функцию можно использовать на объектах, где необходима повышенная безопасность сохранения данных, а также она прекрасно подойдет людям, которые привыкли производить мониторинг своей системы безопасности с помощью мобильных устройств. Способ подключения облака Dropbox к камерам Satvision прост зарегистрируйтесь на сайте облачного хранилища Dropbox и подключите камеру к сети интернет (для этого необходимо заполнить все сетевые параметры видеокамеры, смотрите пункт 6.4.1. Сеть), после чего нажмите кнопку «Активировать облако».
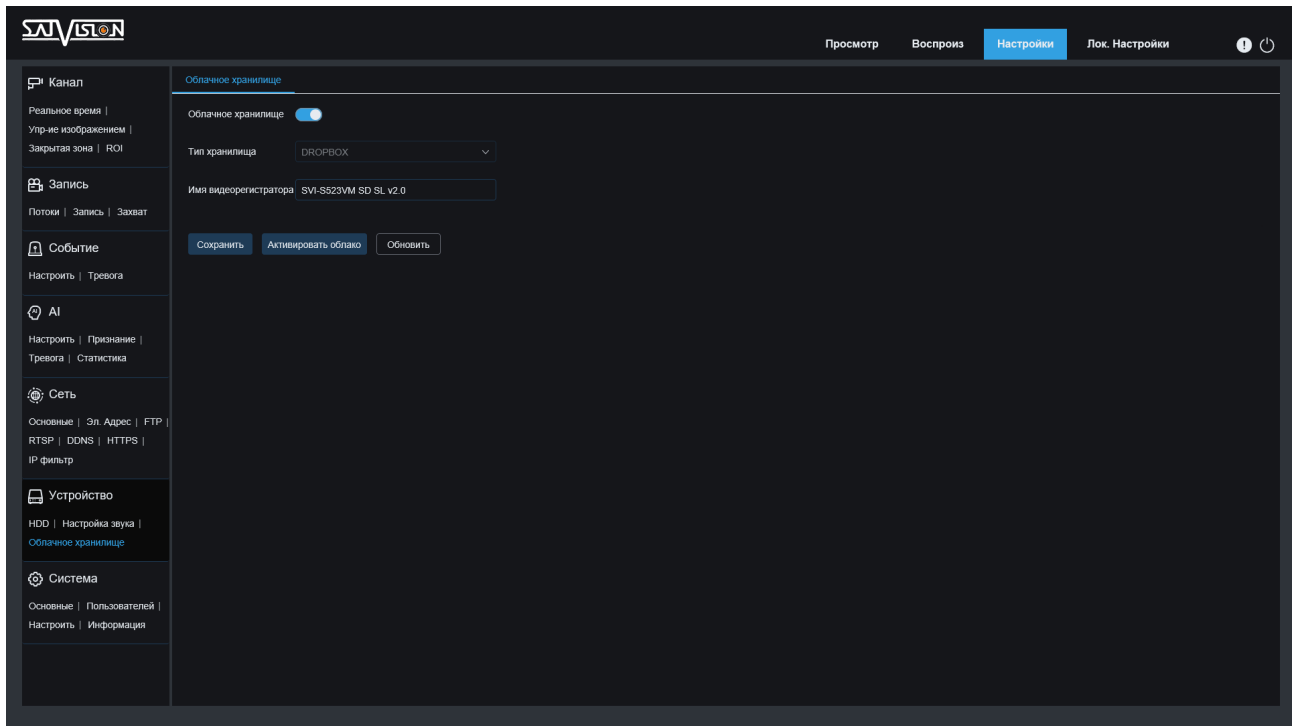

### 6.6. Система

## 6.6.1. Основные (Дата и Время)

Здесь вы можете установить или поменять настройки времени.

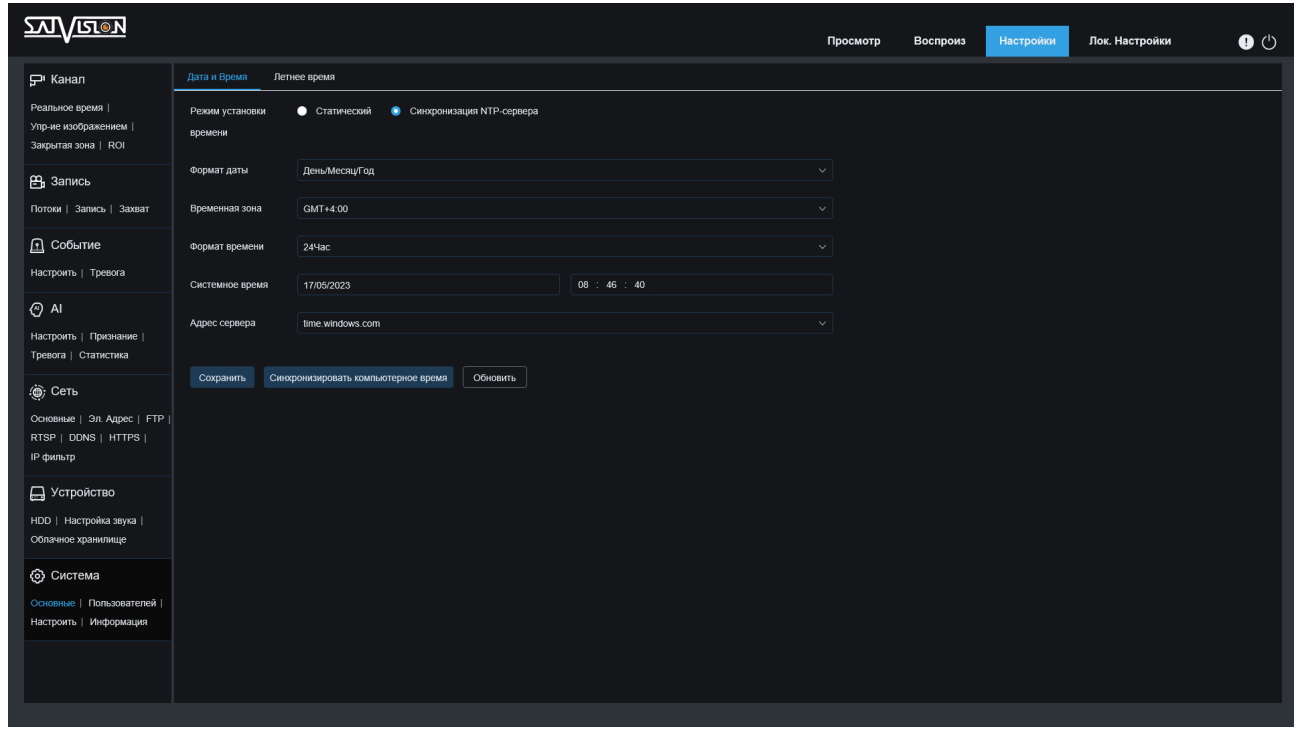

Системное время - время, которое установлено в данный момент на видеокамере;

Формат даты - последовательность отображения - год/месяц/день в разном формате и последовательности;

Формат времени - 12 часов или 24 часа;

DST - установка нужного времени в ручном режиме (можно установить любое время);

NTP - вкл./выкл. обновления времени через Internet;

Адрес сервера - выбор сервера для синхронизации времени по Internet; Часовой пояс - установка часового пояса от -12 до +12 часов по Гринвичу; Синхронизировать - синхронизация времени камеры с временем на ПК.

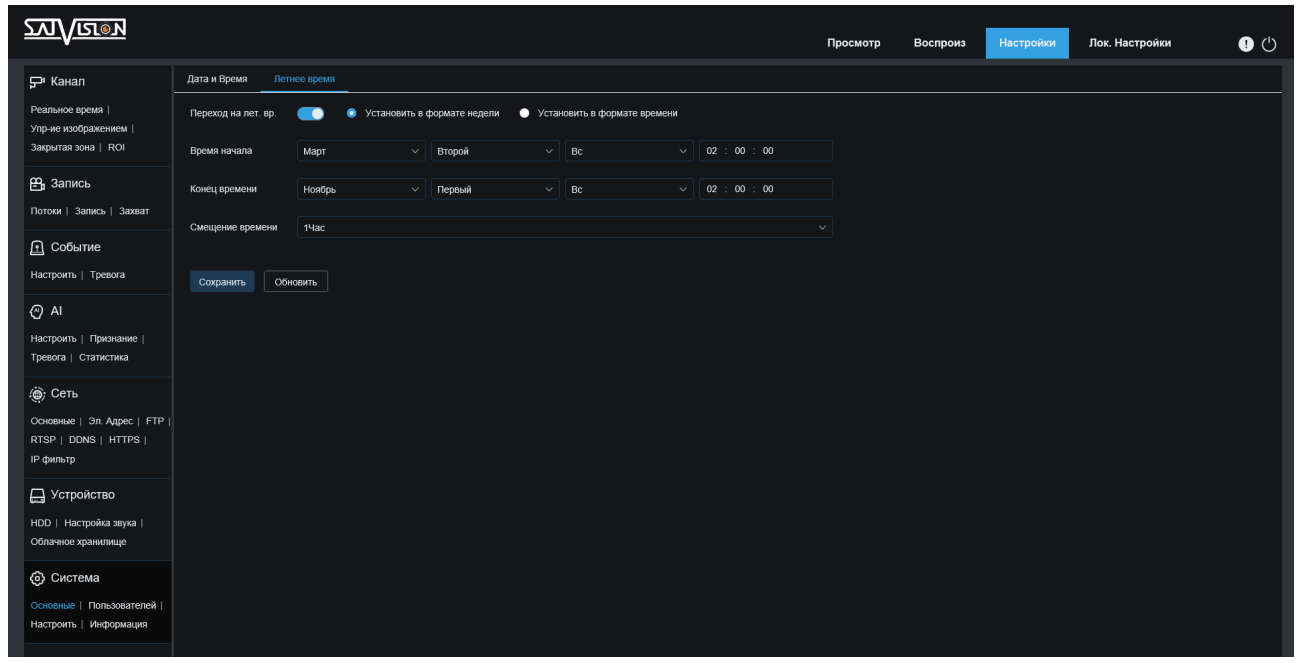

### 6.6.2. Пользователи

**>>> 37** 

В данном разделе, вы можете добавить нового пользователя (user пользователь), а также редактировать уже имеющиеся. По умолчанию на видеокамерах только один пользователь (admin).

Если у вас создано много пользователей, в случае необходимости, их можно удалить.

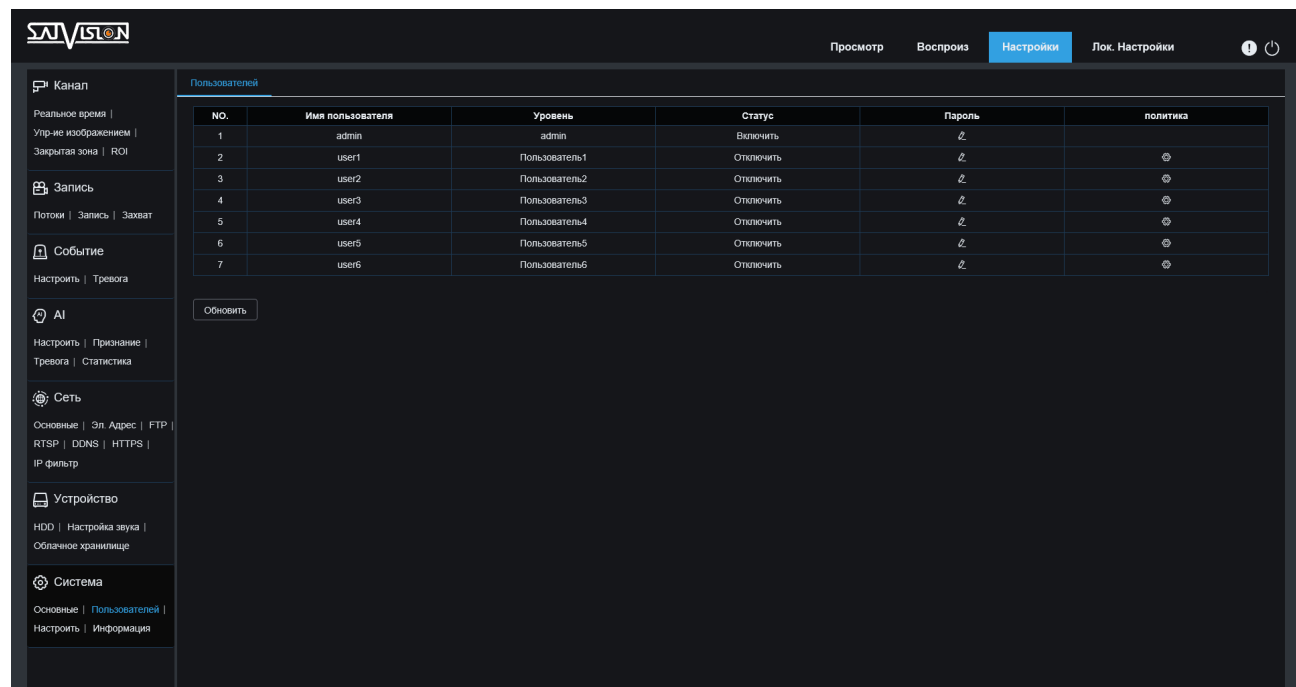

admin - все доступные права просмотра и настройки управления; пользователь - права, установленные администратором. Выберите необходимые из перечисленного (параметры, просмотр, воспроизведение, PTZ управление, RTSP).

## 6.6.3. Настройки/Журнал

В данном разделе можно посмотреть все изменения, произведенные на видеокамере, а также все события, зафиксированные видеокамерой сразу после подключения и добавления ее в сеть.

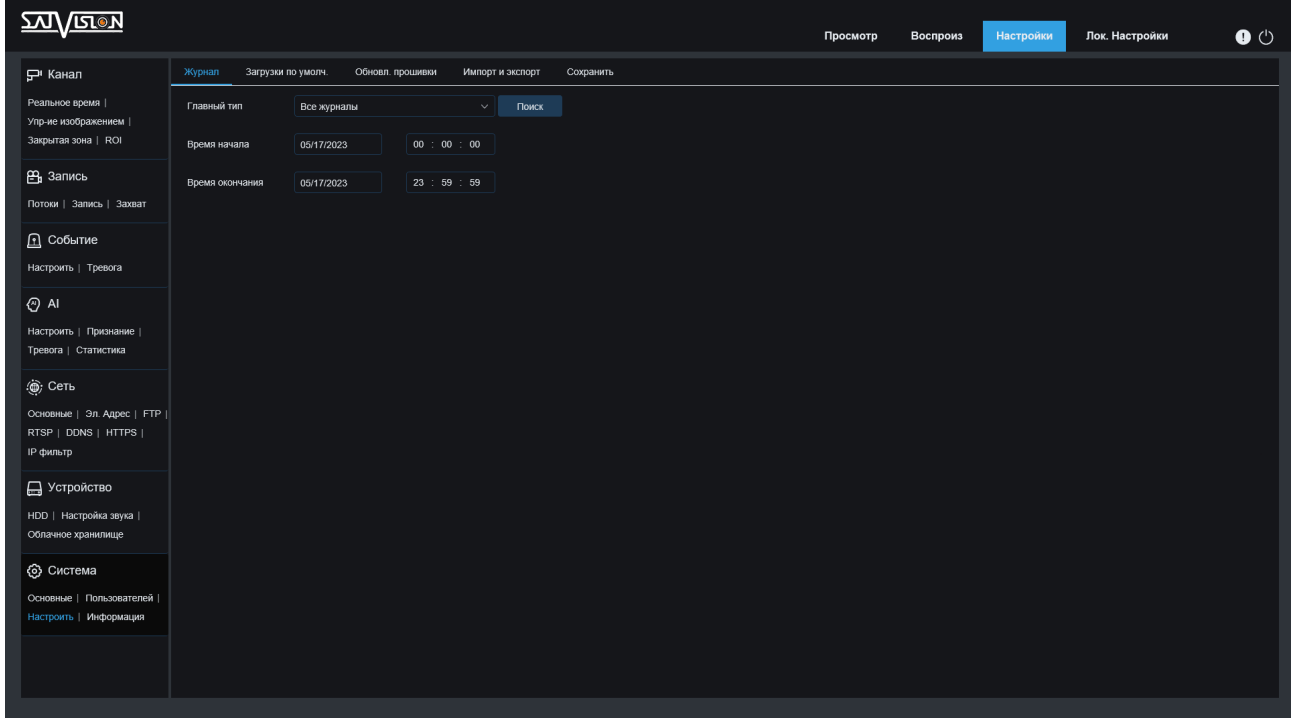

Все журналы/Журнал сети/Журнал хранения/Журнал записи/Журнал пользователя/Журнал тревог/ Журнал конфигурации/Системный журнал.

## 6.6.4. Загрузки по умолчанию

В данном разделе производится сброс настроек видеокамеры на заводские параметры. В случае обновления прошивки на другую версию, необходимо перевести все переключатели в активное состояние (включая сетевые), после чего, нажать «сохранить». Видеокамера будет сброшена на заводские настройки.

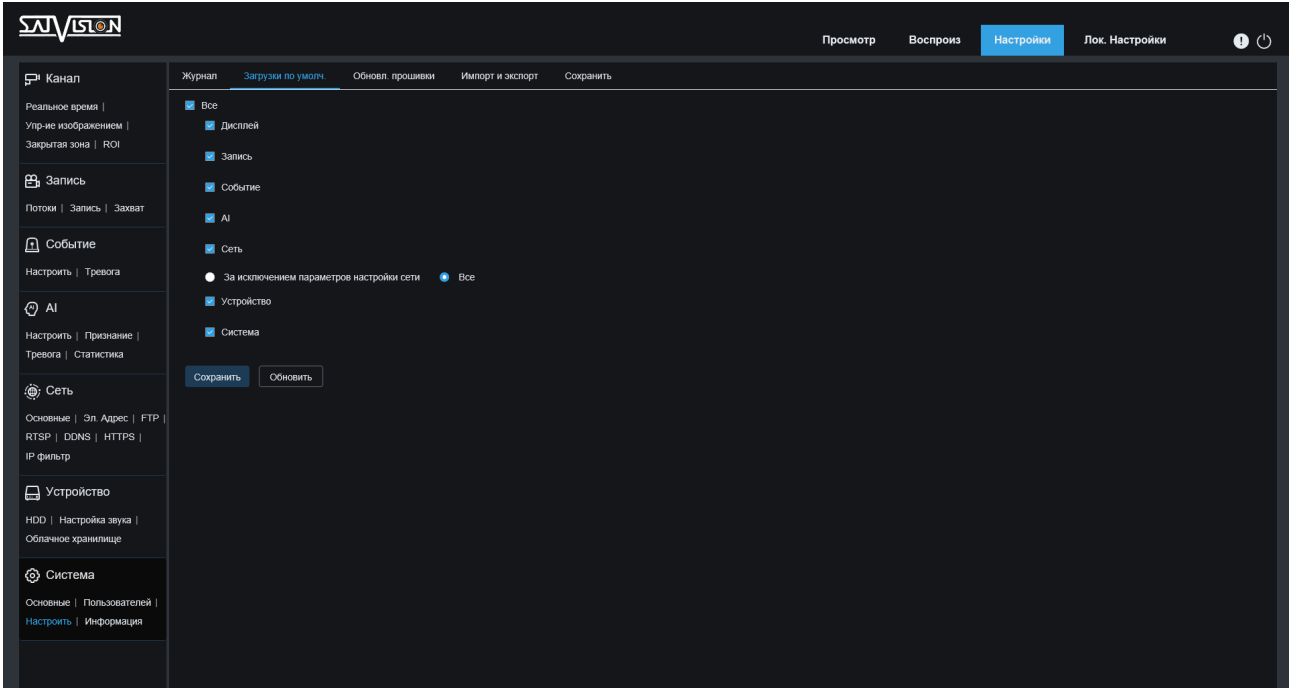

### 6.6.5. Обновление прошивки

**39333** 

В данном разделе, вы можете произвести поиск обновленной версии прошивки на ftp сервере (функция доступна в тестовом режиме - возможно ftp сервер будет недоступен, воспользуйтесь ручным обновлением прошивки). В случае ее наличия, произведите обновление. В случае отсутствия, вы можете проверить актуальность прошивки на нашем сайте. Для этого необходимо скачать прошивку с сайта, извлечь из архива, нажать кнопку «поиск», выбрать нужный файл, после чего нажать «обновить». Дождитесь окончания обновления прошивки (примерно 5 - 7 минут), после чего, полностью сбросьте камеру на заводские настройки для корректной работы (смотрите пункт 6.6.4 Загрузки по умолчанию).

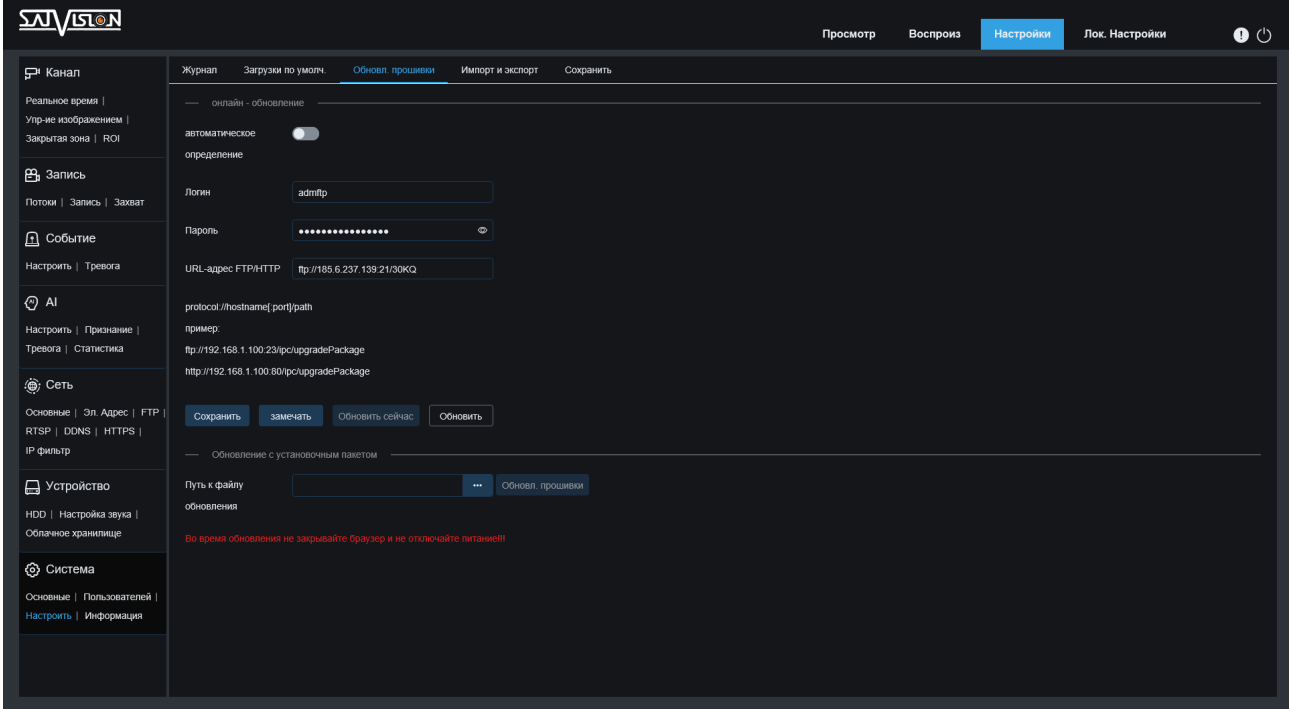

#### 6.6.6. Импорт и Экспорт файла конфигурации настроек

В данном пункте, вы можете произвести экспорт и импорт нужных для просмотра файлов (имеются отличия на разных видеокамерах).

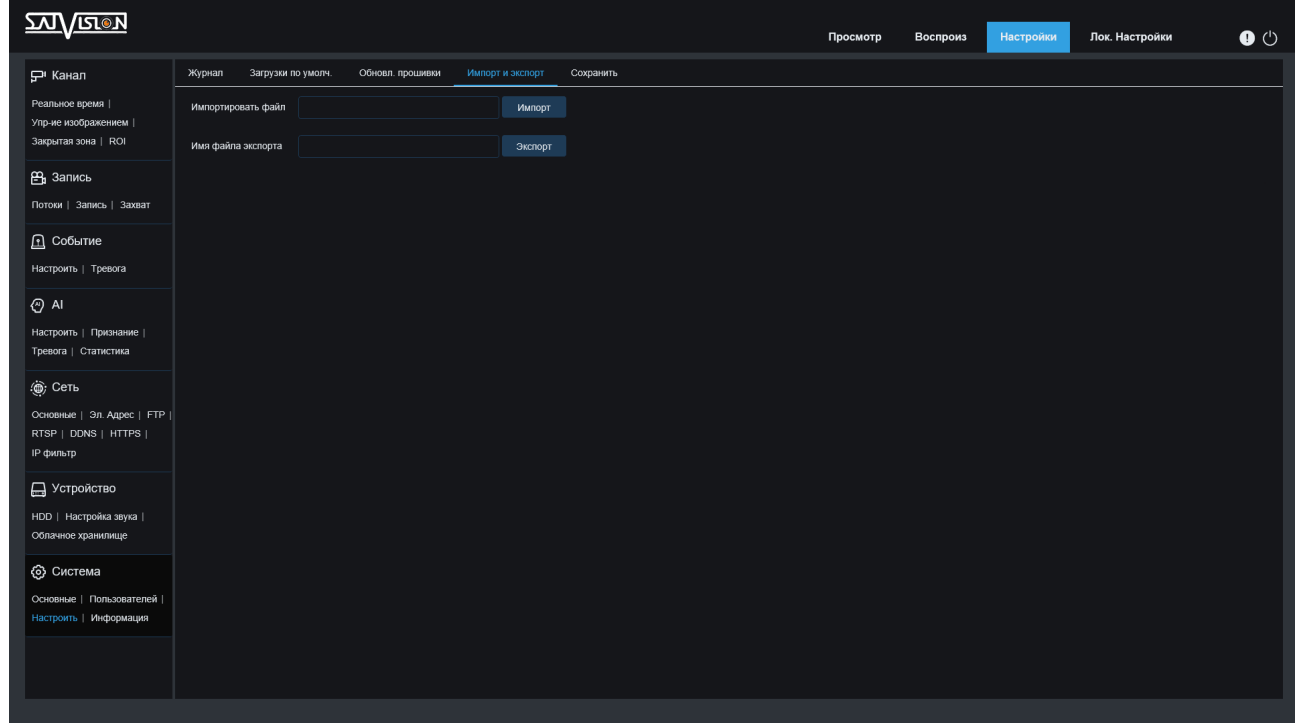

#### 6.6.7. Автоматическое обслуживание/ Перезагрузка

Здесь вы можете запланировать время перезагрузки вашей видеокамеры, а именно, выбрать из предложенных вариантов (никогда/ежедневно/ еженедельно/ежемесячно) и установить день, час и минуту, в которую будет происходить перезагрузка по расписанию.

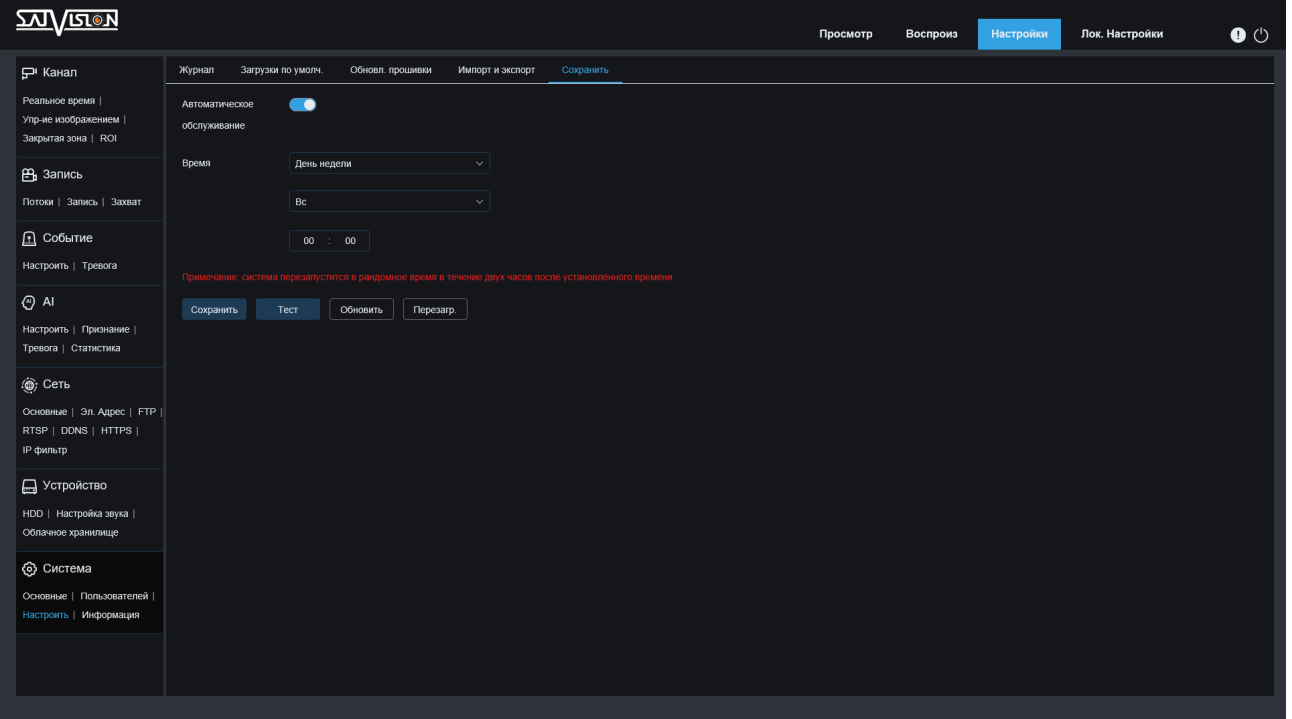

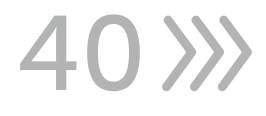

#### 6.6.8. Информация

В данном пункте, вы можете посмотреть основную информацию об устройстве.

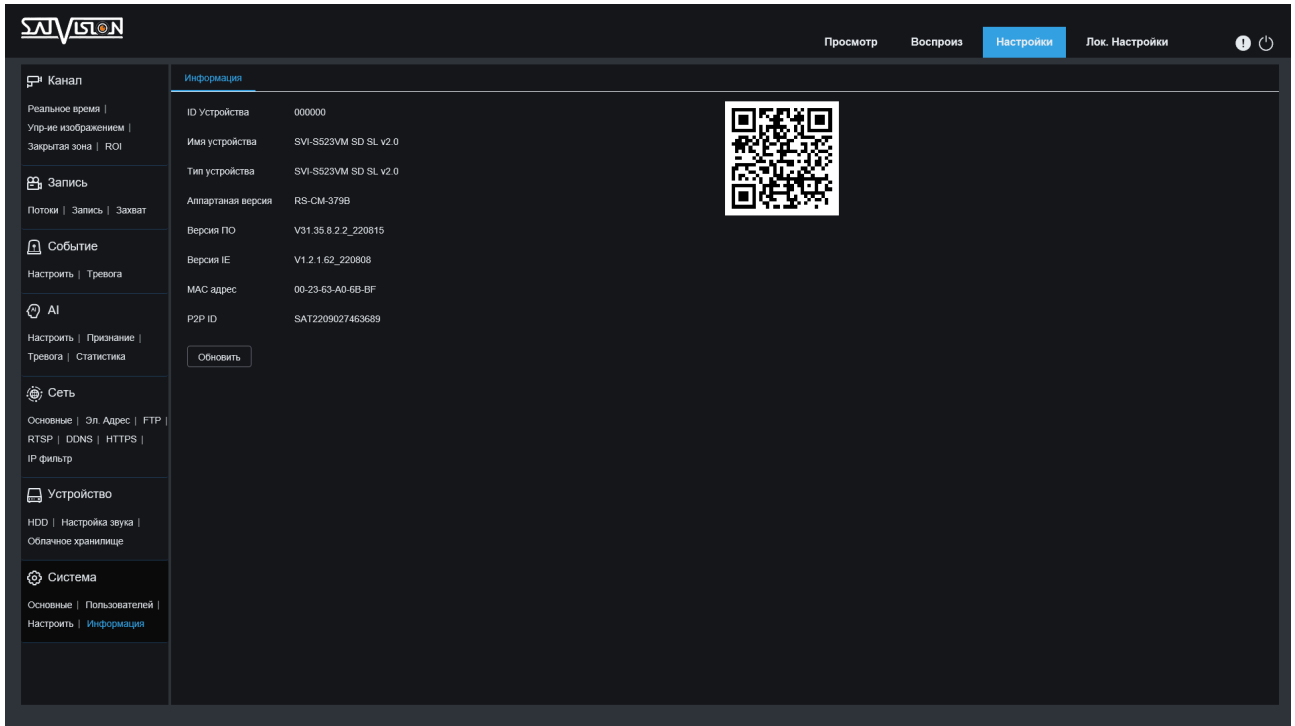

ID-устройства - всегда 000000 (нигде не задействован);

Имя устройства и Тип устройства - название видеокамеры;

Версия прошивки - версия модели видеокамеры;

Версия ПО - версия прошивки видеокамеры (именно на это стоит обращать внимание в случае обновления);

Версия IE-клиента - web-версия клиента;

MAC-адрес - идентификатор, присваиваемый каждой камере в сети Ethernet; SN - идентификатор, присваиваемый каждой видеокамере в поставке;

P2P ID и QR-код - уникальный идентификатор, необходим для подключения через облачный сервис к видеокамере (в приложениях SatvisionMobile Pro для мобильных устройств и Satvision CMS для ПК).

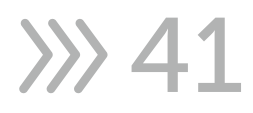

## 7. Аналитика

## 7.1. Настройка

## 7.1.1. FD - Распознавание лиц

После входа в【Настройки】, выберите AI/Настроить, чтобы войти в FD - Face Detection. Как показано на рисунке 1-1.

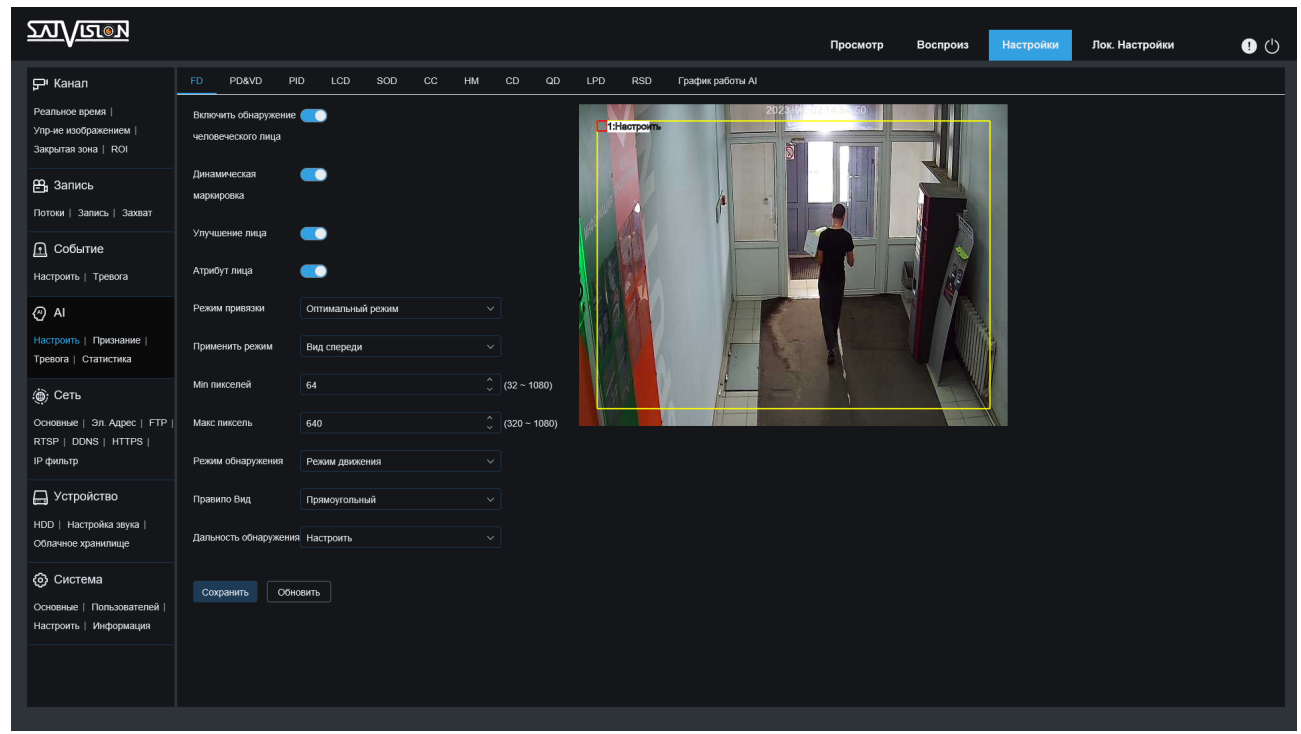

Рисунок 1-1 FD-меню «Распознавание лиц»

- Включить: включить или отключить FD-Распознавание лиц.
- Динамическая маркировка: в момент распознавания человеческого лица видеокамера выделяет его зелёной рамкой в окне онлайн просмотра.
- Улучшение лица: включите функцию улучшения лица, чтобы усилить качество изображения лица, захваченного движущейся целью, чтобы сделать его более четким. Однако включение этой функции потребует больше ресурсов IPC, что ухудшит общее качество изображения.
- Атрибут лица: при распознании лица камера добавляет следующую информацию к снимку: пол, возраст, наличие маски и очков на лице.
- Режим обнаружения: существует три режима распознавания: режим оптимальный, режим реального времени и интервальный режим.

① Оптимальный: когда человек входит в зону наблюдения, видеокамера всегда снимает. После того, как человек покинет зону наблюдения, будет отправлено самое лучшее и четкое из отснятых за этот период изображений на записывающее устройство.

② Режим реального времени: первое изображение будет отправлено на записывающее устройство, когда человек или транспортное средство

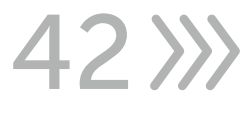

войдут в зону мониторинга в IPC, а второе изображение будет отправлено на записывающее устройство, когда человек или транспортное средство покинут зону наблюдения.

③ Интервальный режим: отправка изображения на записывающее устройство. Вы можете установить необходимое количество раз и интервал для каждой отправки изображения.

- Параметры снимка: количество отправляемых изображений для каждого зафиксированного лица может быть установлено как 1, 2, 3 и бесконечное количество раз, то есть отправка изображения на записывающее устройство один раз в секунду, а также однократно, 2, 3 и бесконечное количество раз (примечание: эта функция доступна в интервальном режиме).

- Частота снимка: s/pic (N может принимать значения от 1 до 255), выбирать лучший снимок каждые N секунд и загружает его в записывающее устройство.

• Параметры распознавания: вид спереди, многоугольный и индивидуальный.

① Вид спереди: только мгновенный вид спереди.

② Многоугольный: может снимать видео с разных точек зрения.

③ Пользовательский: пользовательский угол привязки:

- Диапазон H: диапазон поворота захвата лица по горизонтали может быть установлен от 0 до 180.

- Диапазон V: диапазон шага захвата лица по вертикали может быть установлен от 0 до 180.

- Диапазон отклонения: диапазон захвата лиц по диагонали можно установить в диапазоне от 0 до 180.

- Качество изображения: качество изображения при захвате лица можно установить в диапазоне от 0 до 180

- Минимальный пиксель: самая низкая настройка пикселей лица человека. Когда распознанный объект меньше пикселя, тревога соответственно не генерируется. Можно установить 64-1080. Примечание: функция распознавания фигур распознает все изображение как изображение 1080p.
- Максимальный пиксель: максимальная настройка пикселей лица человека. Когда распознанный объект больше пикселя, соответственно тревога не генерируется. Его можно установить на 320-1080. Примечание. Функция распознавания изображений может распознавать все изображение как изображение 1080p.
- Режим обнаружения: есть два типа Режим движения и Статический режим.

① Режим движения: снимает человеческое лицо в движении.

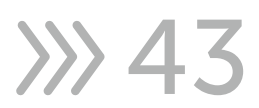

② Статический режим: снимает человеческое лицо в статике.

• Тип области: есть два типа Периметр и Линия. Он имеет собственную область обнаружения и тип правила.

## ① Периметр:

- Область обнаружения: существует два режима настройки области обнаружения Полноэкранный или Пользовательский.

- Полноэкранный: зона обнаружения - это вся зона покрытия видеокамеры. - Пользовательский: выберите этот режим и в маленьком окне появится облась. Щелкните маленькое красное поле рядом с цифровым идентификатором области, чтобы перетащить или растянуть область. ② Линия:

- Тип направления: есть два типа:  $A \rightarrow B$  и  $B \rightarrow A$ . Нарисуйте обычную линию от A до B (или от B до A) на площади. Когда лицо перемещается из A в B (или из B в A), правило срабатывает для захвата человеческого лица (примечание: при включении FD, на канале появится буква «S», в левом нижнем углу экрана появится всплывающая буква. Кроме того, PID/LCD и PD и VD/FD являются взаимоисключающими и не могут быть активированы одновременно).

## 7.1.2. PD&VD - Обнаружение пешеходов и транспортных средств

Описание функции: на странице предварительного просмотра обнаруживать движущегося пешехода и транспортное средство.

После входа в【Настройки】, выберите AI/Настроить для входа в меню настроек PD&VD. Щелкните PD&VD—Обнаружение пешеходов и транспортных средств, чтобы войти в меню обнаружения PD&VD. Как показано на рисунке 1-2.

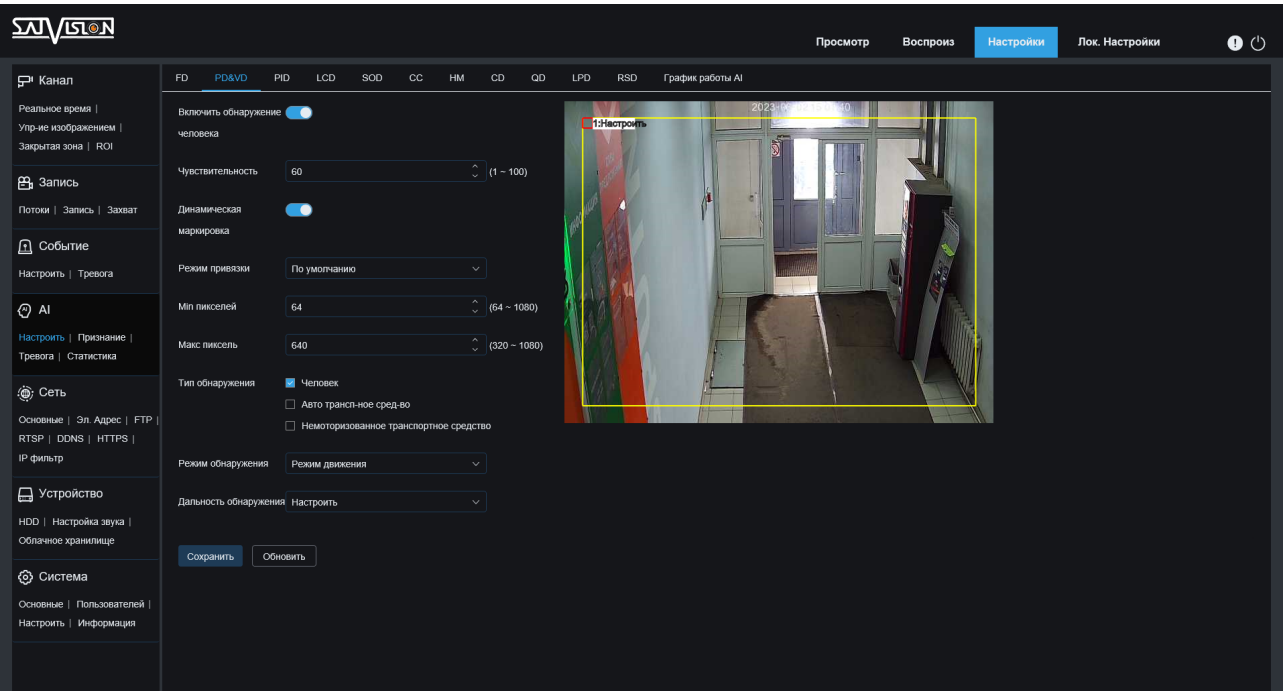

Рисунок 1-2 Меню обнаружения PD&VD

44

- Включить: включить или отключить Обнаружение PD&VD.
- Чувствительность: чувствительность обнаружения PD&VD может быть установлено на 0-100. Чем больше значение, тем точнее срабатывание, а также чем больше размер пешехода и транспортного средства, тем точнее срабатывание. Чувствительность обнаружение по умолчанию - 60.
- Динамическая маркировка: можно выбрать показывать или не показывать область обнаружения, а также в момент обнаружения человека или транспортного средства видеокамера выделять человека зелёной и автомобиль голубой рамкой в окне онлайн просмотра.
- Режим обнаружения: существует три режима распознавания: режим по умолчанию, режим реального времени и интервальный режим.

① По умолчанию: оптимальный режим по умолчанию. Когда человек или транспортное средство входят в зону наблюдения, видеокамера всегда снимает. После того, как человек или транспортное средство покинет зону наблюдения, в записывающее устройство будут сохранены самые лучшие и четкие из снятых за этот период изображений. По умолчанию (IPC может сохранить изображение).

② Режим реального времени: будет отправлено первое изображение на устройство, когда человек или транспортное средство входят в зону мониторинга видеокамеры и будет отправлено второе изображение на записывающее устройство, когда человек или транспортное средство покидают зону наблюдения.

③ Интервальный режим: отправка изображения на записывающее устройство. Вы можете установить необходимое количество раз и интервал для каждой отправки изображения.

- Параметры снимка: количество отправляемых изображений для каждого зафиксированного объекта может быть установлено как 1, 2, 3 и бесконечное количество раз, то есть отправка изображения на записывающее устройство один раз в секунду, а также однократно, 2, 3 и бесконечное количество раз (примечание: эта функция доступна в интервальном режиме).

- Частота снимка: s/pic (N может принимать значения от 1 до 255), выбирать лучший снимок каждые N секунд и загружайте его в записывающее устройство.

- Минимальный пиксель: самая низкая настройка пикселей человека и автомобиля. Когда распознанный объект меньше пикселя, тревога соответственно не генерируется. Можно установить 64-1080. Примечание: функция распознавания фигур распознает все изображение как изображение 1080p.
- Максимальный пиксель: максимальная настройка пикселей для людей и транспортных средств. Когда распознанный объект больше пикселя, соответственно тревога не генерируется. Его можно установить на 320- 1080.

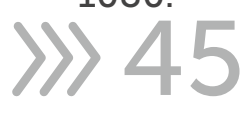

Примечание. Функция распознавания изображений может распознавать все изображение как изображение 1080p.

- Объект обнаружения: существует три типа объектов обнаружения: пешеход, транспортное средство и безмоторное транспортное средство (велосипед, самокат, коляска, тележка и др.) они могут быть включены одновременно.
- Режим обнаружения: есть два режима обнаружения. Режим движения и статический режим.

① Режим движения: может зафиксировать человека или транспортное средство в движении.

② Статический режим: может фиксировать человека или транспортное средство в движении или в статике.

• Диапазон обнаружения: настройка зоны обнаружения. Есть два режима: полноэкранный и индивидуальный.

① Полноэкранный: зона обнаружения - это вся зона покрытия видеокамеры. ② Пользовательский: выберите этот режим и в маленьком окне появится область. Щелкните маленькое красное поле рядом с цифровым идентификатором области, чтобы перетащить или растянуть область. Примечание: при включенной PD&VD, на канале появится буква «S», идентифицирующая пешеходную линию в зеленом поле и идентифицирующая линию транспортного средства в синем поле. Кроме того, PID/LCD и PD и VD/FD являются взаимоисключающими и не могут быть включены одновременно).

## 7.1.3. PID - обнаружение вторжений по периметру

После входа в【Настройки】 выберите AI/Настроить, чтобы войти в настройки PID. По умолчанию введите PID - меню обнаружения вторжений по периметру, как показано на следующем рисунке.

46 XX

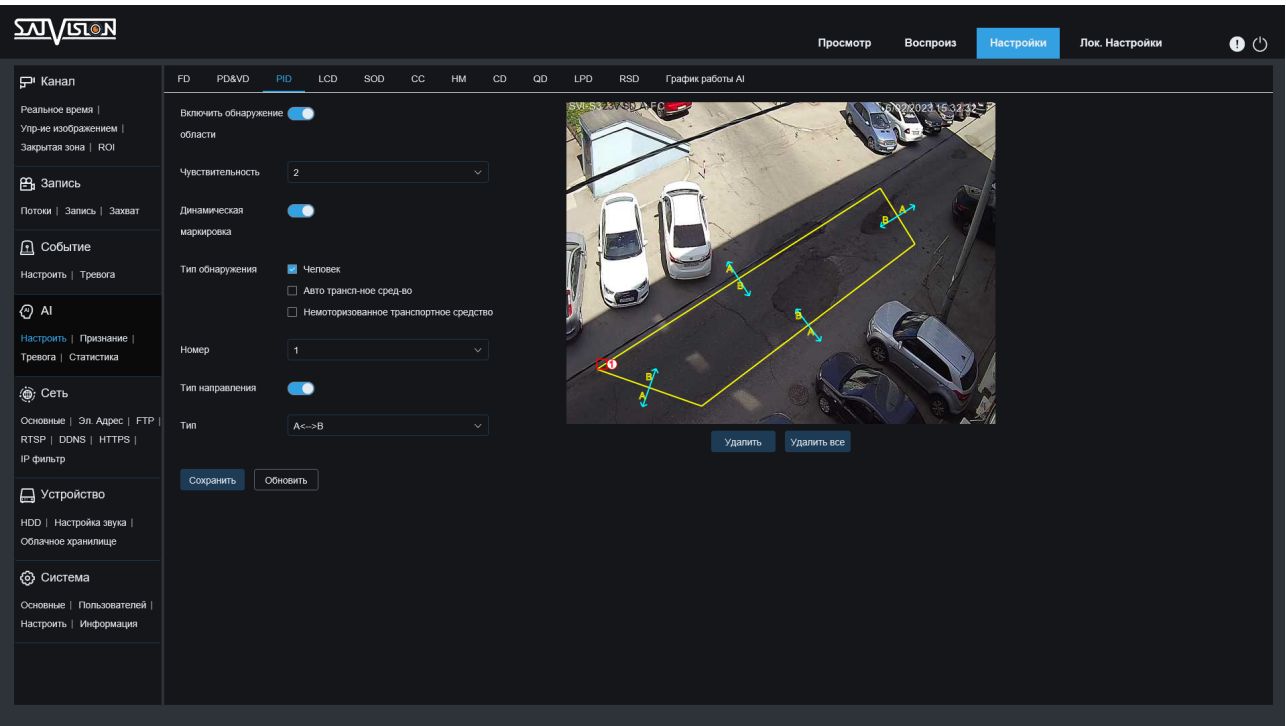

Меню настройки PID

- Включить: включить или отключить Обнаружение PID.
- Чувствительность: уровень чувствительности, диапазон 1-4, по умолчанию 2. Чем больше чувствительность, тем лучше обнаруживается объект. При этом частота ложных срабатываний выше. Рекомендуем использовать уровень по умолчанию.
- Динамическая маркировка: можно выбрать показывать или не показывать область обнаружения, а также в момент обнаружения человека или транспортного средства камера выделять человека и автомобиль жёлтой рамкой в окне онлайн просмотра.
- Объект обнаружения: типы обнаружения включают пешеходов, транспортных средств и безмоторных траспортных стредств (велосипед, самокат, коляска, тележка и др.) они могут быть включены одновременно. Когда типы обнаружения включены, обнаруживают только сигналы тревоги, вызванные человеком или транспортными средствами, но требуют больше ресурсов ЦП IPC. Если тип обнаружения не выбран, будут обнаружены все объекты, пересекающие периметр.
- № области: максимальное количество добавляемых периметров 4. Выберите необходимое количество периметров и нарисуйте на экране предварительного просмотра требуемые периметры, также укажите направление пересечения периметра. Переключатель номера периметра и тип направления каждого периметра независимы, их необходимо включать, отключать или устанавливать отдельно.
- Включить область: включение или отключение возможности выбора направления пересечения периметра.
- Направление: настройка для каждого направления, означает, что вариант  $\alpha A \rightarrow B\$  может обнаруживать движение в направлении от A к B; вариант

**>>> 47** 

 $\alpha$ B  $\rightarrow$  A» может определять движение в направлении от B к A; вариант  $\alpha$ A  $\rightarrow$  B» означает, что может обнаруживать движение в двух направлениях.

• PID (обнаружение вторжения по периметру): нажмите на область, нарисуйте квадратную область из четырех точек, а затем установите ее в качестве правила обнаружения вторжений по периметру. Вы можете нарисовать четыре области правил, каждое правило имеет соответствующий цифровой идентификатор. Щелкните маленькое красное поле рядом с цифровым идентификатором правила, и вы сможете перетащить или растянуть область правила обнаружения вторжений по периметру (примечание: при срабатывании PID (обнаружение вторжения в периметр) на канале появится буква «S». Кроме того, PID/LCD и PD и VD/FD являются взаимоисключающими и не могут быть включены одновременно).

## 7.1.4. LCD - обнаружение пересечения линии

Описание функции: на странице предварительного просмотра обнаружьте движущийся объект и проследите за ним, чтобы пройти через линию охраны. После входа в [Настройки] выберите «AI», чтобы войти в интерфейс настройки интеллектуальных сигналов тревоги, далее нажмите «Обнаружение пересечения линии LCD», чтобы войти в интерфейс настройки обнаружения пересечения, как показано на рисунке.

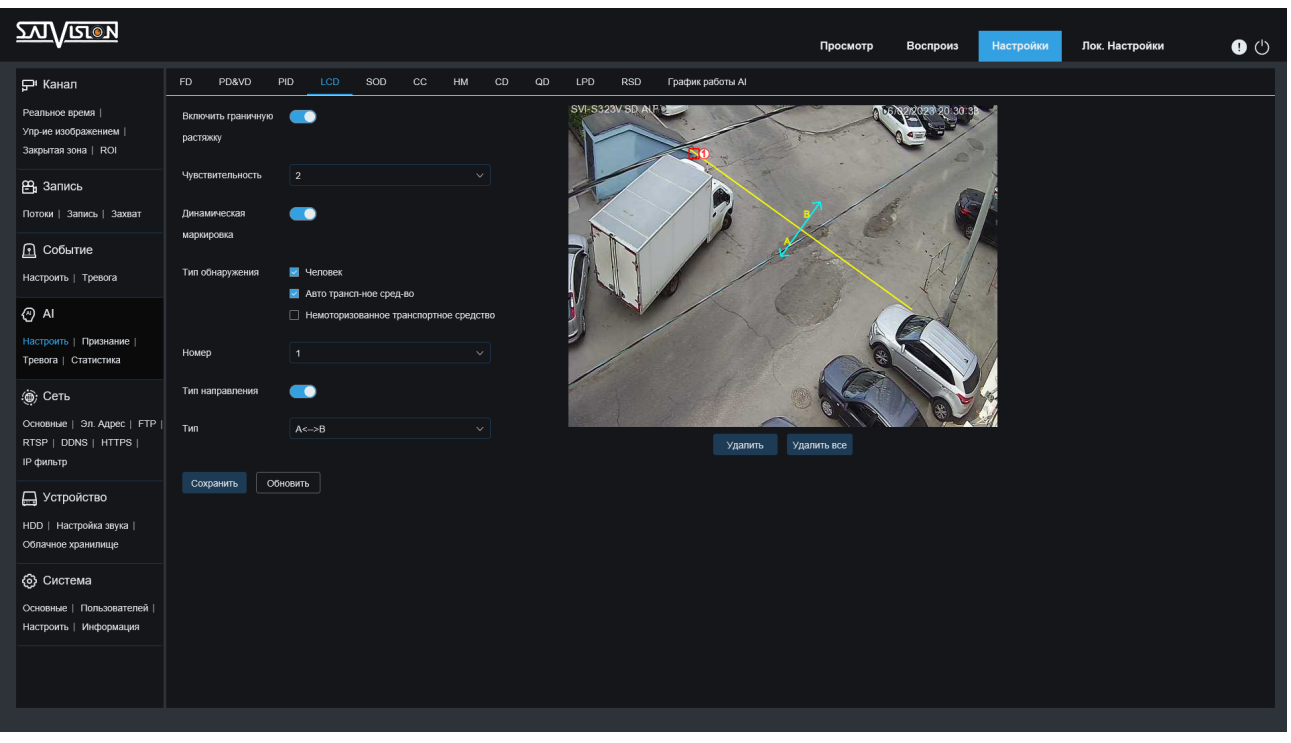

#### Меню настройки LCD

- Включить: Включить или отключить Обнаружение LCD.
- Чувствительность: уровень чувствительности обнаружения изменяется в диапазоне от 1 до 4, по умолчанию 2. Если чувствительность обнаруженного объекта выше, движущийся объект может быть легко

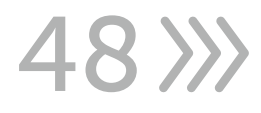

обнаружен. При этом частота ложных срабатываний выше. Предлагаем использовать уровень по умолчанию.

- Динамическая маркировка: можно выбрать показывать или не показывать область обнаружения, а также в момент обнаружения человека или транспортного средства камера выделять человека и автомобиль жёлтой рамкой в окне онлайн просмотра.
- Объект обнаружения: типы обнаружения включают пешеходов, транспортных средств и безмоторных траспортных стредств (велосипед, самокат, коляска, тележка и др.) они могут быть включены одновременно. Когда типы обнаружения включены, обнаруживают только сигналы тревоги, вызванные человеком или транспортными средствами, но требуют больше ресурсов ЦП IPC. Если тип обнаружения не выбран, будут обнаружены все объекты, пересекающие линию.
- № области: максимальное количество добавляемых линий 4. Выберите необходимое количество линий далее нарисуйте на экране предварительного просмотра требуемые линии, также укажите направление пересечения линии. Переключатель номера линии и тип направления каждой линии независимы, их необходимо включать, отключать или устанавливать отдельно.
- Включить область: включение или отключение возможности выбора направления пересечения линии.
- Направление: настройка для каждого направления, означает, что вариант  $\kappa A \rightarrow B\$ » может обнаруживать движение в направлении от А к В; вариант  $\alpha$ B  $\rightarrow$  A» может определять движение в направлении от B к A; вариант  $\alpha$ A  $\rightarrow$  B» означает, что может обнаруживать движение в двух направлениях.
- LCD (обнаружение пересечения линии): нажмите на область, нарисуйте квадратную область из четырех точек, а затем установите ее в качестве правила обнаружения вторжений по периметру. Вы можете нарисовать четыре области правил, каждое правило имеет соответствующий цифровой идентификатор. Щелкните маленькое красное поле рядом с цифровым идентификатором правила, и вы сможете перетащить или растянуть область правила обнаружения вторжений по периметру (примечание: при срабатывании LCD (обнаружение пересечения линии) на канале появится буква «S», а в левом нижнем углу страницы появится всплывающее окно, как показано на рисунке 4-10. Кроме того, PID/LCD и PD & VD/FD являются взаимоисключающими и не могут быть включены одновременно).

## 7.1.5. SOD - Пропавший/Забытый предмет

После входа в【Настройки】, выберите AI/Настроить, чтобы войти в SOD. Как показано на рисунке.

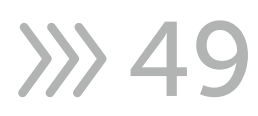

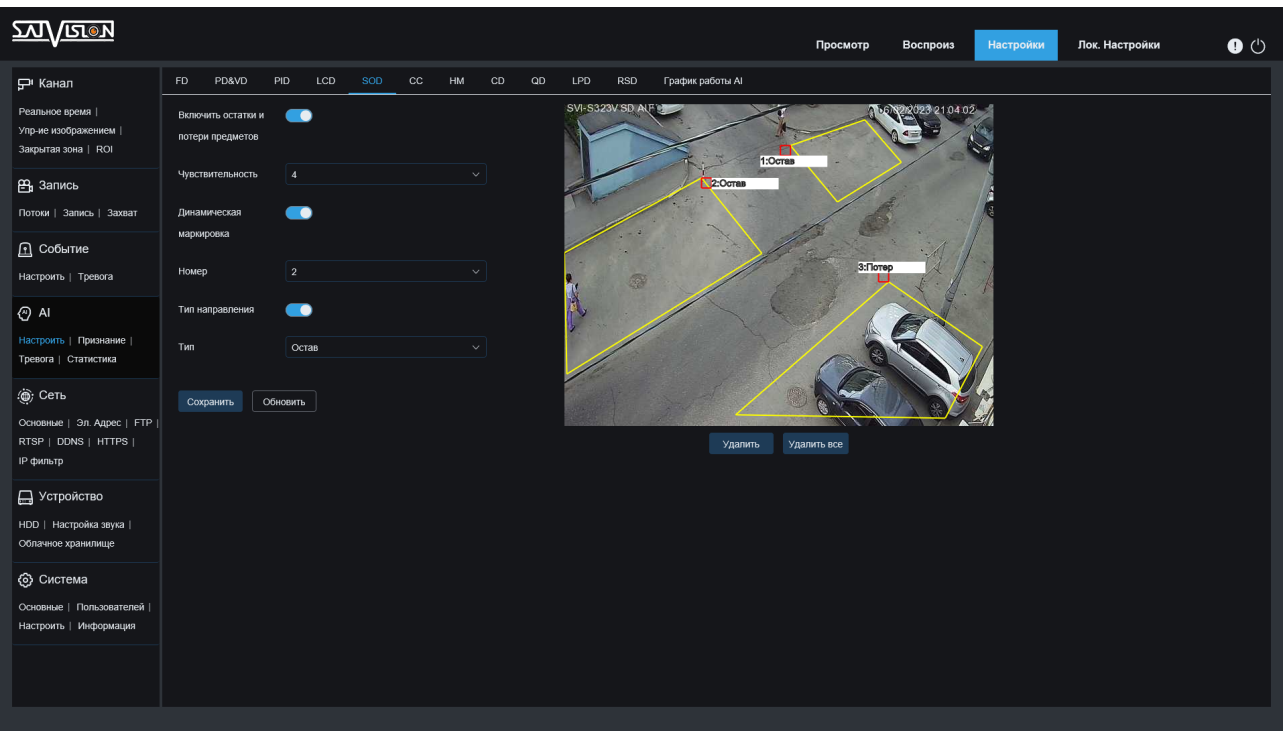

Меню настройки SOD

- џ Включить: включить или отключить SOD.
- Чувствительность: чувствительность срабатывания обнаружения может быть установлена от 1 до 4. Чем больше это значение, тем чувствительнее сигнал тревоги об пропаже/появлении предмета. Чувствительность обнаружения пропажи/появления предмета в периметре по умолчанию установлена равной 3.
- Динамическая маркировка: можно выбрать показывать или не показывать область обнаружения, а также в момент обнаружения пропажи/появления предмета камера выделяет его красной рамкой в окне онлайн просмотра.
- № области: максимальное количество областей обнаружения предметов -4. Выберите номер области обнаружения, далее выделите на экране предварительного просмотра необходимую область. Переключатель номера области и её размер независимы, их можно включать, отключать или устанавливать отдельно.
- Включить область: включает или выключает область обнаружения, в соответствии с выбранным номером.
- Объект обнаружения: тип обнаружения. Доступны три вида типа обнаружения: Забытый предмет, Пропавший предмет и Забытый/Пропавший предмет.

### 7.1.6. CC - Перекрёстный подсчет

После входа в【Настройки】, выберите AI/Настроить для входа в CC. Как показано на рисунке.

50

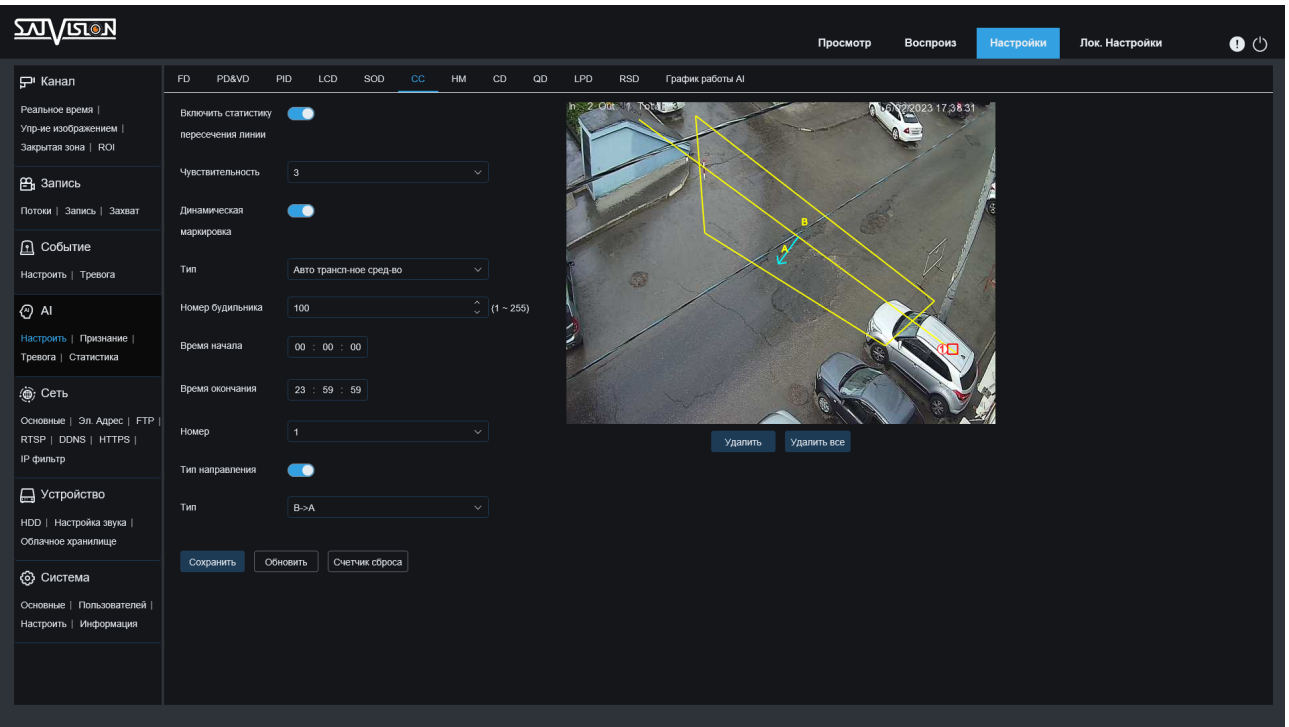

Меню настройки CC

- Включить: включить или отключить СС.
- Чувствительность: чувствительность срабатывания обнаружения может быть установлена от 1 до 4. Чем больше это значение, тем чувствительнее сигнал тревоги подсчёта объектов. Чувствительность обнаружения объектов пересекающих периметр по умолчанию установлена равной 3.
- Динамическая маркировка: можно выбрать показывать или не показывать область обнаружения, а также в момент обнаружения человека или транспортного средства камера выделять человека и автомобиль жёлтой рамкой в окне онлайн просмотра.
- Объект обнаружения: есть четыре типа объектов обнаружения: Движение, Человек, Транспортное средство и Безмоторное транспортное средство.
- Лимит объектов: подсчитайте количество объектов, установите значение от 1 до 255 (если количество людей находится в пределах установленного диапазона, тревожного сообщения не будет. Если он превышает установленный диапазон, будет выдана тревога. Например, установка 10 позволяет войти только 10 человек. Одиннадцатый человек инициирует тревожное сообщение, когда они войдут, и только после того, как человек впереди выйдет, могут войти новые люди. Сохраняйте количество людей в пределах 10).
- Время начала: установить время начала подсчёта лимита объектов.
- Время окончания: установить время окончания подсчёта лимита объектов.
- № области: выберите номер области пересечения, далее нанесите линию пересечения с границами периметра. Переключатель правила и тип правила каждого правила независимы, и их нужно открывать, закрывать или устанавливать в отдельности.

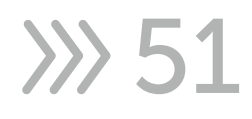

- Включить: включает или выключает линию пересечения, для каждого номера по отдельности.
- Направление: настройка для каждого правила,  $A \rightarrow B$  означает, что можно обнаружить движение в направлении от А до В,  $B \rightarrow A$  означает, что он может определить направление от B до A.

## 7.1.7. HM - тепловая карта

После входа в【Настройки】, выберите AI/Настроить для входа в HM. Как показано на рисунке.

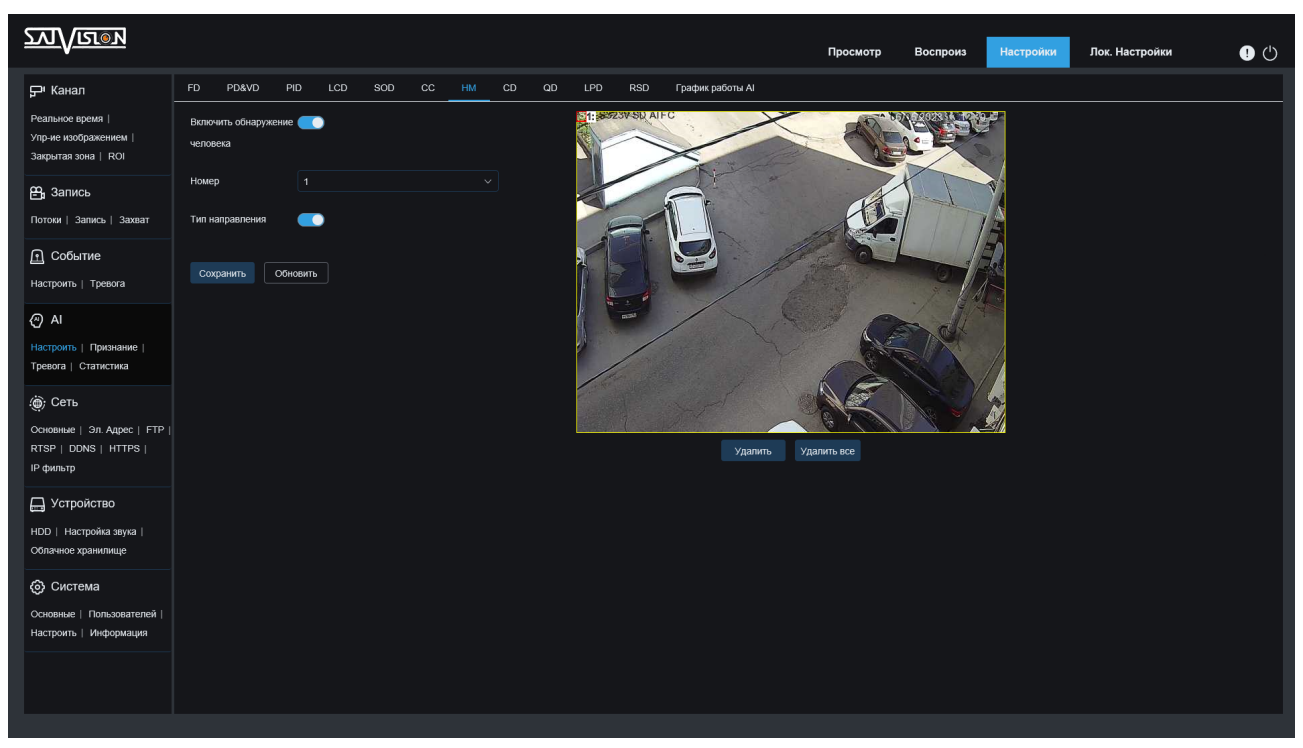

Меню настройки HM

- џ Включить: включить или отключить HM
- № области: можно включить только одно правило. Область отслеживания выбрана на весь экран по умолчанию. Если вам нужно настроить область, установите флажок в верхнем левом углу экрана и перетащите точки, расположенные в четырех углах экрана, чтобы выбрать необходимую область обнаружения.
- Включение области: включает или отключает область обнаружения.

### 7.1.8. CD - определение плотности скопления людей

После входа в【Настроики】, выберите AI/Настроить для входа в CD. Как показано на рисунке.

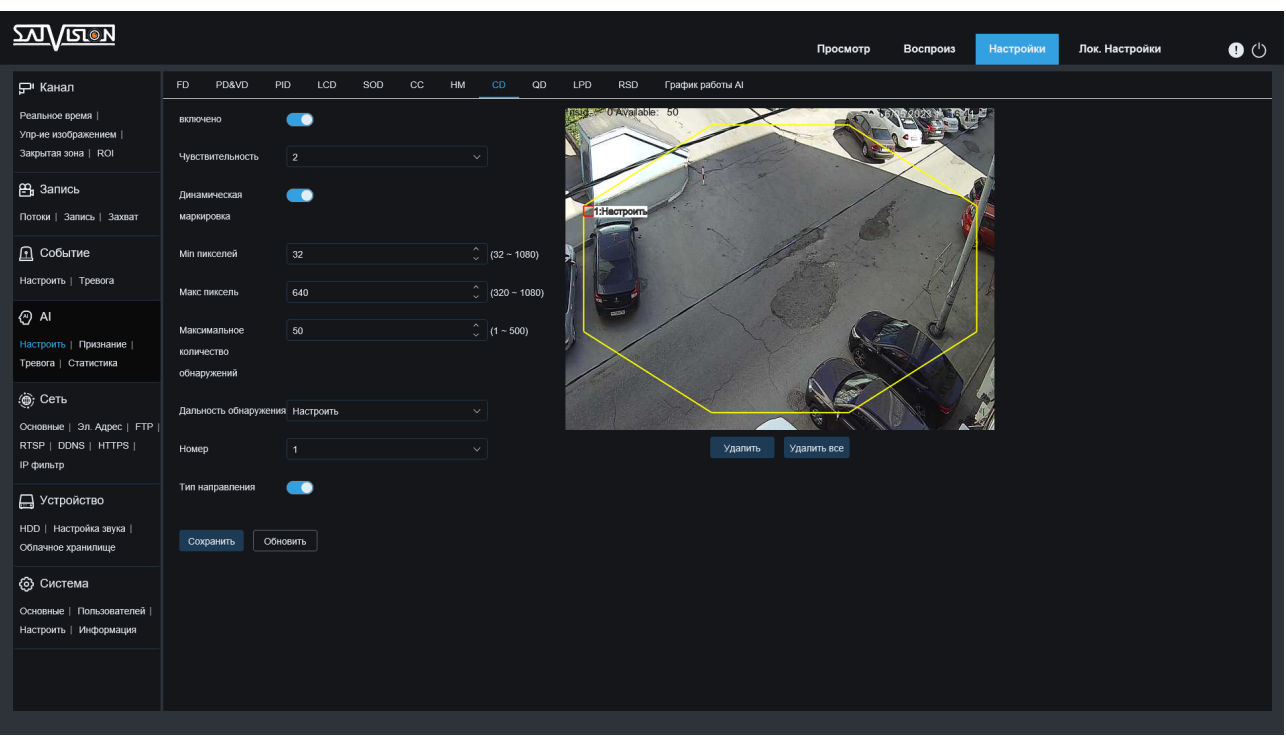

Меню настройки CD

- **Включить: включить или отключить CD.**
- Чувствительность: чувствительность срабатывания обнаружения скопления людей может быть установлена от 1 до 4. Чем больше значение, тем чувствительнее обнаружение. Чувствительность обнаружения вторжений по периметру по умолчанию установлена на 2.
- Динамическая маркировка: можно выбрать показывать или не показывать область обнаружения в окне онлайн просмотра.
- Минимальный пиксель: минимальный размер пикселей человека. Когда распознанный объект меньше пикселя, тревога соответственно не генерируется. Его можно установить на 32-1080. Примечание: Функция обнаружения скопления людей распознает все изображение как изображение 1080p.
- Максимальный пиксель: максимальный размер пикселей человека. Когда распознанный объект больше пикселя, соответственно тревога не генерируется. Его можно установить на 320-1080. Примечание: функция обнаружения скопления людей распознает все изображение как изображение 1080p.
- Максимальное количество людей: количество людей можно установить от 1 до 500.
- Область обнаружения: существует два режима настройки зоны обнаружения. Полный экран и пользовательский.

① Полный экран: область обнаружения — это вся область покрытия камеры.

② Пользовательский: выберите этот режим, далее в маленьком окне появится поле региона. Щелкните маленькое красное поле рядом с цифровым идентификатором области, чтобы перетащить или растянуть область.

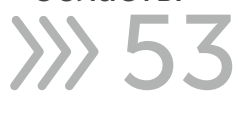

- № области: можно включить только одно правило. Весь экран был выбран в области по умолчанию. Если вам нужно настроить область, установите флажок в верхнем левом углу экрана и перетащите точки, расположенные в углах экрана, чтобы повторно разделить область обнаружения.
- Включение области: включает или отключает область обнаружения.

## 7.1.9. QD - Определение длины очереди

После входа в【Настройки】, выберите AI/Настроить для входа в QD. Как показано на рисунке.

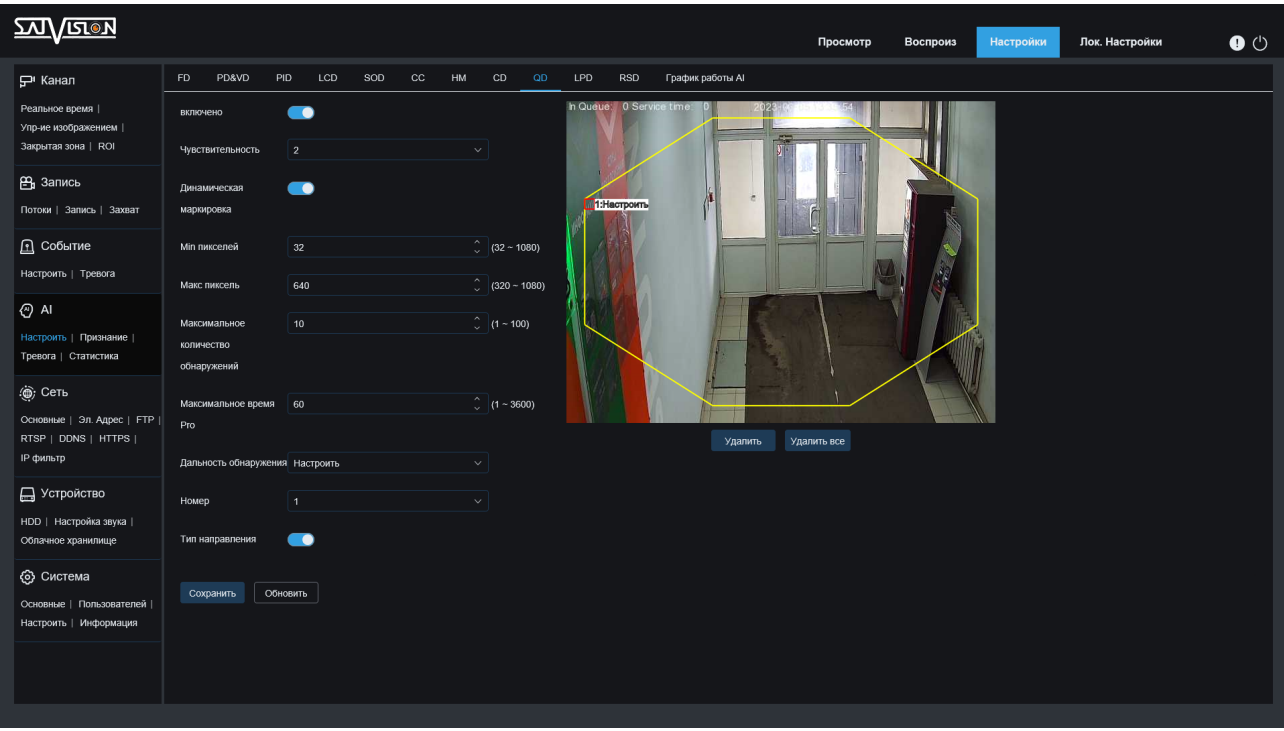

Меню настройки QD

- џ Включить: включить или отключить QD
- Чувствительность: чувствительность срабатывания обнаружения длины очереди может быть установлена от 1 до 4. Чем больше значение, тем чувствительнее обнаружение. Чувствительность обнаружения вторжений по периметру по умолчанию установлена на 3.
- Динамическая маркировка: можно выбрать показывать или не показывать область обнаружения в окне онлайн просмотра.
- Минимальный пиксель: минимальный размер пикселей человека. Когда распознанный объект меньше пикселя, тревога соответственно не генерируется. Его можно установить на 32-1080. Примечание: Функция обнаружения очереди распознает все изображение как изображение 1080p.
- Максимальный пиксель: максимальный размер пикселей человека. Когда распознанный объект больше пикселя, соответственно тревога не генерируется. Его можно установить на 320-1080. Примечание: Функция обнаружения очереди распознает все изображение как изображение 1080p.

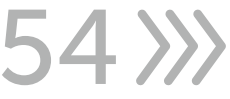

- Максимальное количество людей: максимальное количество людей в очереди может быть установлено от 1 до 100.
- Макс. время: тревога сработает, если никто не покидал территорию дольше установленного времени, можно установить на 1-3600.
- Область обнаружения: существует два режима настройки области обнаружения. Полный экран или Пользовательский:

① Полный экран: область обнаружения - это вся область покрытия видеокамеры.

② Пользовательский: выберите этот режим, далее в маленьком окне появится поле региона. Щелкните маленькое красное поле рядом с цифровым идентификатором области, чтобы перетащить или растянуть область.

- № области: можно включить только одно правило. Весь экран был проверен в области по умолчанию. Если вам нужно настроить область, установите флажок в верхнем левом углу экрана и перетащите точки, расположенные в углах экрана, чтобы повторно разделить область обнаружения.
- Включение области: включает или отключает область обнаружения.

## 7.1.10. LPD - Распознавание номерных знаков

Функция обнаружения номерного знака определяет, является ли транспортное средство неизвестным транспортным средством или транспортным средством, которое было введено в базу данных, путем обнаружения номерного знака проезжающего транспортного средства. В то же время он также может создавать резервные копии информации о номерных знаках неизвестных транспортных средств в базе данных или извлекать информацию о тревоге обнаружения номерных знаков для воспроизведения видео.

В этом меню вы можете установить соответствующие параметры определения номерного знака.

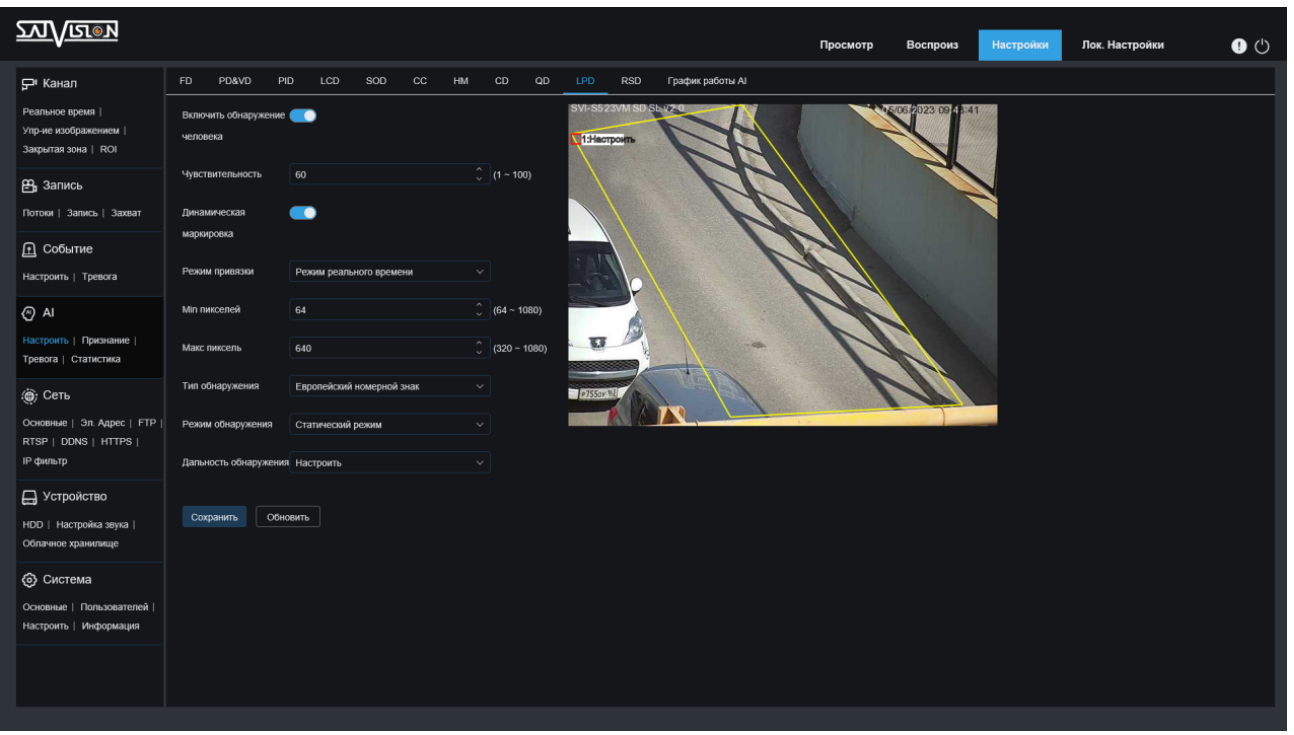

Нажмите [Настройки], и перейдите в меню для входа в интерфейс настроек AI/Настроить и выбирайте [LPD].

- Включить: включить/выключить функцию определения номерного знака.
- Чувствительность: чувствительность срабатывания обнаружения номерных знаков может быть установлена от 1 до 100. Чем больше значение, тем чувствительнее обнаружение. Чувствительность обнаружения по умолчанию установлена на 60.
- Динамическая маркировка: можно выбрать показывать или не показывать область обнаружения в окне онлайн просмотра. Область обнаружения отображается на экране просмотра синим цветом, в момент обнаружения автомобиля будет подсвечиваться красным цветом и номер будет выделен жёлтой рамкой.
- Режим обнаружения: режимы обнаружения включают в себя: оптимальный режим (выбирается изображение с наилучшим качеством и сохраняет его в записывающее устройство, в период с момента появления до исчезновения номерного знака транспортного средства), режим реального времени (сохраняет его в записывающее устройство один раз при появлении номера и второй раз когда он исчезнет) и интервальный режим (настраивается количество снимков и временной интервал, в который будут сохраняться снимки).
- џ Минимальный пиксель: минимальная пиксельная рамка распознавания, номерной знак должен быть больше установленного минимального пикселя для распознавания.
- Максимальный пиксель: максимальная пиксельная рамка распознавания, номерной знак может быть распознан только в том случае, если он меньше максимального установленного пикселя.
- Объект обнаружения: существует два типа обнаружения номерных знаков: Европейский номерной знак или Американский номерной знак.

56

• Режим обнаружения: есть два режима обнаружения номерных знаков:

① Статический режим: обнаружение статического номерного знака на экране.

② Режим движения: отфильтровывайте неподвижные транспортные средства и их номерные знаки и определяйте номерные знаки только в динамических процессах.

• Область обнаружения: установите область обнаружения номерного знака, два варианта, как показано ниже:

① Полноэкранный: полноэкранное обнаружение,

② Пользовательский: настройте область обнаружения.

#### Управление базой данных номерных знаков

57

В этом меню AI/Признание/Управление номерными знаками можно установить базу данных информации о номерных знаках, которая используется для сравнения обнаруженной информации о номерных знаках.

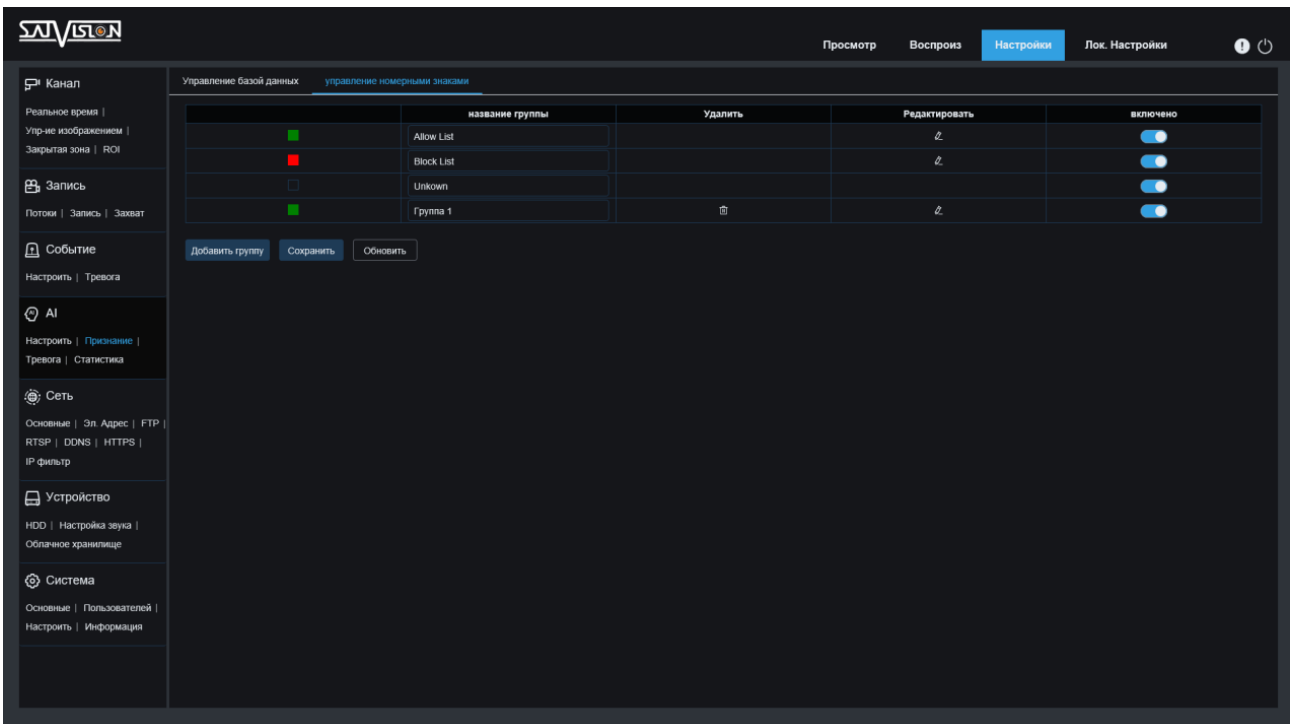

В данном меню можно добавлять или редактировать группу базы номеров. Добавить группу:

Имя группы базы данных, белый список разрешенный, черный список запрещенный, означает неизвестный список. Вы можете добавить до 13 пользовательских групп, всего 16 групп, одна группа может содержать до 5000 сведений о номерных знаках, а вся база данных может содержать информацию о 10 000 номерных знаков.

- Удалить: можно добавить новые наборы номерных знаков или удалить существующие наборы номерных знаков (первые три группы номеров, которые идут с ними по умолчанию, удалить нельзя).
- Редактировать: нажмите «Редактировать», чтобы войти в интерфейс редактирования группы номерных знаков.
- Включено: включить или отключить группы номерных знаков.

Нажав кнопку «Редактировать» напротив каждого списка номеров, откроется меню редактирования базы белых/черных или неизвестных номеров.

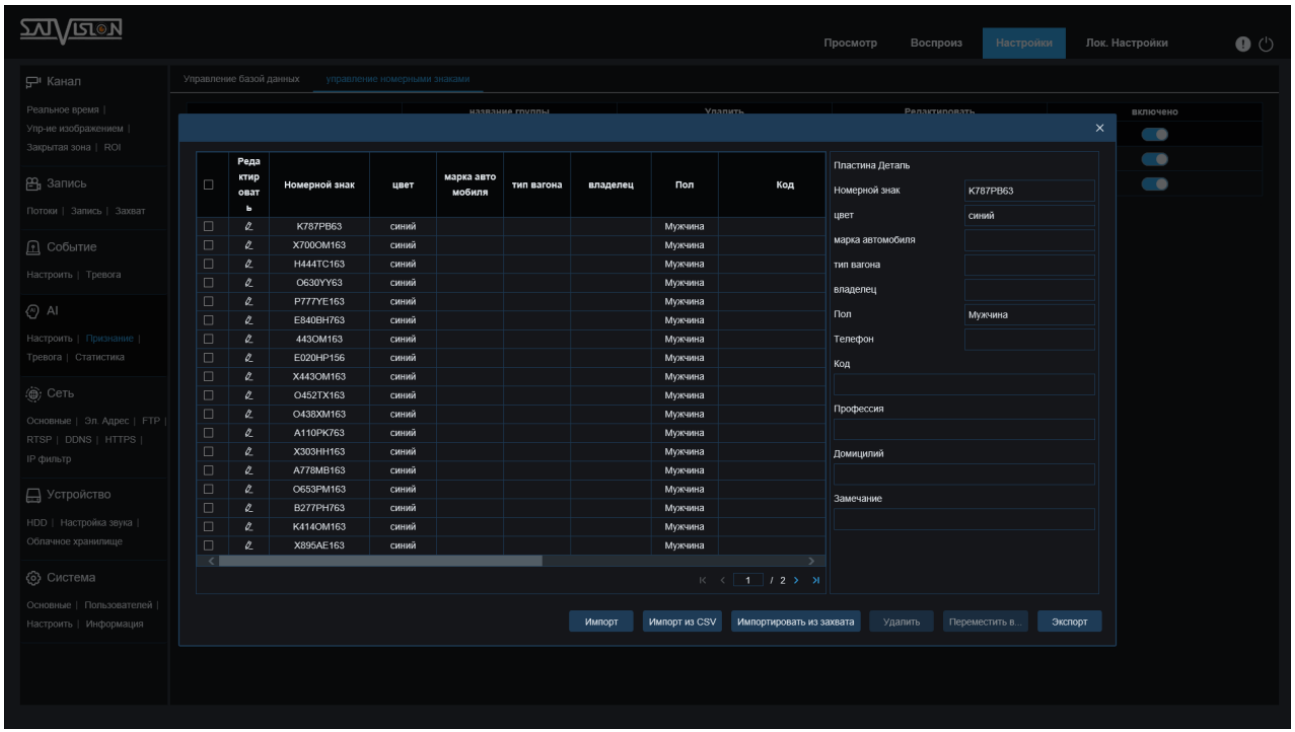

- Импорт: добавление вручную нового номера в базу данных на устройство.
- Импорт из CSV: импортируйте экспортированные пакетные данные на устройство.
- Импорт из захвата изображений: добавление номеров из архива захваченных изображений.
- Экспорт: экспортирует базу номеров на USB-диск.
- Резервная база данных: все группы можно экспортировать на USB-диск.

Сигнализация распознавания номерного знака (LPR)

Установите серию сигналов тревоги при обнаружении номерного знака в базе данных номерных знаков. Для этого нужно перейти в меню AI/Тревога/LPR.

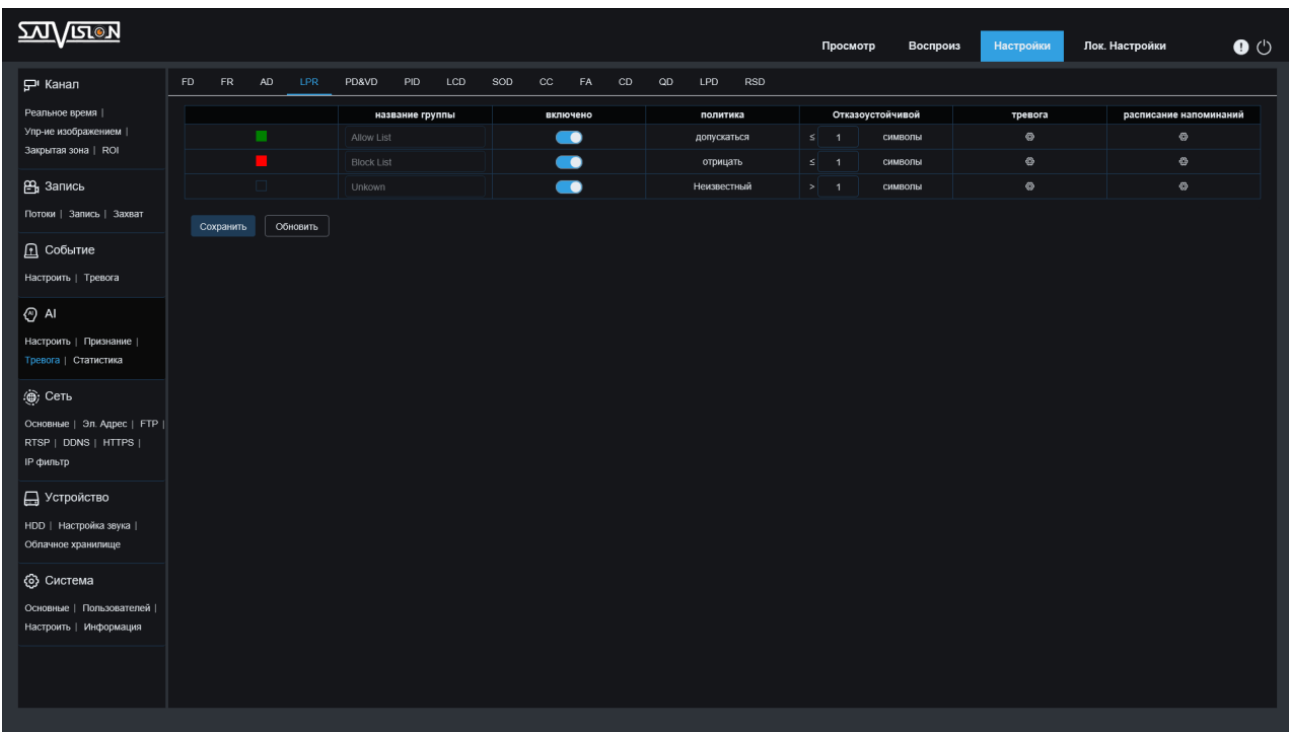

- Название группы: отображается название группы.
- Включение: включить/выключить сигнализацию обнаружения номерного знака.
- Политика: настройте политику сигнализации группировки номерных знаков.
- Отказоустойчивой: установите количество отказоустойчивых символов и сравните обнаруженный номер с номером в соответствующей библиотеке списков. Если он соответствует установленному количеству отказоустойчивых символов, сработает тревога.
- Тревога: установите канал на сигнализацию после обнаружения номерного знака и успешного сравнения.
- Расписание: расписание/График работы тревожной колодки и функций оповещения.
- Выход сигнала тревоги: расписание работы тревожной колодки.
- Отправить письмо: при обнаружении номерного знака изображение будет отправлено на указанный почтовый ящик.
- Загрузка изображений на FTP: при обнаружении номерного знака изображение будет отправлено на заданный FTP-сервер.

 $3950$ 

• Изображение в облако: при обнаружении номерного знака изображение будет отправлено на заданный сервер облачного хранилища.

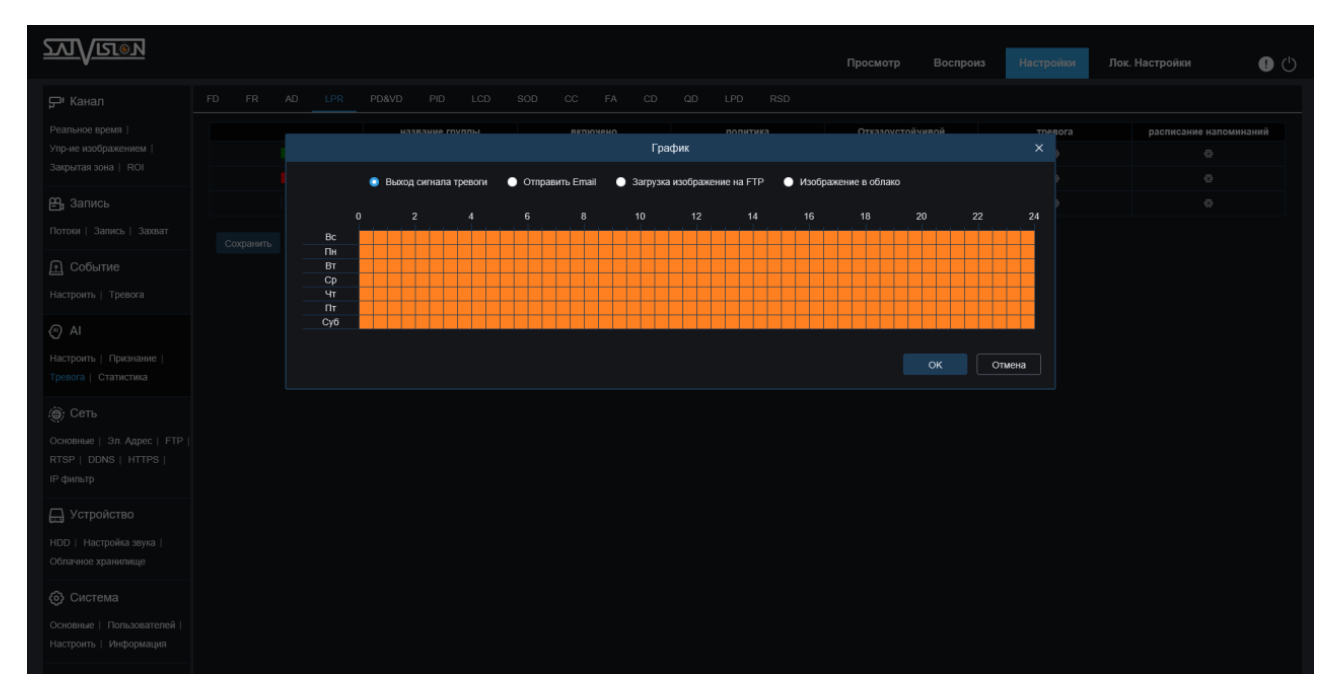

#### Сигнализация обнаружения номерных знаков (LPD)

- Временная задержка: установите продолжительность записи после возникновения события.
- Выход сигнала тревоги: установите этот флажок, чтобы срабатывала тревожная колодка при обнаружении тревоги обнаружения номерного знака.
- Отправить E-mail: автоматически отправляет электронное письмо, когда обнаруживает тревогу обнаружения номерного знака.
- Загрузка изображения на FTP: после срабатывания тревоги изображение отправляется на FTP-сервер.
- Изображение в облако: после срабатывания тревоги загрузите изображение на сервер облачного хранилища.

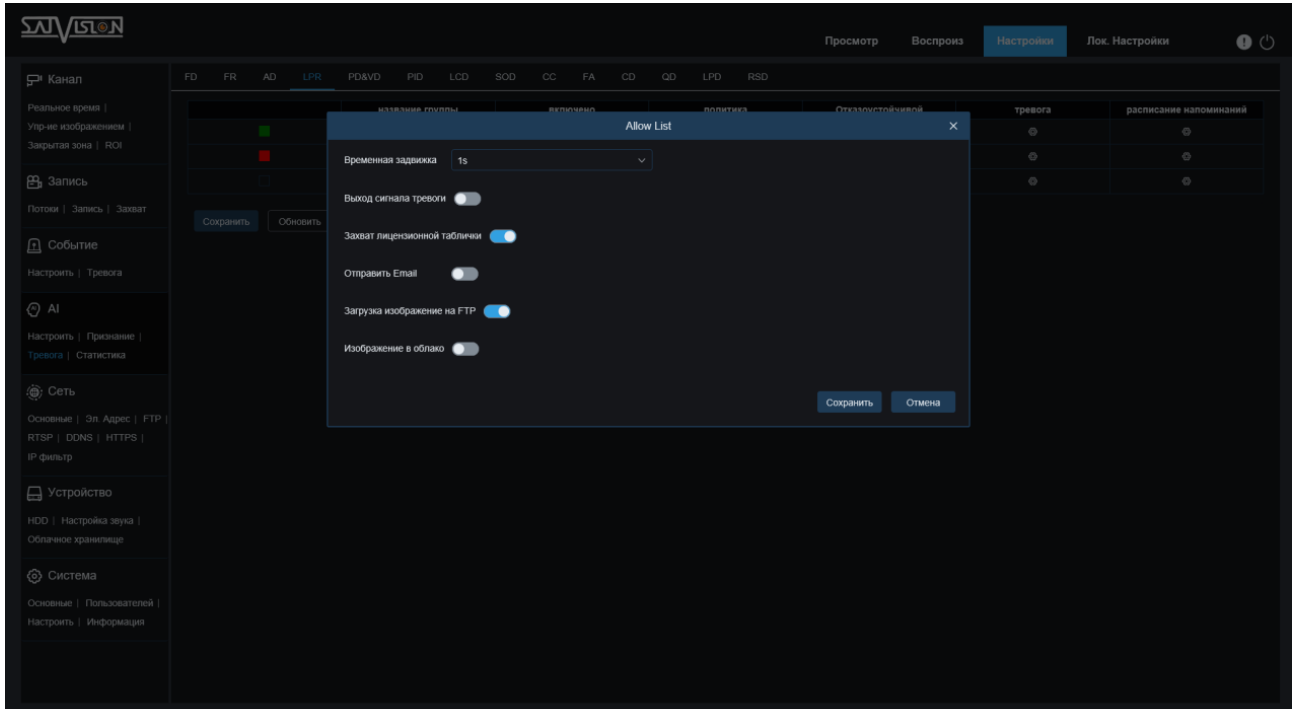

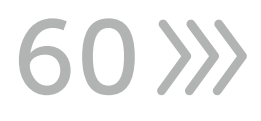

#### Воспроизведение AI - обнаружение номерного знака

Если видеокамера вызывает тревогу и записывает видео после включения распознавания номерного знака, вы можете просмотреть детали видео или экспортировать его в этом интерфейсе (воспроизведение/AI/Номерной знак).

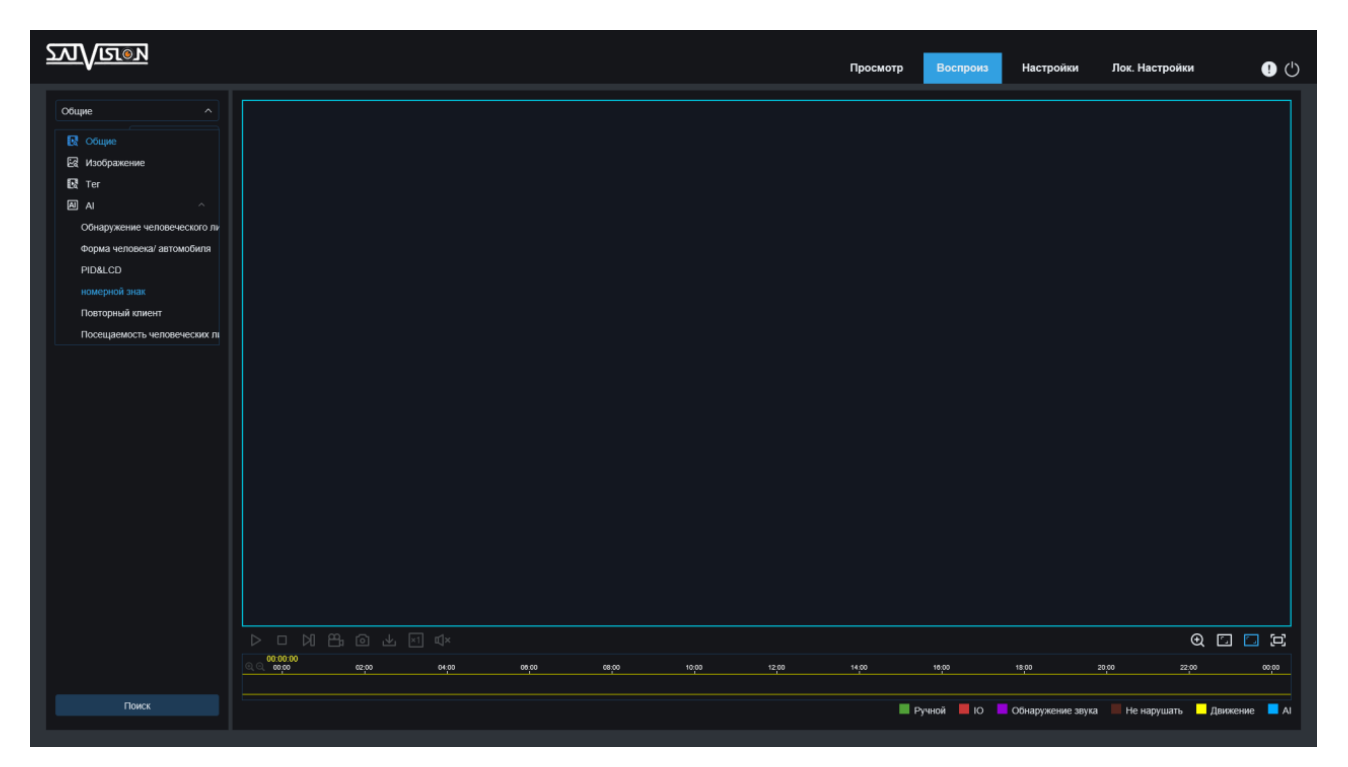

При входе в меню откроется окно с архивом распознанных номеров и поле поиска.

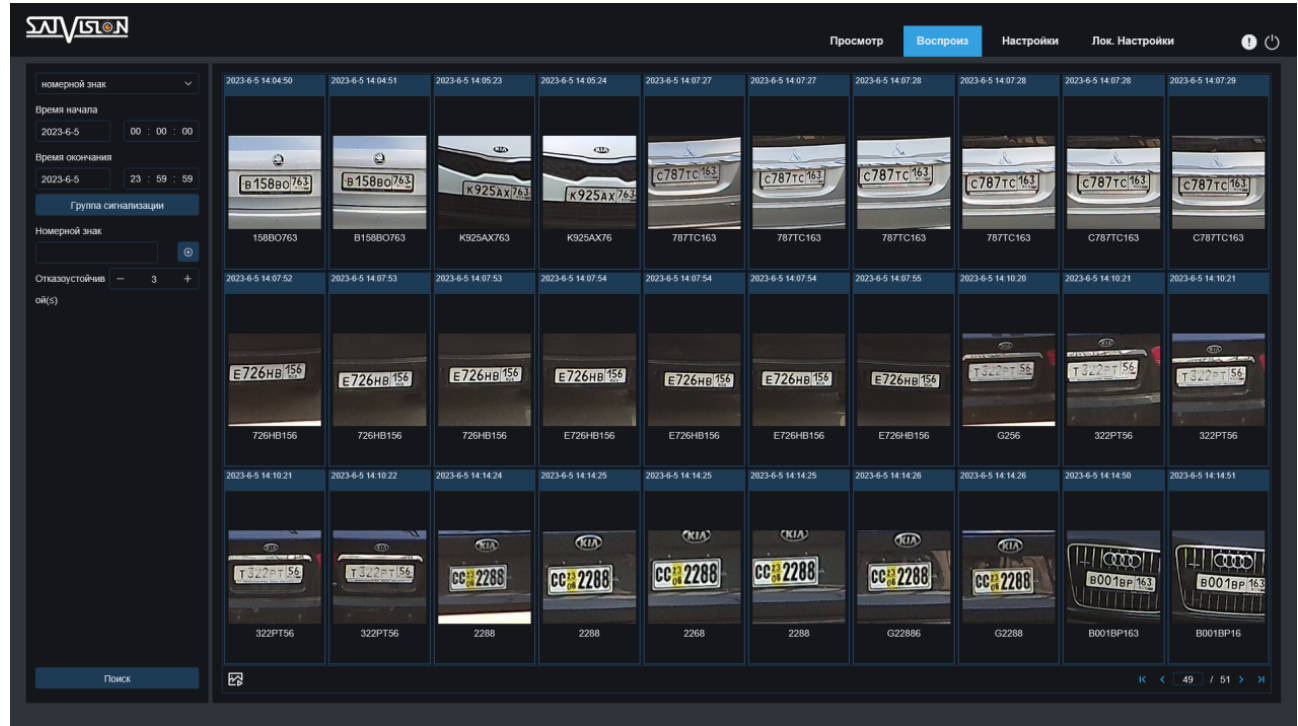

В окне поиска можно задать следующие параметры:

61

• Время начала: установите период даты и времени для запроса событий обнаружения номерных знаков.

- Время окончания: установите период даты и времени для запроса событий обнаружения номерных знаков.
- Группа списков: позволяет задать параметры поиска по номерам из базы белого списка, чёрного списка или всех списков.
- Номерной знак: отфильтровать запрос на основе информации о номерном знаке
- Отказоустойчивый: установите количество отказоустойчивых символов и сравните введенный номер с номером в соответствующей библиотеке списков. Если он соответствует заданному количеству отказоустойчивых символов, он будет получен.

## 7.1.11. RSD - Обнаружение редких звуков

После входа в【Настройки】, выберите AI/Настроить, чтобы войти в настройки RSD.

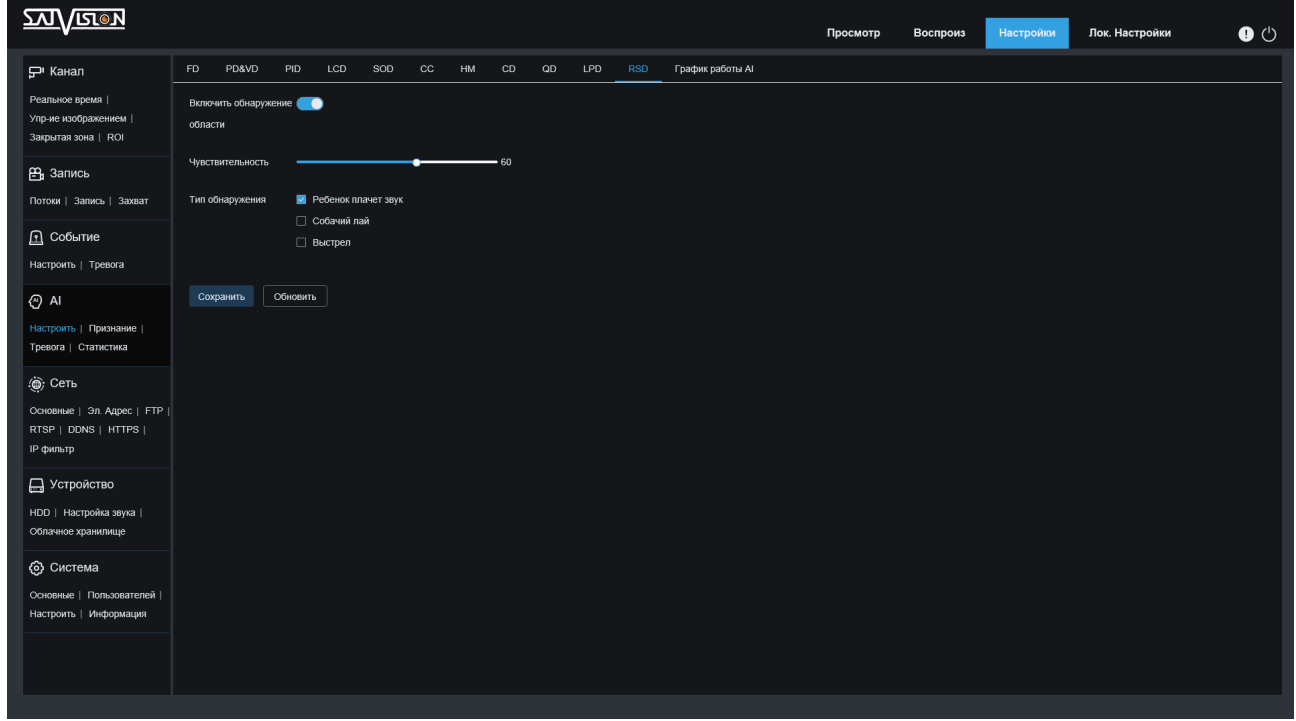

- џ Включить: включить или отключить RSD.
- Чувствительность: чувствительность срабатывания обнаружения может быть установлена от 1 до 100. Чем больше это значение, тем чувствительнее сигнал тревоги об обнаружении звука. Чувствительность обнаружения звука по умолчанию установлена равной 60.
- Объект обнаружения: доступны три вида типа обнаружения звука: звук плачущего ребёнка, звук лая собаки и звук выстрела. Данные типы звуков можно включить как по отдельности, так и все сразу.

## 7.1.12. График работы аналитики

Для каждого вида аналитики можно установить свой график работы. Если включено расписание работы аналитики, то в разделе аналитики включить

62

её нельзя, нужно сначала отключить график. График работы каждой аналитики соответственно выделяется зелёным цветом, если график выделен серым цветом, то значит в данный временной промежуток настроена работа другого вида аналитики. Для аналитик выделенных красным кружком одновременная работа с другими видами невозможна.

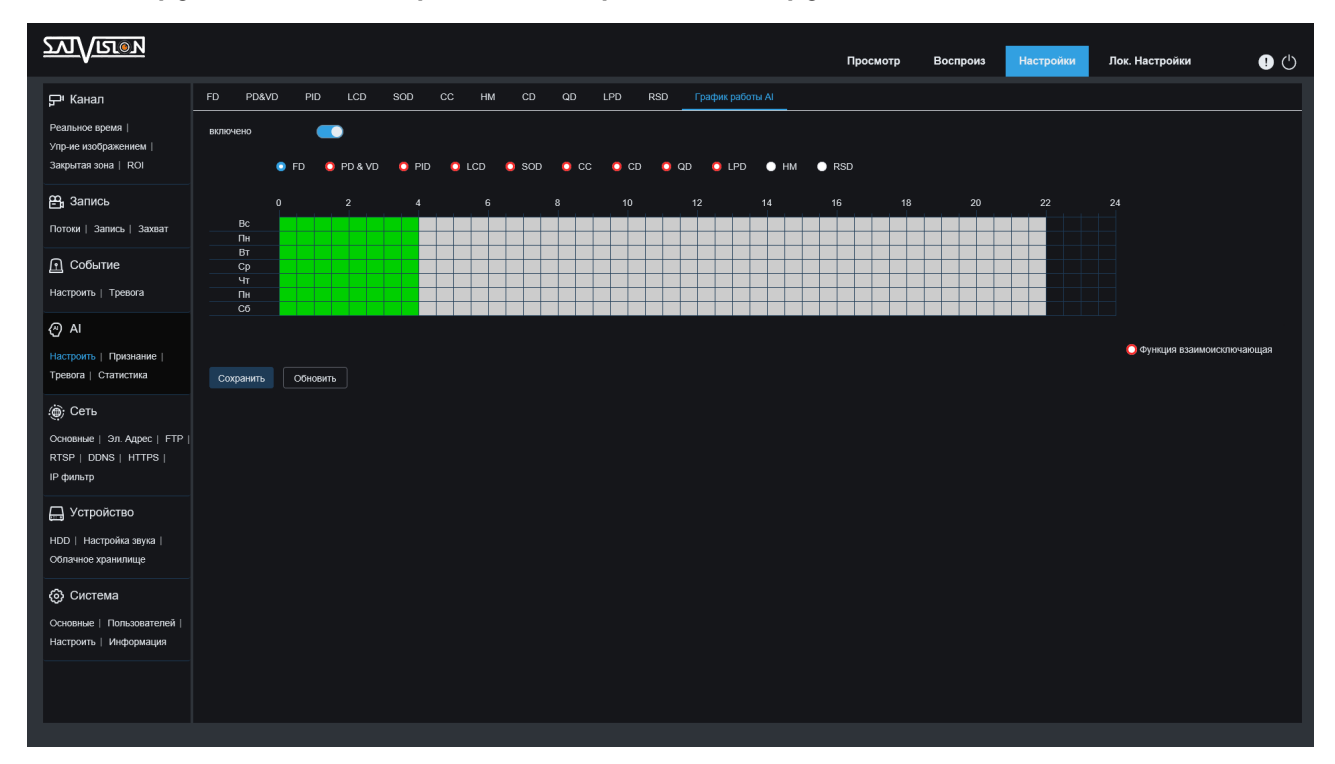

#### 7.2. Тревога

63

#### 7.2.1. FD - Распознавание лиц

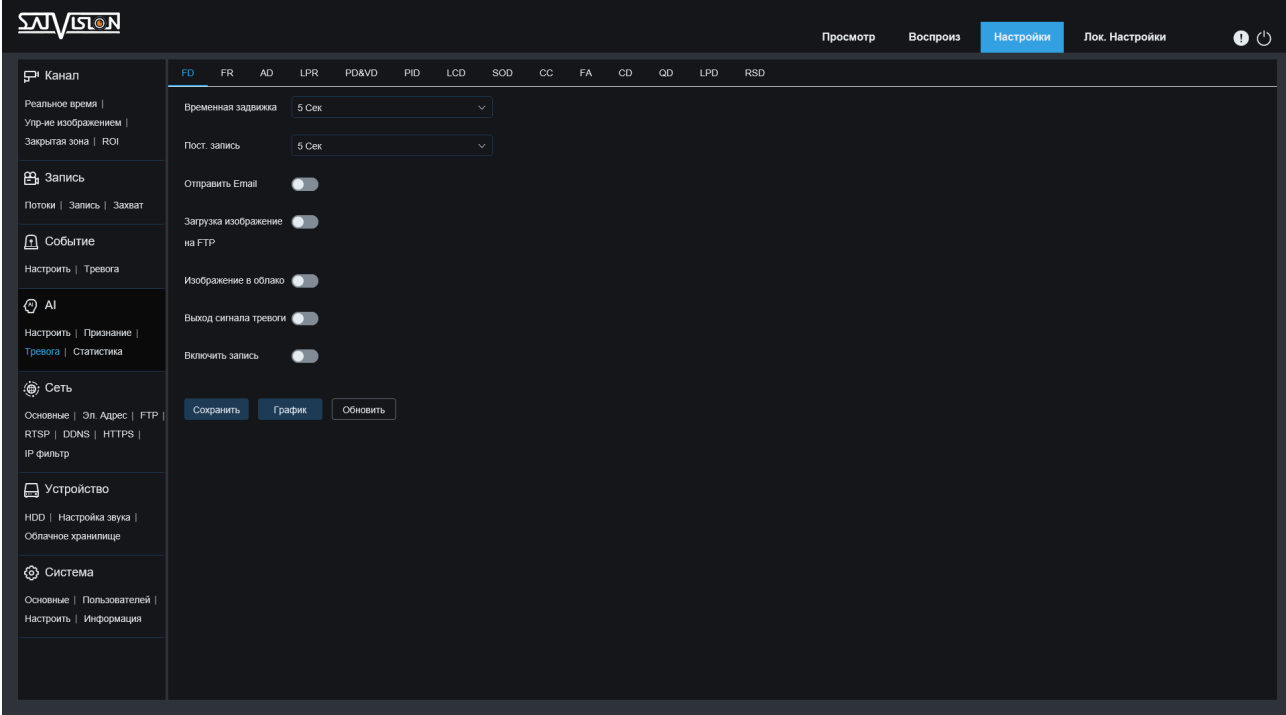

- Продление тревоги: при срабатывании тревоги, время срабатывания внешнего тревожного устройства может быть выбрано в течение 5 с, 10 с, 20 с, 30 с.
- Пост. запись: после срабатывания тревоги время постзаписи, выбранный период времени ВЫКЛ., 5 с, 10 с, 20 с, 30 с.
- Отправить E-mail: при срабатывании тревоги отправляется электронное письмо для уведомления, настройку электронной почты необходимо установить в разделе «Настройки» – «Электронный адрес».
- Загрузка изображения на FTP: когда видеокамера вызывает тревогу, снимок загружается на FTP-сервер.
- Изображение в облако: когда видеокамера вызывает тревогу, снимок загружается в облако.
- Тревожный выход: при срабатывании тревоги активируется тревожный выход.
- Включить запись: включает запись на записывающее устройство.

### Также можно изменить расписание работы оповещений о тревоги нажав кнопку «График».

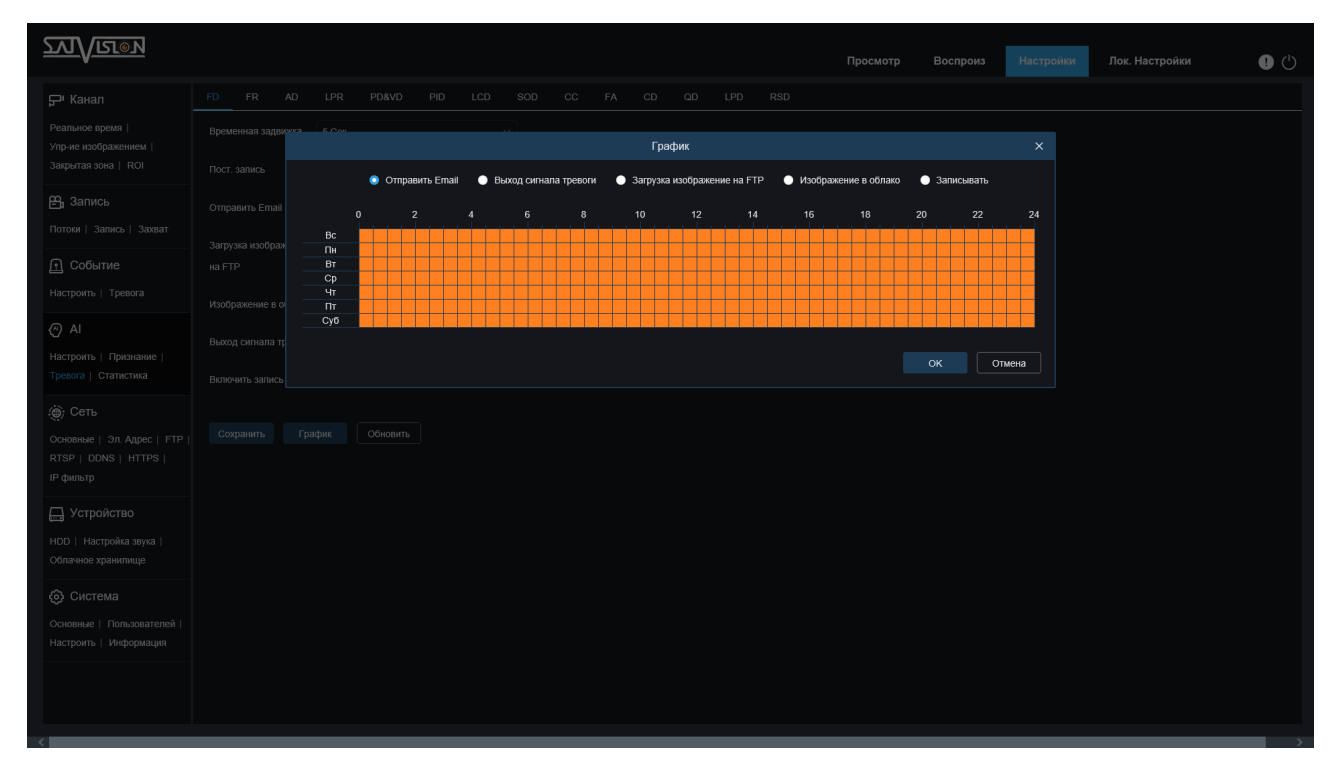

64

По умолчанию всё расписание заполнено.

## 7.2.2. FR - Распознавание лица

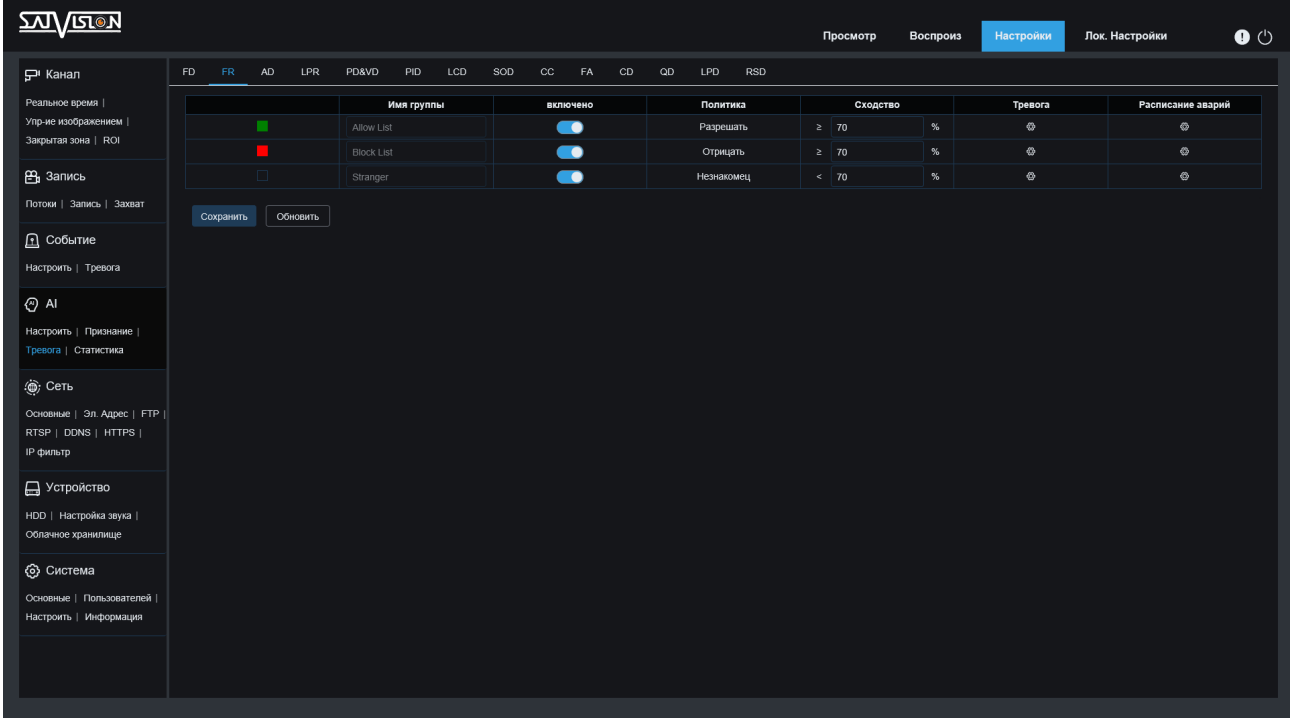

- Включено: включает или отключает группу лиц.
- Сходство: если сходство превышает установленный процент, сигнал тревоги.

Нажав кнопку редактирования тревоги открываются следующие параметры:

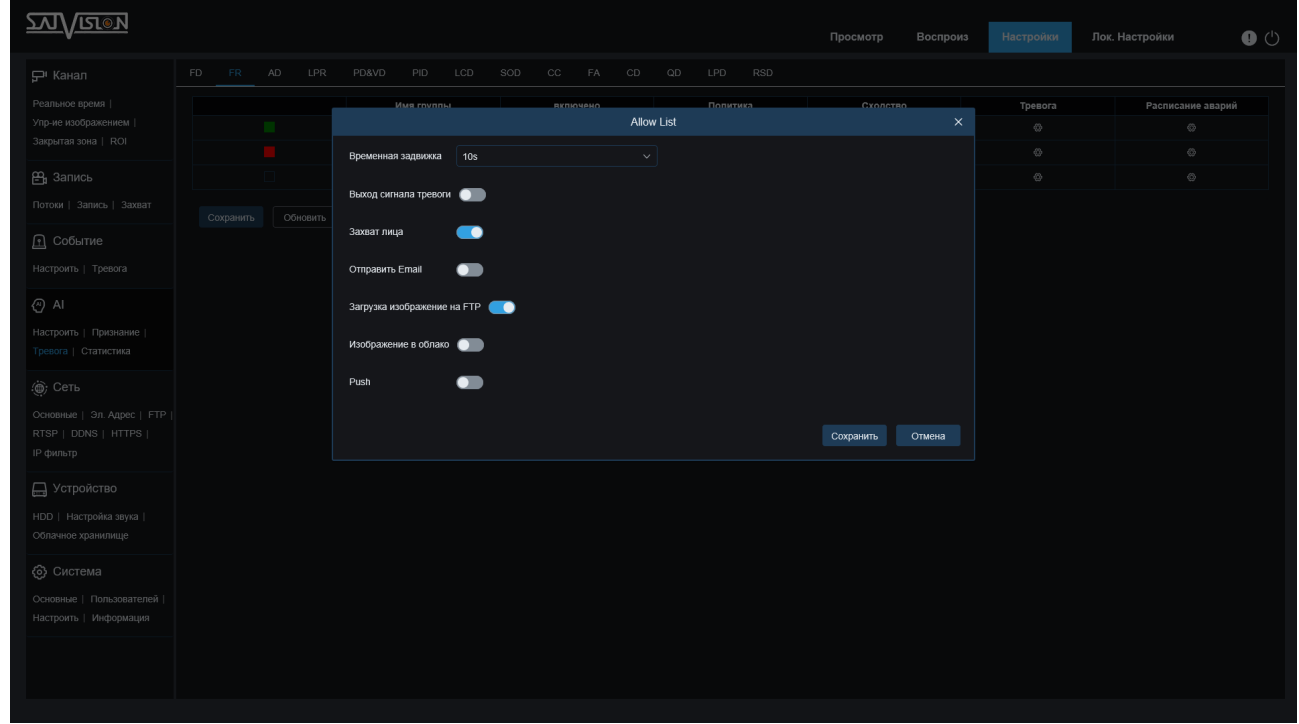

• Продление тревоги: при срабатывании тревоги, время срабатывания внешнего тревожного устройства может быть выбрано в диапазоне 0-5S, 10S, 20S, 40S, 60S.

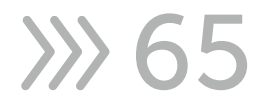

- Тревожный выход: при срабатывании тревоги активируется тревожный выход.
- Захват лица: включить или отключить захват изображения.
- Отправить E-mail: при срабатывании тревоги отправляется электронное письмо для уведомления, настройку электронной почты необходимо установить в разделе «Настройки» – «Электронный адрес».
- Загрузка изображения на FTP: когда видеокамера вызывает тревогу, снимок загружается на FTP-сервер.
- Изображение в облако: когда видеокамера вызывает тревогу, снимок загружается в облако.
- Push: включает отправку уведомлений на мобильные устройства.

При нажатии кнопки редактирования Расписания аварий откроется окно с расписанием работы событий:

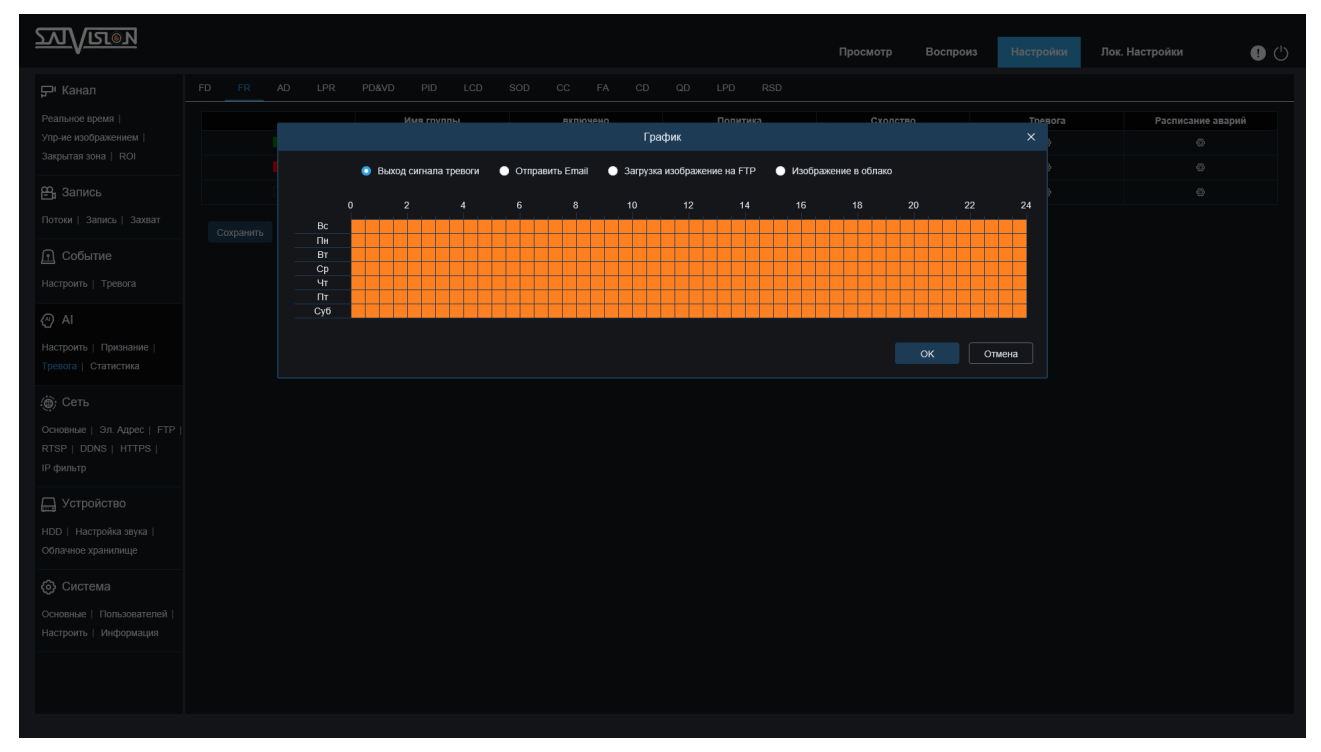

• Расписание аварий: одна сетка в таблице составляет 30 минут, вы можете нажать и удерживать левую кнопку мыши, чтобы изменить таблицу времени. Если вы проверите расписание, оно станет оранжевым. Все графики по умолчанию заполнены полностью. Пользователь может настроить расписание, в соответствии с личными требованиями, чтобы выбрать другой тип записи и время.

66 X

## 7.2.3. AD - Обнаружение атрибутов

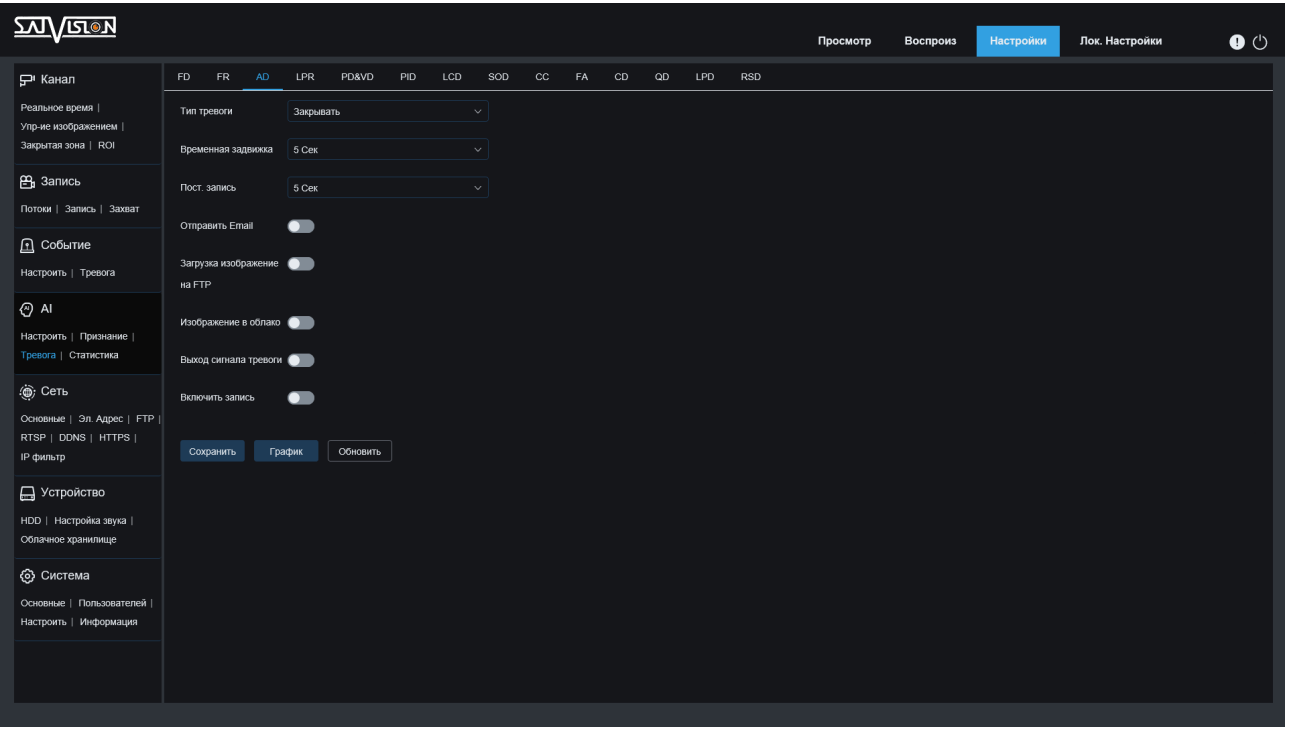

- Тип тревоги: существует три типа сигналов тревоги: отключено, лицо без маски или лицо в маске.
- Продление тревоги: при срабатывании тревоги, время срабатывания внешнего тревожного устройства может быть выбрано в течение 5 с, 10 с, 20 с, 30 с.
- Пост. запись: после срабатывания тревоги время постзаписи, выбранный период времени ВЫКЛ., 5 с, 10 с, 20 с, 30 с.
- Отправить E-mail: при срабатывании тревоги отправляется электронное письмо для уведомления, настройку электронной почты необходимо установить в разделе «Настройки» – «Электронный адрес».
- Загрузка изображения на FTP: когда видеокамера вызывает тревогу, снимок загружается на FTP-сервер.
- Изображение в облако: когда видеокамера вызывает тревогу, снимок загружается в облако.
- Тревожный выход: при срабатывании тревоги активируется тревожный выход.
- Включить запись: включает запись на записывающее устройство.

67

Аналогично пункту FR-распознавания лица, настраивается график работы функций обнаружения атрибутов.

# 7.2.4. PD&VD - Обнаружение людей и транспортных средств

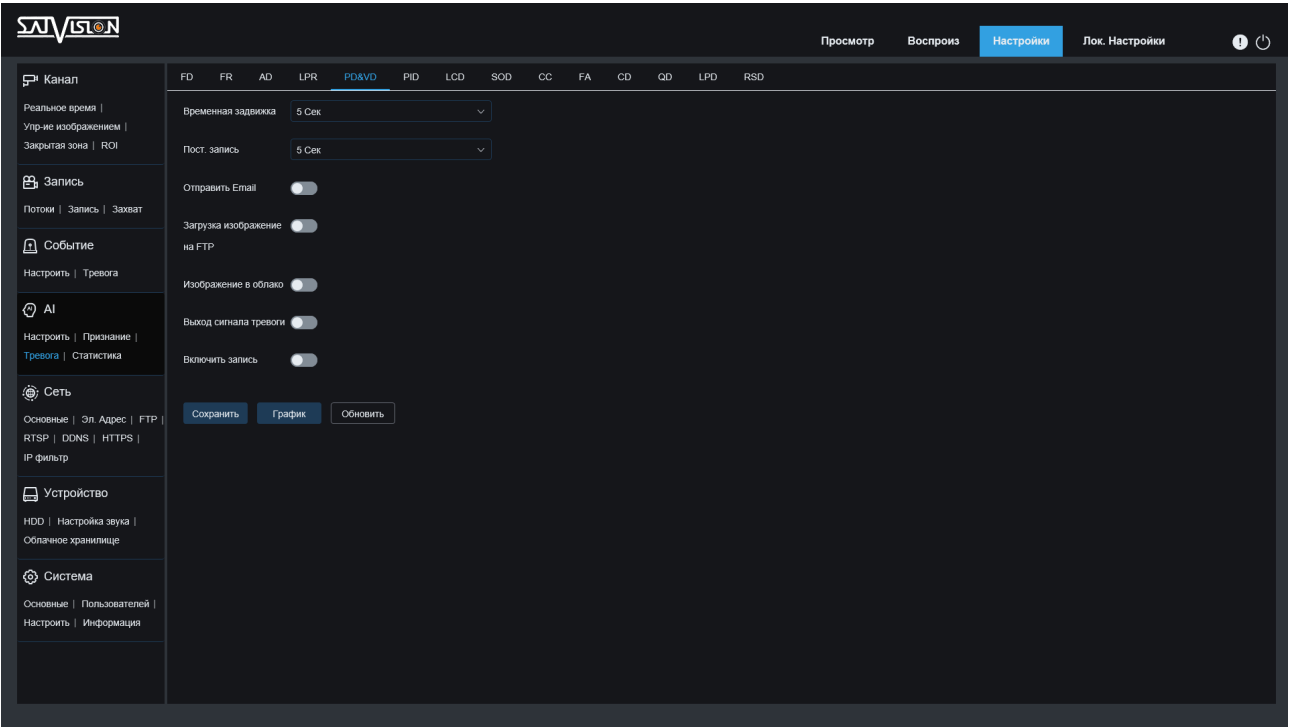

- Продление тревоги: при срабатывании тревоги, время срабатывания внешнего тревожного устройства может быть выбрано в течение 5 с, 10 с, 20 с, 30 с.
- Пост. запись: после срабатывания тревоги время постзаписи, выбранный период времени ВЫКЛ., 5 с, 10 с, 20 с, 30 с.
- Отправить E-mail: при срабатывании тревоги отправляется электронное письмо для уведомления, настройку электронной почты необходимо установить в разделе «Настройки» – «Электронный адрес».
- Загрузка изображения на FTP: когда видеокамера вызывает тревогу, снимок загружается на FTP-сервер.
- Изображение в облако: когда видеокамера вызывает тревогу, снимок загружается в облако.
- Тревожный выход: при срабатывании тревоги активируется тревожный выход.
- Включить запись: включает запись на записывающее устройство.

Аналогично пункту FR-распознавания лица, настраивается график работы функций обнаружения атрибутов.

68

#### 7.2.5. PID - Обнаружение вторжений по периметру

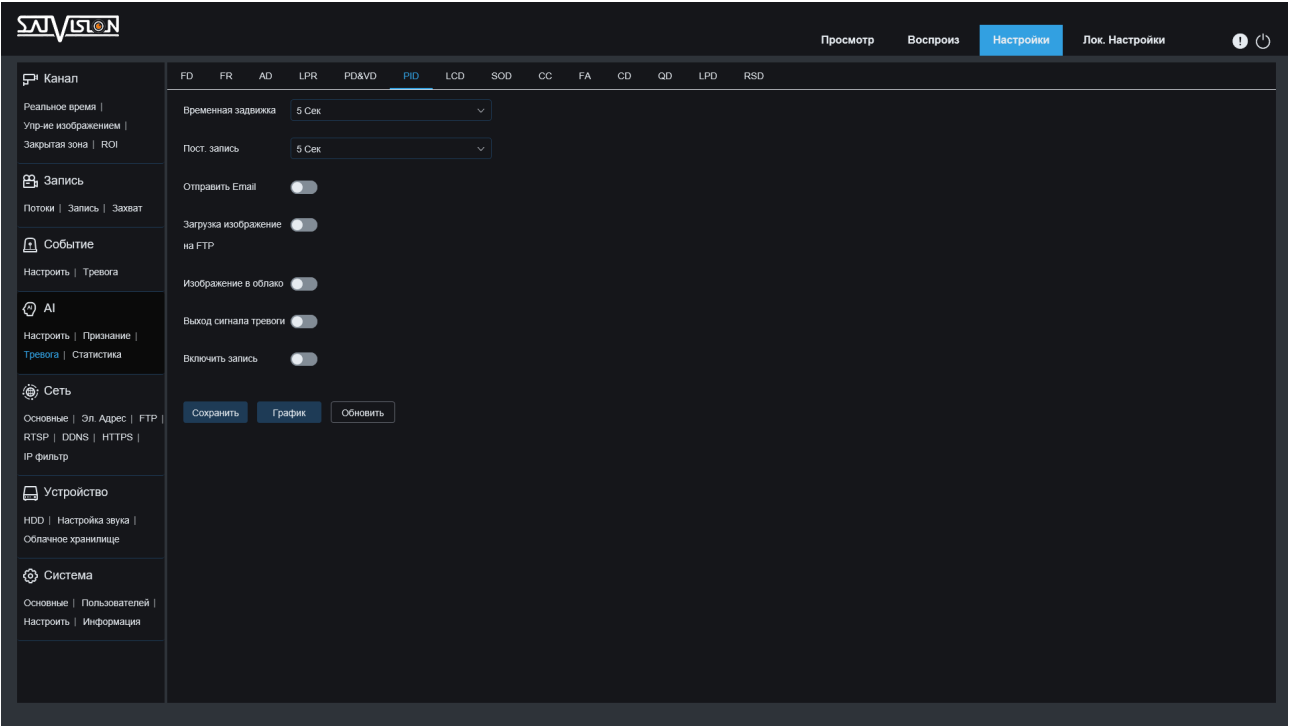

- Продление тревоги: при срабатывании тревоги, время срабатывания внешнего тревожного устройства может быть выбрано в течение 5 с, 10 с, 20 с, 30 с.
- Пост. запись: после срабатывания тревоги время постзаписи, выбранный период времени ВЫКЛ., 5 с, 10 с, 20 с, 30 с.
- Отправить E-mail: при срабатывании тревоги отправляется электронное письмо для уведомления, настройку электронной почты необходимо установить в разделе «Настройки» – «Электронный адрес».
- Загрузка изображения на FTP: когда видеокамера вызывает тревогу, снимок загружается на FTP-сервер.
- Изображение в облако: когда видеокамера вызывает тревогу, снимок загружается в облако.
- Тревожный выход: при срабатывании тревоги активируется тревожный выход.
- Включить запись: включает запись на записывающее устройство.

 $3569$ 

Аналогично пункту FR-распознавания лица, настраивается график работы функций Обнаружение вторжений по периметру.

#### 7.2.6. LCD - Обнаружение пересечения линии

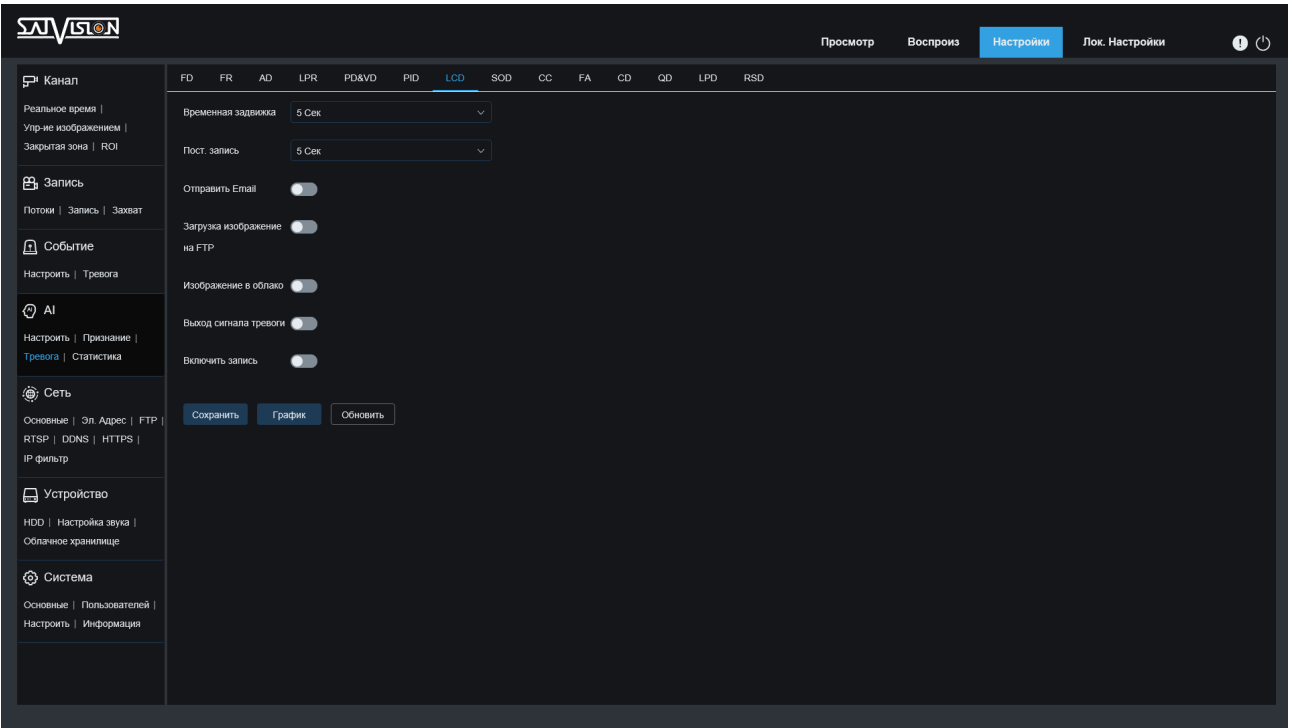

- Продление тревоги: при срабатывании тревоги, время срабатывания внешнего тревожного устройства может быть выбрано в течение 5 с, 10 с, 20 с, 30 с.
- Пост. запись: после срабатывания тревоги время постзаписи, выбранный период времени ВЫКЛ., 5 с, 10 с, 20 с, 30 с.
- Отправить E-mail: при срабатывании тревоги отправляется электронное письмо для уведомления, настройку электронной почты необходимо установить в разделе «Настройки» – «Электронный адрес».
- Загрузка изображения на FTP: когда видеокамера вызывает тревогу, снимок загружается на FTP-сервер.
- Изображение в облако: когда видеокамера вызывает тревогу, снимок загружается в облако.
- Тревожный выход: при срабатывании тревоги активируется тревожный выход.
- Включить запись: включает запись на записывающее устройство.

Аналогично пункту FR-распознавания лица, настраивается график работы функций Обнаружение пересечения линии.

70

#### 7.2.7. SOD - Пропавший/Оставленный предмет

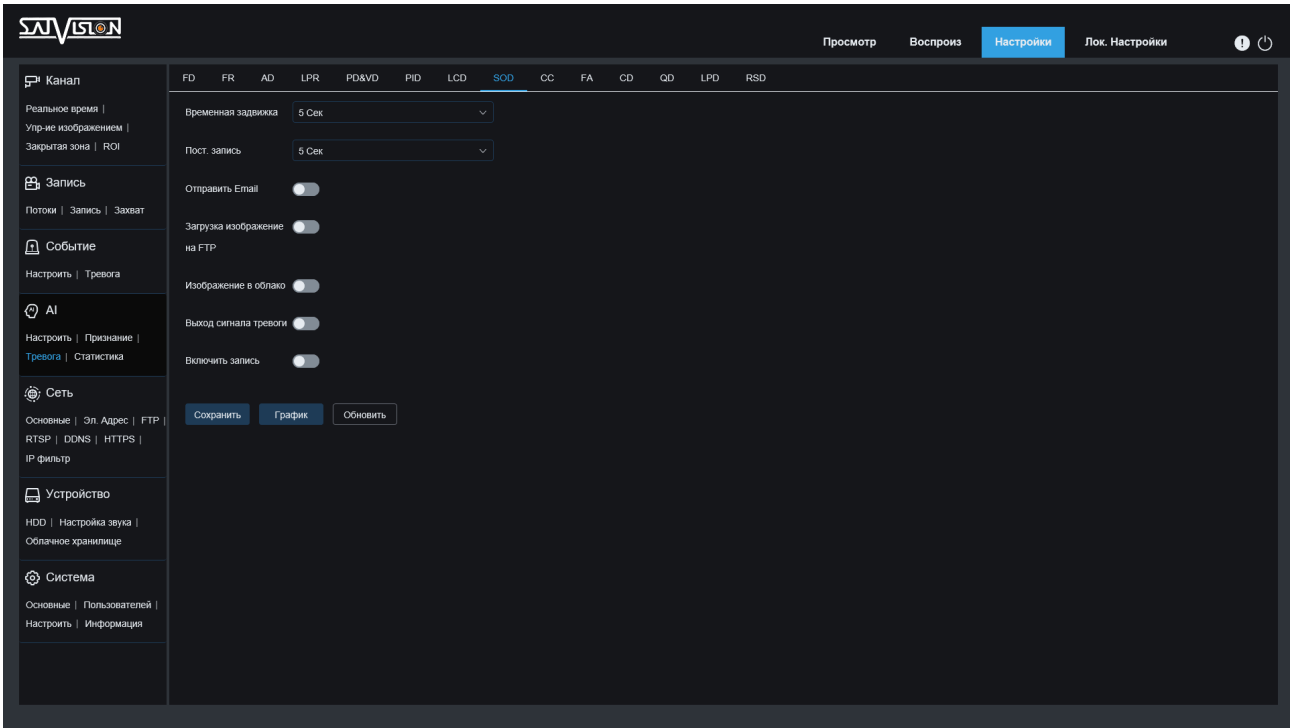

- Продление тревоги: при срабатывании тревоги, время срабатывания внешнего тревожного устройства может быть выбрано в течение 5 с, 10 с, 20 с, 30 с.
- Пост. запись: после срабатывания тревоги время постзаписи, выбранный период времени ВЫКЛ., 5 с, 10 с, 20 с, 30 с.
- Отправить E-mail: при срабатывании тревоги отправляется электронное письмо для уведомления, настройку электронной почты необходимо установить в разделе «Настройки» – «Электронный адрес».
- Загрузка изображения на FTP: когда видеокамера вызывает тревогу, снимок загружается на FTP-сервер.
- Изображение в облако: когда видеокамера вызывает тревогу, снимок загружается в облако.
- Тревожный выход: при срабатывании тревоги активируется тревожный выход.
- Включить запись: включает запись на записывающее устройство.

Аналогично пункту FR-распознавания лица, настраивается график работы функций Пропавший/Оставленный предмет.
## 7.2.8. СС - Перекрестный подсчёт

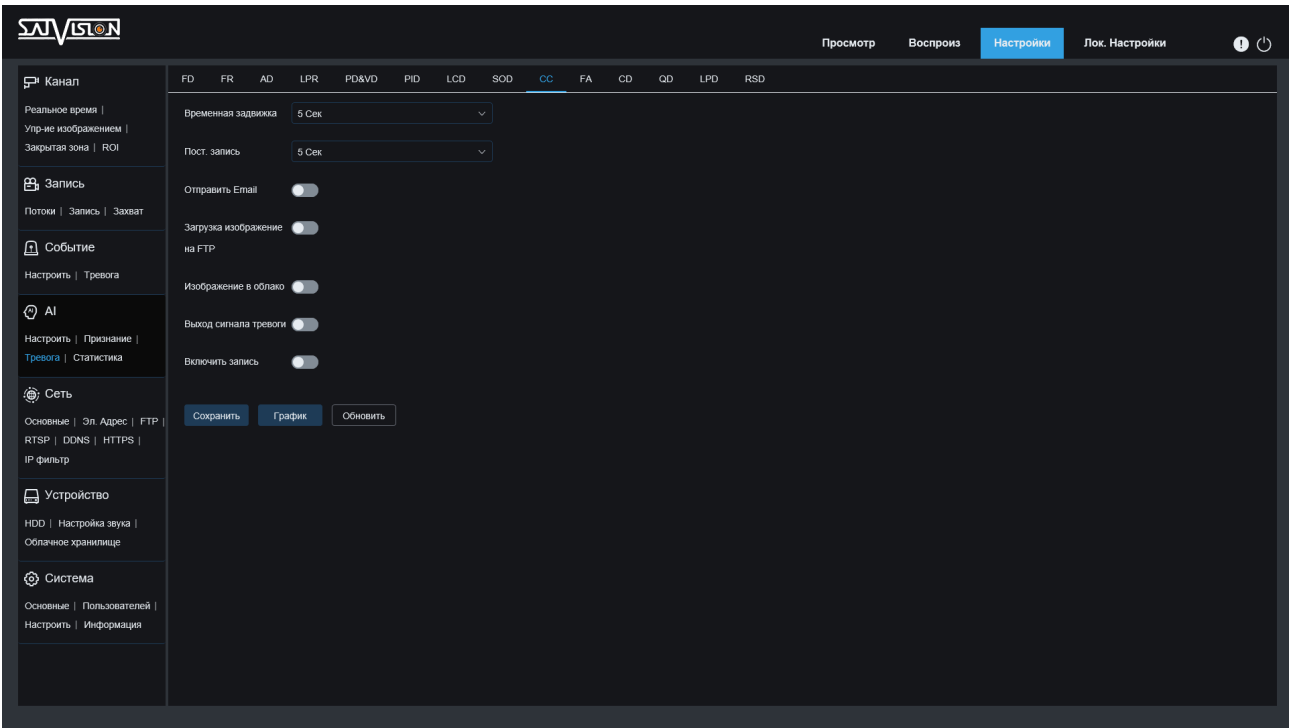

- Продление тревоги: при срабатывании тревоги, время срабатывания внешнего тревожного устройства может быть выбрано в течение 5 с, 10 с, 20 с, 30 с.
- Пост. запись: после срабатывания тревоги время постзаписи, выбранный период времени ВЫКЛ., 5 с, 10 с, 20 с, 30 с.
- Отправить E-mail: при срабатывании тревоги отправляется электронное письмо для уведомления, настройку электронной почты необходимо установить в разделе «Настройки» – «Электронный адрес».
- Загрузка изображения на FTP: когда видеокамера вызывает тревогу, снимок загружается на FTP-сервер.
- Изображение в облако: когда видеокамера вызывает тревогу, снимок загружается в облако.
- Тревожный выход: при срабатывании тревоги активируется тревожный выход.
- Включить запись: включает запись на записывающее устройство.

Аналогично пункту FR-распознавания лица, настраивается график работы функций Перекрестный подсчёт.

## 7.2.9. FA - Посещаемость лиц

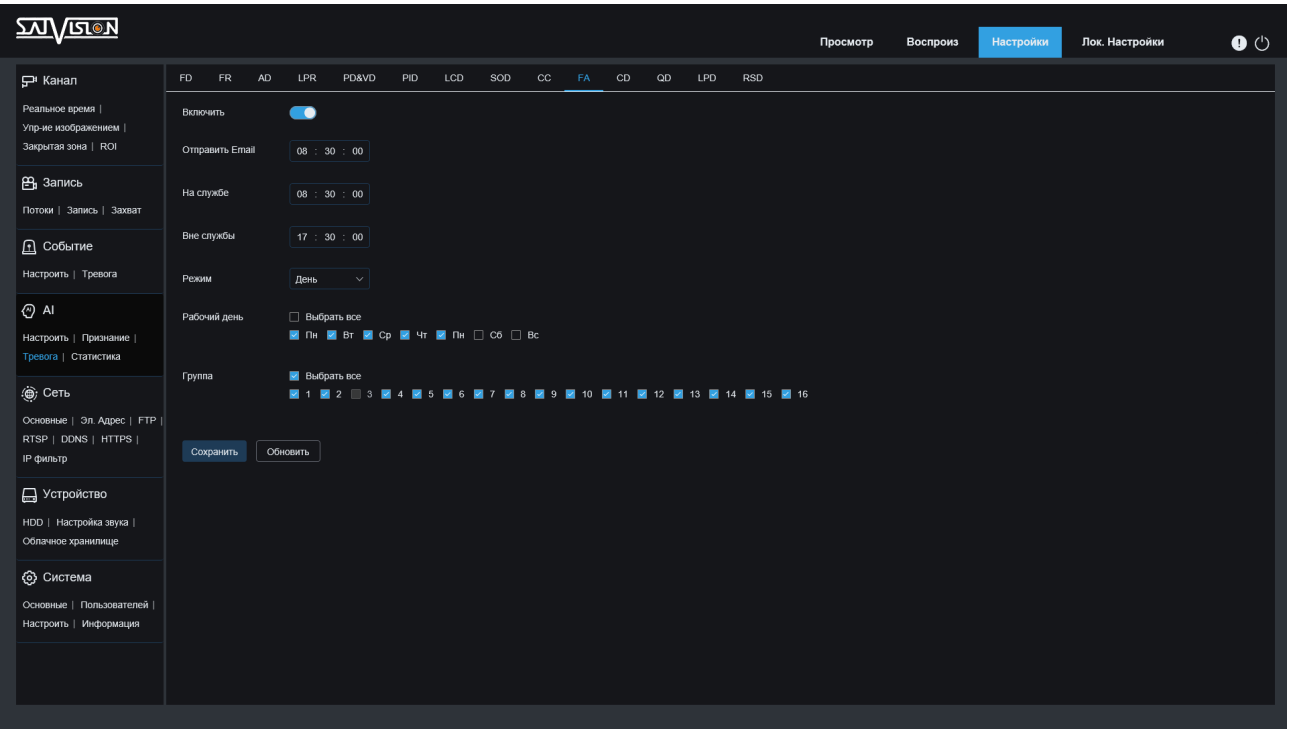

- Включить: включает или отключает FA
- џ Отправить E-mail: установите время для отправки почты, настройку электронной почты необходимо установить в разделе «Настройки» – «Электронный адрес».
- На службе: установить время начала работы.
- Вне службы: установить время окончания работы.
- Режим: настраивает режим отправки почты включая день, неделю, месяц
- Рабочие дни: установите рабочие дни, которые требуют присутствия сотрудника.
- Группа: установить соответствующий номер группы (примечание: Отправленные данные - это данные до дня отправки. Например, если вы настроили режим ежемесячной отправки и датой отправки является 15-е число, диапазон отправляемых данных составляет от 15-го числа прошлого месяца до 14-го числа этого месяца. Если в течение периода времени, в который необходимо отправить письмо, нет вводимых данных, файл не будет отправлен).

## 7.2.10. CD - Обнаружение плотности скопления людей

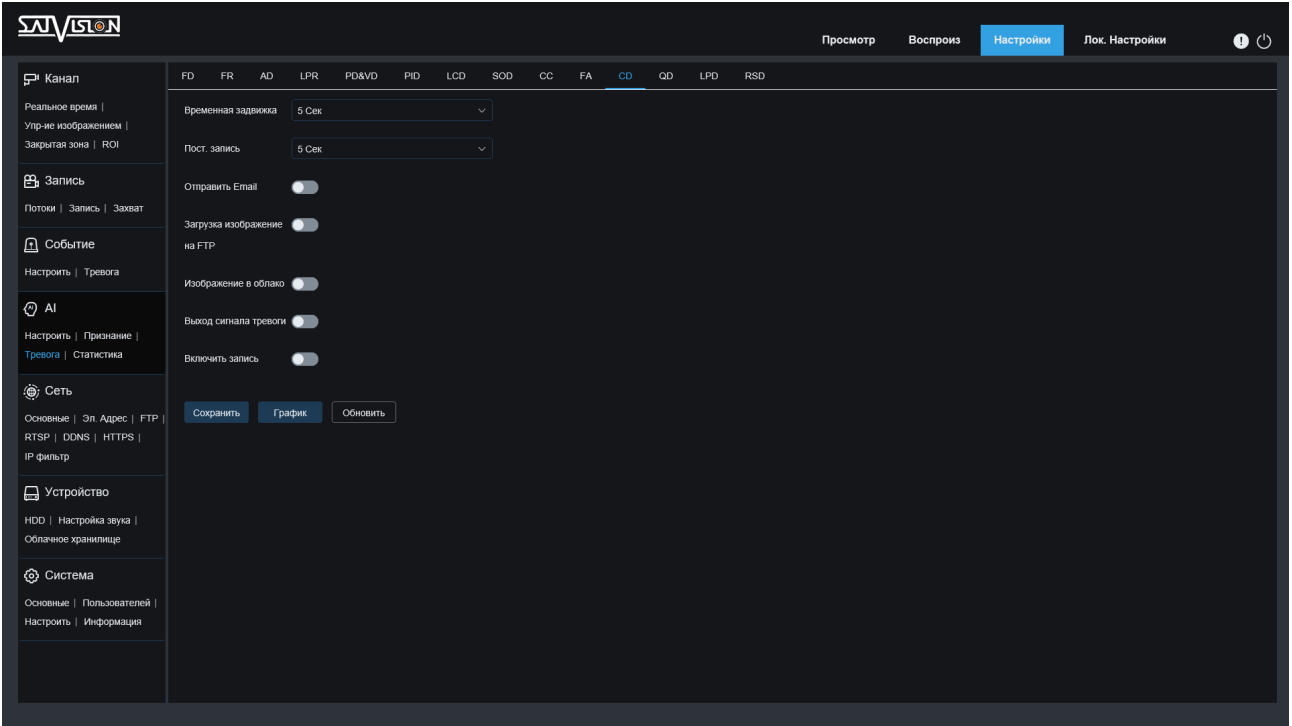

- Продление тревоги: при срабатывании тревоги, время срабатывания внешнего тревожного устройства может быть выбрано в течение 5 с, 10 с, 20 с, 30 с.
- Пост. запись: после срабатывания тревоги время постзаписи, выбранный период времени ВЫКЛ., 5 с, 10 с, 20 с, 30 с.
- Отправить E-mail: при срабатывании тревоги отправляется электронное письмо для уведомления, настройку электронной почты необходимо установить в разделе «Настройки» – «Электронный адрес».
- Загрузка изображения на FTP: когда видеокамера вызывает тревогу, снимок загружается на FTP-сервер.
- Изображение в облако: когда видеокамера вызывает тревогу, снимок загружается в облако.
- Тревожный выход: при срабатывании тревоги активируется тревожный выход.
- Включить запись: включает запись на записывающее устройство.

Аналогично пункту FR-распознавания лица, настраивается график работы функций Обнаружение плотности скопления людей.

### 7.2.11. QD - Определение длины очереди

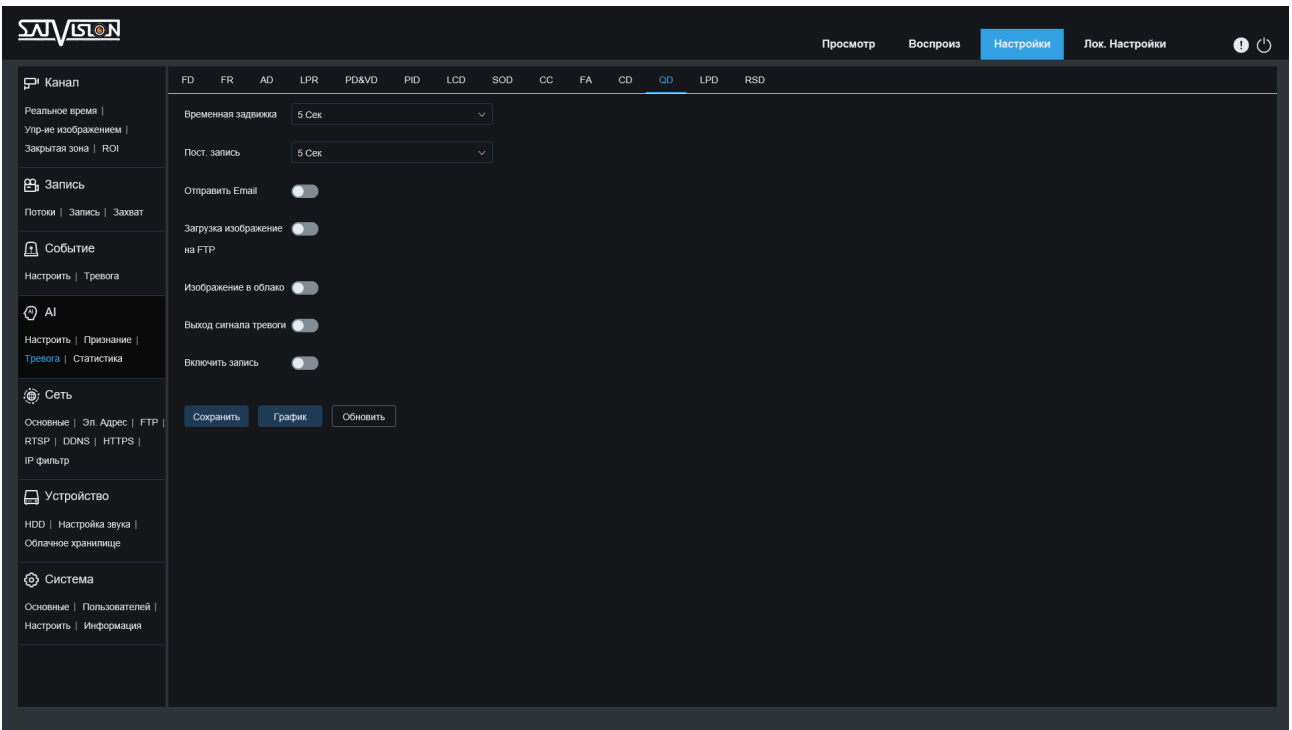

- Продление тревоги: при срабатывании тревоги, время срабатывания внешнего тревожного устройства может быть выбрано в течение 5 с, 10 с, 20 с, 30 с.
- Пост. запись: после срабатывания тревоги время постзаписи, выбранный период времени ВЫКЛ., 5 с, 10 с, 20 с, 30 с.
- Отправить E-mail: при срабатывании тревоги отправляется электронное письмо для уведомления, настройку электронной почты необходимо установить в разделе «Настройки» – «Электронный адрес».
- Загрузка изображения на FTP: когда видеокамера вызывает тревогу, снимок загружается на FTP-сервер.
- Изображение в облако: когда видеокамера вызывает тревогу, снимок загружается в облако.
- Тревожный выход: при срабатывании тревоги активируется тревожный выход.
- Включить запись: включает запись на записывающее устройство.

**222 75** 

Аналогично пункту FR-распознавания лица, настраивается график работы функций Определение длины очереди.

#### 7.2.12. LPD - Обнаружение номерных знаков

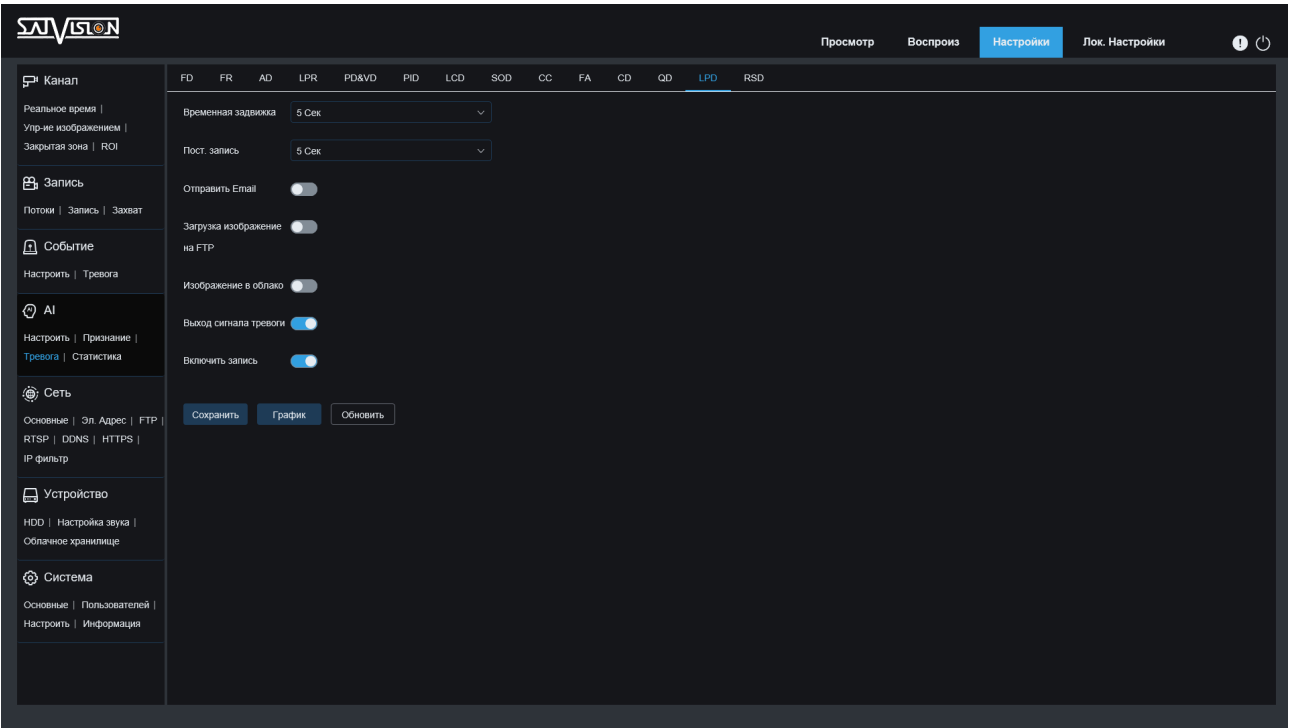

- Продление тревоги: при срабатывании тревоги, время срабатывания внешнего тревожного устройства может быть выбрано в течение 5 с, 10 с, 20 с, 30 с.
- Пост. запись: после срабатывания тревоги время постзаписи, выбранный период времени ВЫКЛ., 5 с, 10 с, 20 с, 30 с.
- Отправить E-mail: при срабатывании тревоги отправляется электронное письмо для уведомления, настройку электронной почты необходимо установить в разделе «Настройки» – «Электронный адрес».
- Загрузка изображения на FTP: когда видеокамера вызывает тревогу, снимок загружается на FTP-сервер.
- Изображение в облако: когда видеокамера вызывает тревогу, снимок загружается в облако.
- Тревожный выход: при срабатывании тревоги активируется тревожный выход.
- Включить запись: включает запись на записывающее устройство.

Аналогично пункту FR-распознавания лица, настраивается график работы функций Обнаружению номерных знаков.

### 7.2.13. RSD - Обнаружение редких звуков

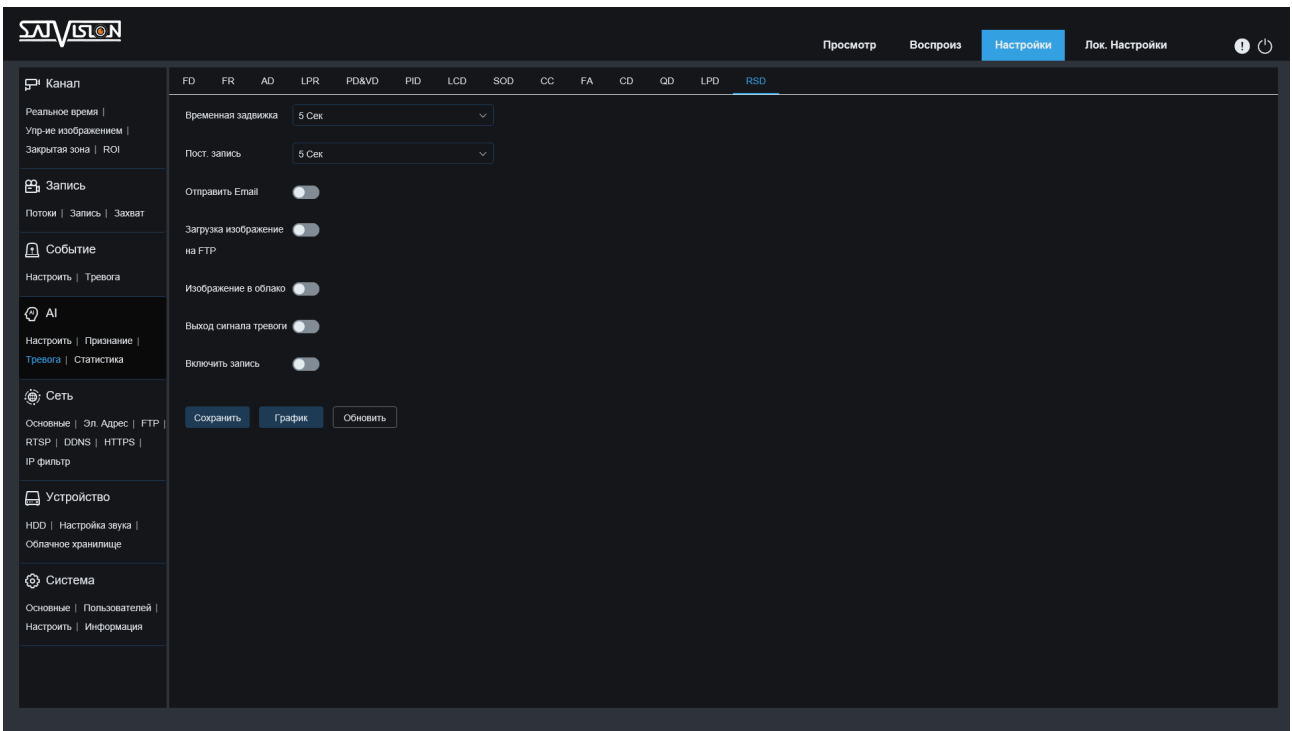

- Продление тревоги: при срабатывании тревоги, время срабатывания внешнего тревожного устройства может быть выбрано в течение 5 с, 10 с, 20 с, 30 с.
- Пост. запись: после срабатывания тревоги время постзаписи, выбранный период времени ВЫКЛ., 5 с, 10 с, 20 с, 30 с.
- Отправить E-mail: при срабатывании тревоги отправляется электронное письмо для уведомления, настройку электронной почты необходимо установить в разделе «Настройки» – «Электронный адрес».
- Загрузка изображения на FTP: когда видеокамера вызывает тревогу, снимок загружается на FTP-сервер.
- Изображение в облако: когда видеокамера вызывает тревогу, снимок загружается в облако.
- Тревожный выход: при срабатывании тревоги активируется тревожный выход.
- Включить запись: включает запись на записывающее устройство.

Аналогично пункту FR-распознавания лица, настраивается график работы функций Обнаружению редких звуков.

## 7.3. Статистика

### 7.3.1. Распознавание лиц

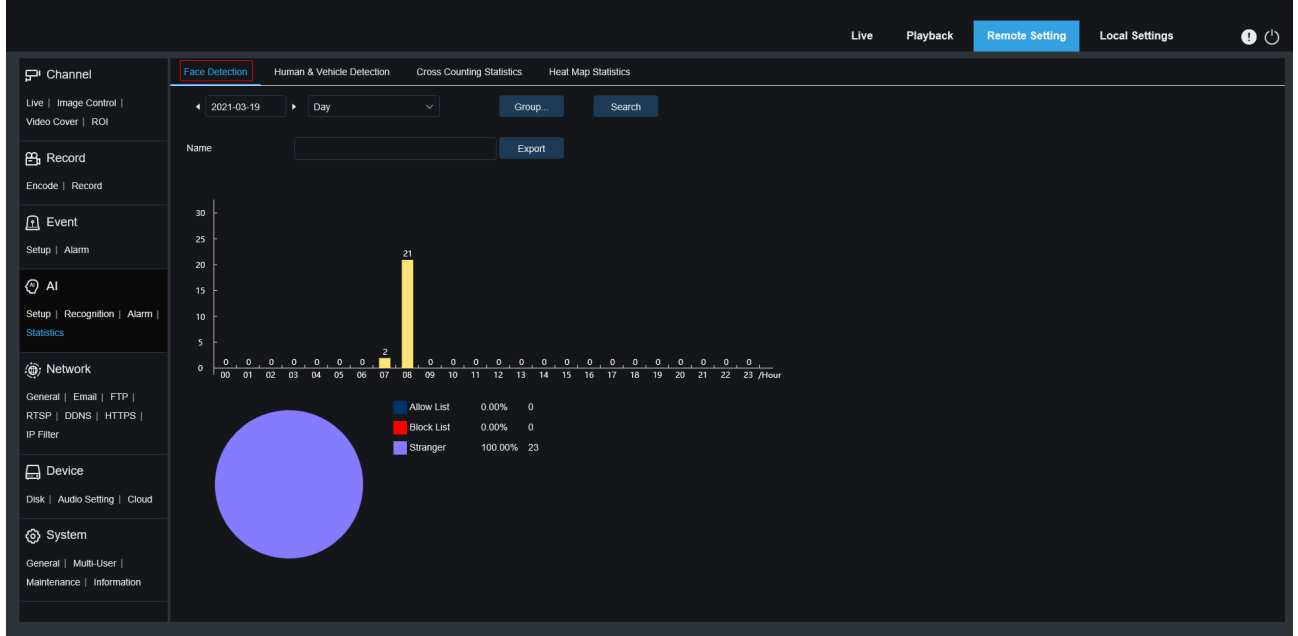

- Дата: выберите конкретную дату.
- Тип отчета: включая день/неделю/квартал/год.
- Группа: выберите конкретный список, включающий Все, Список просмотров, Список блокировок, неизвестное. Нажмите на экспорт статистики, выполните поиск данных и нажмите кнопку «Экспорт» справа, чтобы экспортировать статистику. Формат файла .CSV, появится сообщение об успешном экспорте.

## 7.3.2. Обнаружение людей и транспортных средств

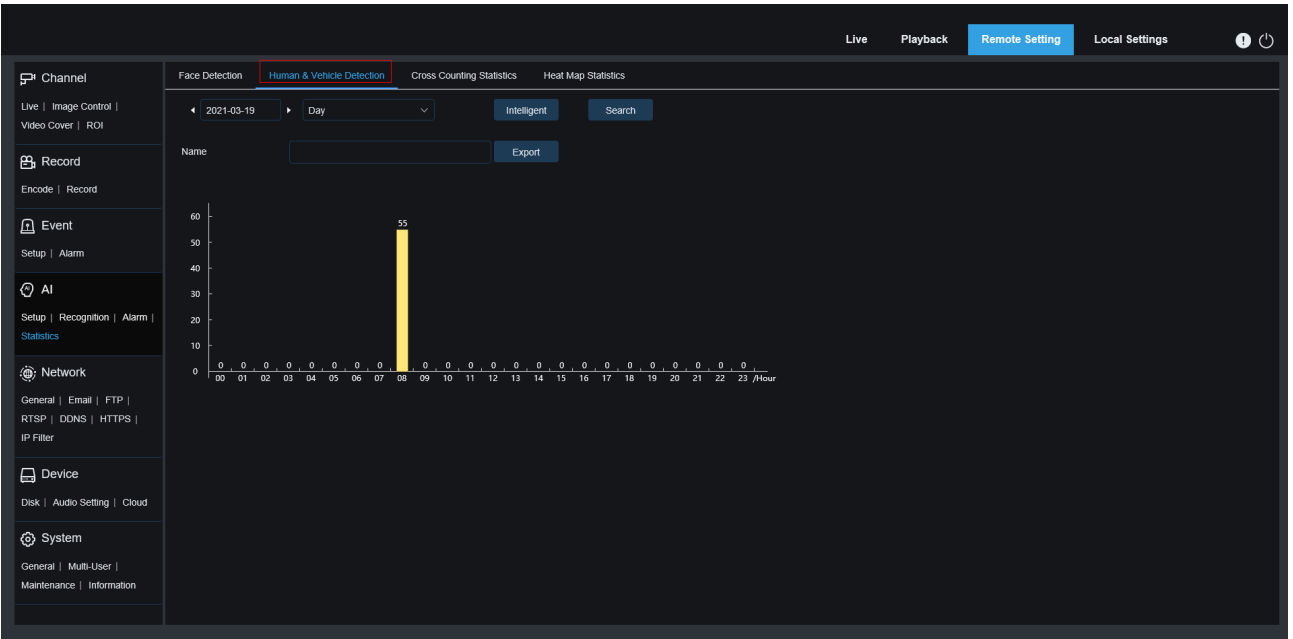

- Дата: выберите конкретную дату.
- Тип отчета: включая день/неделю/квартал/год.

• Тип сигнализации: выберите конкретные типы сигнализации, включая PD&VD, PID, LCD.

Нажмите на экспорт статистики, выполните поиск данных и нажмите кнопку «Экпорт» справа, чтобы экспортировать статистику. Формат файла .CSV, появится сообщение об успешном экспорте.

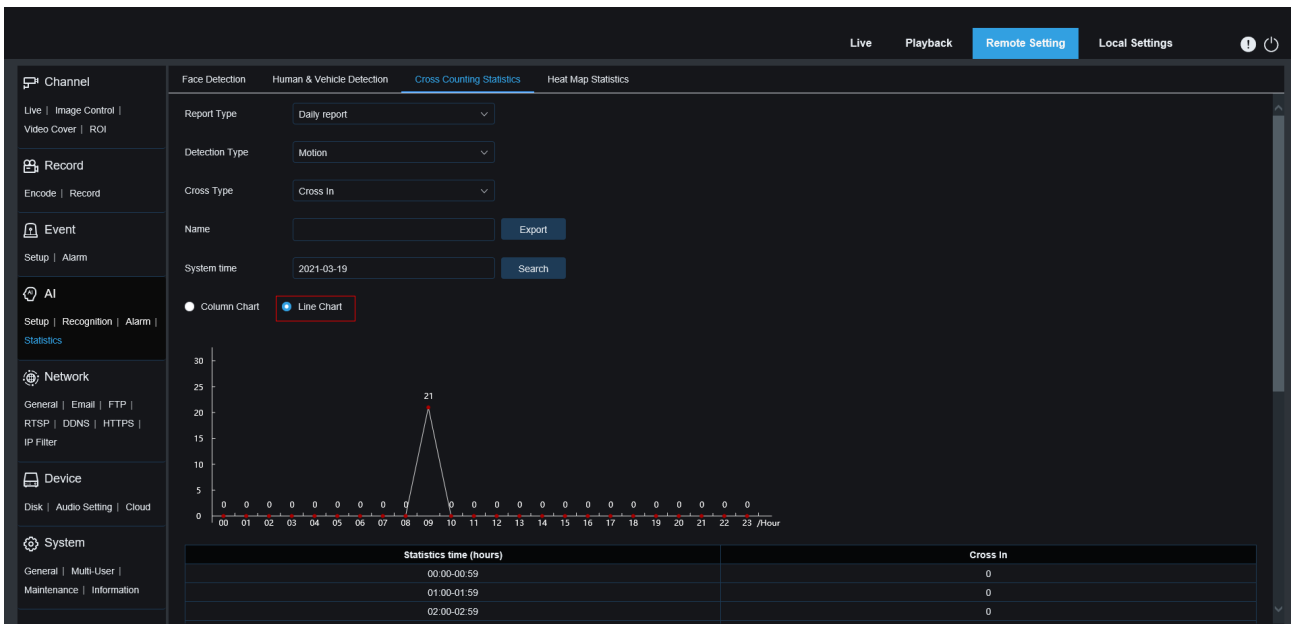

## 7.3.3. Статистика перекрёстного подсчета

Рисунок 1. Меню статистики перекрестного подсчета

- џ Тип отчета: включая день/неделю/квартал/год
- џ Другие типы обнаружения: включая «Движение», «Человек», «Транспортное средство».
- џ Типы линейных переходов: в том числе зачеркнут.
- Экспорт статистики: выполните поиск данных, назовите файл и нажмите кнопку «Экспорт» справа, чтобы экспортировать статистику. Формат файла .CSV, появится сообщение об успешном экспорте.
- Системное время: выберите определенное время.

**79** 

Пожалуйста, выберите кнопку «Линейная диаграмма», нажмите «Поиск», и результаты поиска будут отображены в виде линейной диаграммы, как показано на рисунке 1.

Пожалуйста, выберите кнопку «Статистика», нажмите «Поиск», и результаты поиска будут отображены в виде столбчатой диаграммы, как показано на рисунке 2.

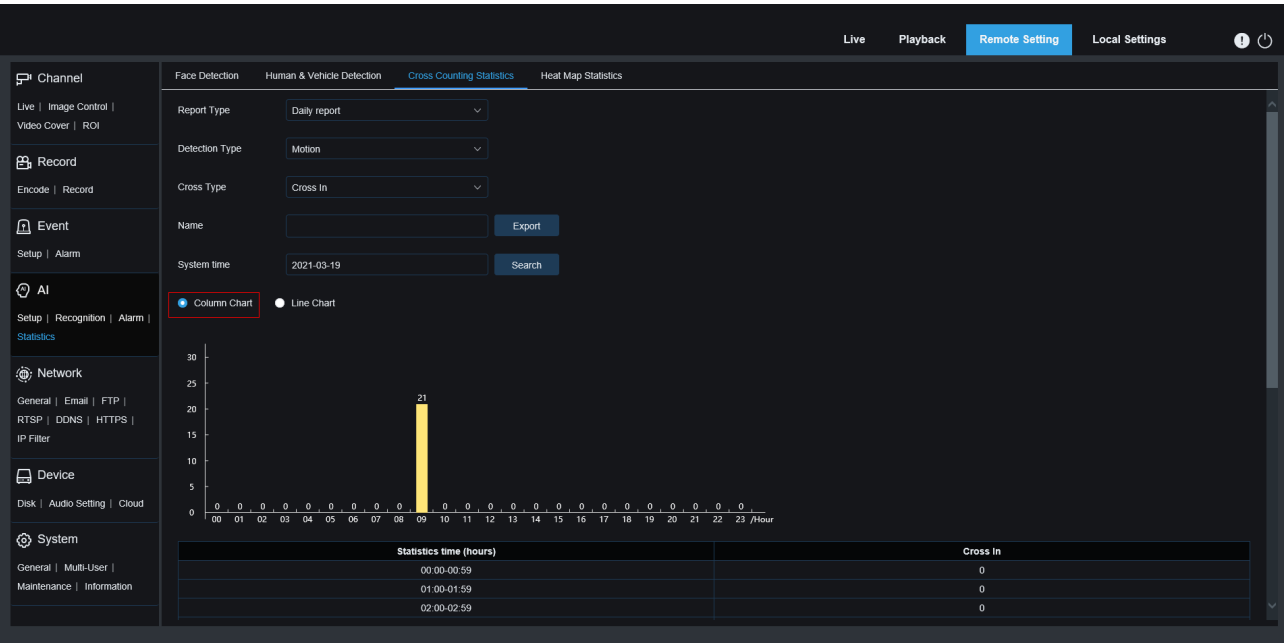

Рисунок 2. Меню статистики гистограммы

# 7.3.4. Статистика тепловой карты

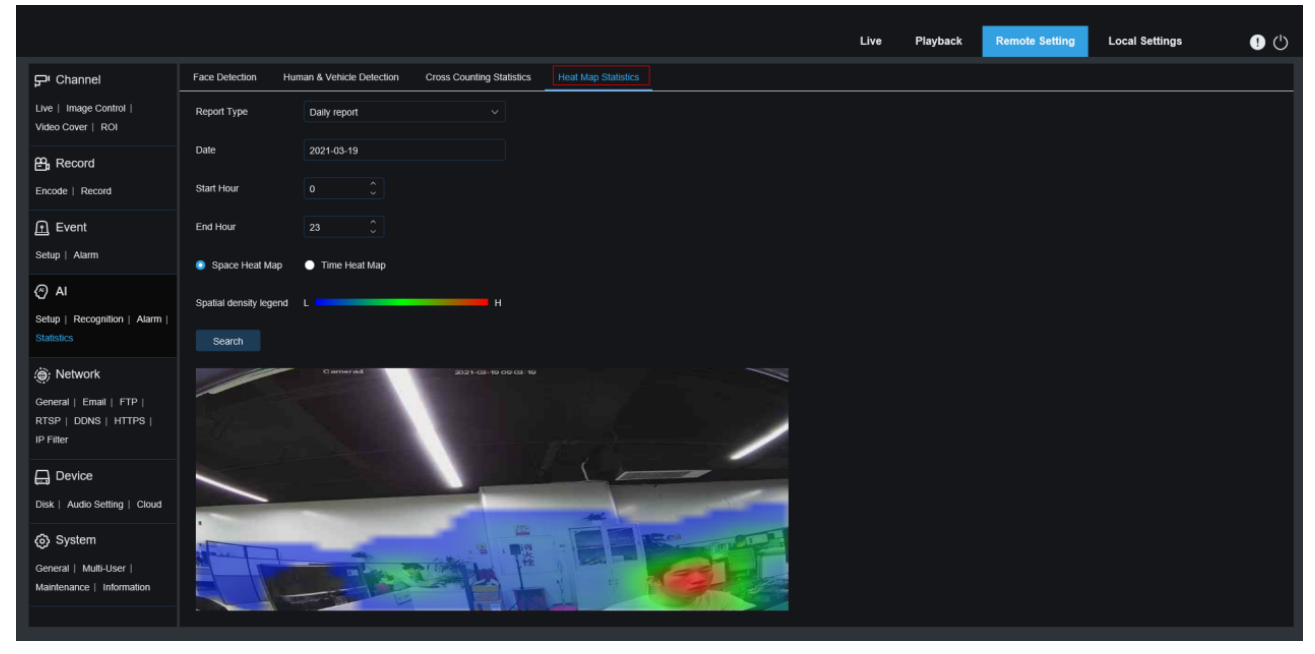

Рисунок 3. Меню «Тепловая карта времени»

- Тип отчета: включая день/неделю/квартал/год.
- Дата: выберите конкретную дату.
- Время начала: время окончания: установите начальный и конечный периоды времени.

80 Пожалуйста, выберите кнопку «Тепловая карта для просмотра», нажмите «Поиск», и результаты поиска будут отображены в виде картинок, как показано на рисунке 3. Чем чаще выполняются движения в выбранной в данный момент области, тем темнее цвет. Цвет меняется от синего к красному, что соответствует переходу от светлого к темному. Пожалуйста, выберите тип «Тепловая карта времени», нажмите кнопку «Поиск», и статистическая таблица отобразится в виде столбчатой диаграммы ниже, как показано на рисунке 4.

Описание: временная тепловая карта - это количество целей в текущем диапазоне для каждого кадра данных, обрабатываемых статистикой. Поскольку это число накапливается, камера повторно нормализует данные, поэтому в настоящее время для данных нет фактического соответствующего значения.

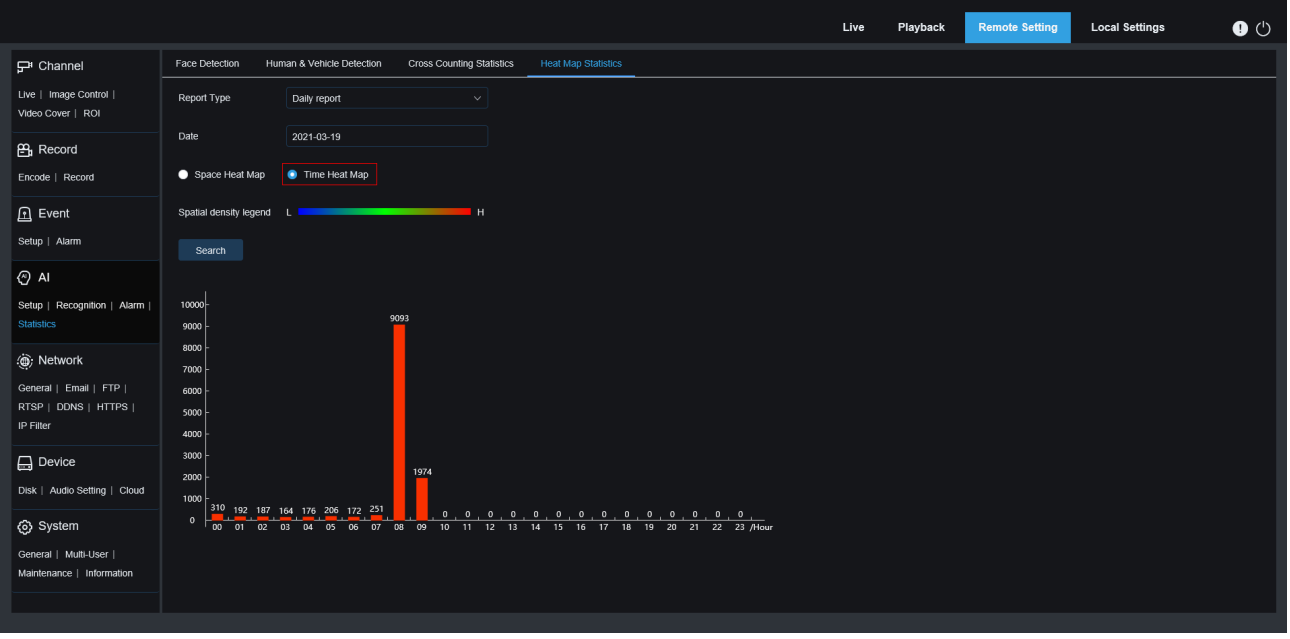

Рисунок 4. Меню «Тепловая карта времени»

#### 8. Локальные настройки

В данном пункте, вы можете настроить на локальном ПК пути сохранения видео и скриншотов в режиме онлайн просмотра, путь для сохранения архива с карты памяти, выбрать формат для сохранения видео и скриншотов, а также интервал времени.

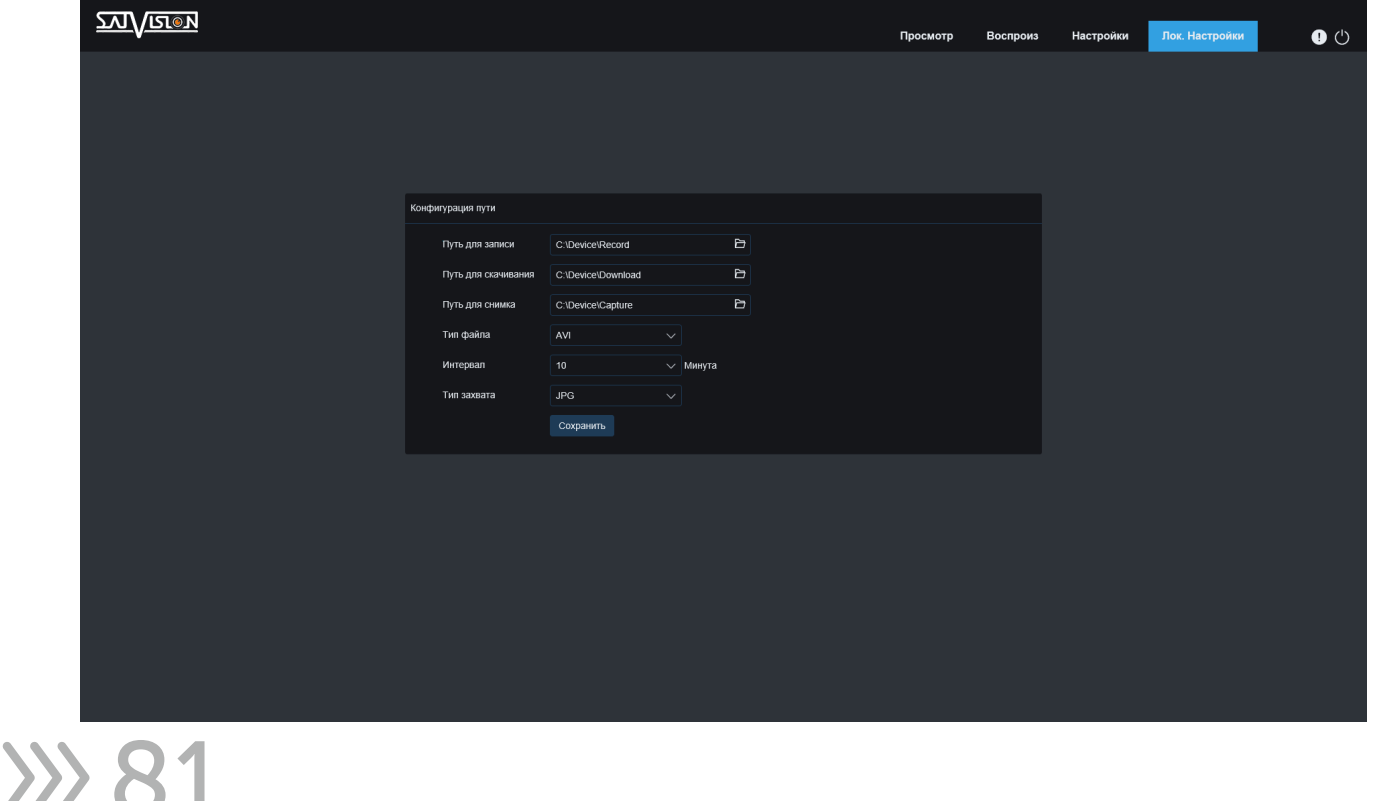

- Путь для записи: выбор папки для сохранения видео.
- Путь для загрузки: выбор папки для хранения файлов, скачанных с карты памяти.
- Путь для фото: выбор папки для сохранения фото.

Спасибо, что прочитали инструкцию до конца, надеемся, что функционал нашего оборудования стал вам более понятным.

Самую подробную информацию по оборудованию и ПО можно уточнить у персональных менеджеров компании SATVISION.

С уважением, техническая поддержка Satvision.